# Oracle® Fusion Middleware Upgrading Oracle Internet Directory

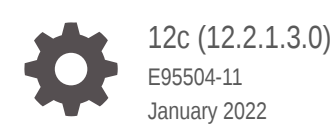

ORACLE

Oracle Fusion Middleware Upgrading Oracle Internet Directory, 12c (12.2.1.3.0)

E95504-11

Copyright © 2017, 2022, Oracle and/or its affiliates.

Primary Author: Oracle Corporation

This software and related documentation are provided under a license agreement containing restrictions on use and disclosure and are protected by intellectual property laws. Except as expressly permitted in your license agreement or allowed by law, you may not use, copy, reproduce, translate, broadcast, modify, license, transmit, distribute, exhibit, perform, publish, or display any part, in any form, or by any means. Reverse engineering, disassembly, or decompilation of this software, unless required by law for interoperability, is prohibited.

The information contained herein is subject to change without notice and is not warranted to be error-free. If you find any errors, please report them to us in writing.

If this is software or related documentation that is delivered to the U.S. Government or anyone licensing it on behalf of the U.S. Government, then the following notice is applicable:

U.S. GOVERNMENT END USERS: Oracle programs (including any operating system, integrated software, any programs embedded, installed or activated on delivered hardware, and modifications of such programs) and Oracle computer documentation or other Oracle data delivered to or accessed by U.S. Government end users are "commercial computer software" or "commercial computer software documentation" pursuant to the applicable Federal Acquisition Regulation and agency-specific supplemental regulations. As such, the use, reproduction, duplication, release, display, disclosure, modification, preparation of derivative works, and/or adaptation of i) Oracle programs (including any operating system, integrated software, any programs embedded, installed or activated on delivered hardware, and modifications of such programs), ii) Oracle computer documentation and/or iii) other Oracle data, is subject to the rights and limitations specified in the license contained in the applicable contract. The terms governing the U.S. Government's use of Oracle cloud services are defined by the applicable contract for such services. No other rights are granted to the U.S. Government.

This software or hardware is developed for general use in a variety of information management applications. It is not developed or intended for use in any inherently dangerous applications, including applications that may create a risk of personal injury. If you use this software or hardware in dangerous applications, then you shall be responsible to take all appropriate fail-safe, backup, redundancy, and other measures to ensure its safe use. Oracle Corporation and its affiliates disclaim any liability for any damages caused by use of this software or hardware in dangerous applications.

Oracle, Java, and MySQL are registered trademarks of Oracle and/or its affiliates. Other names may be trademarks of their respective owners.

Intel and Intel Inside are trademarks or registered trademarks of Intel Corporation. All SPARC trademarks are used under license and are trademarks or registered trademarks of SPARC International, Inc. AMD, Epyc, and the AMD logo are trademarks or registered trademarks of Advanced Micro Devices. UNIX is a registered trademark of The Open Group.

This software or hardware and documentation may provide access to or information about content, products, and services from third parties. Oracle Corporation and its affiliates are not responsible for and expressly disclaim all warranties of any kind with respect to third-party content, products, and services unless otherwise set forth in an applicable agreement between you and Oracle. Oracle Corporation and its affiliates will not be responsible for any loss, costs, or damages incurred due to your access to or use of third-party content, products, or services, except as set forth in an applicable agreement between you and Oracle.

# **Contents**

### [Preface](#page-6-0)

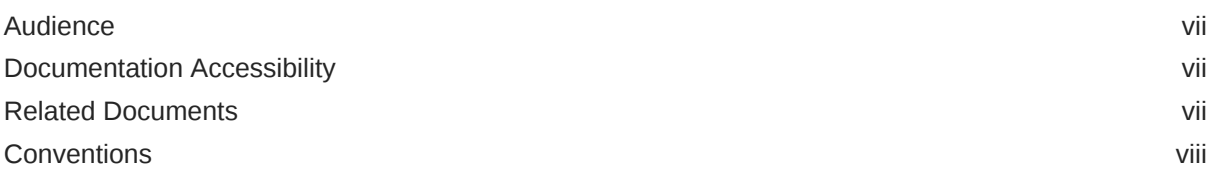

### 1 [Introduction to Upgrading Oracle Internet Directory to 12c \(12.2.1.3.0\)](#page-8-0)

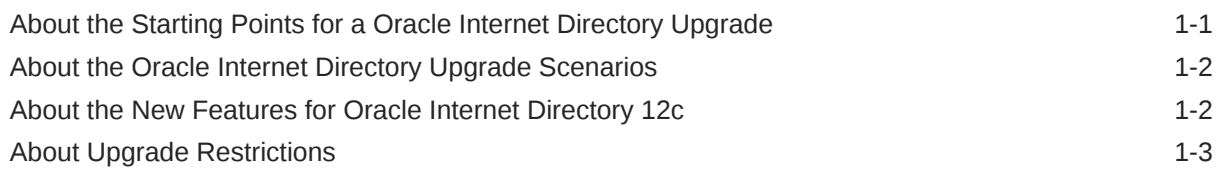

### 2 [Pre-Upgrade Requirements](#page-11-0)

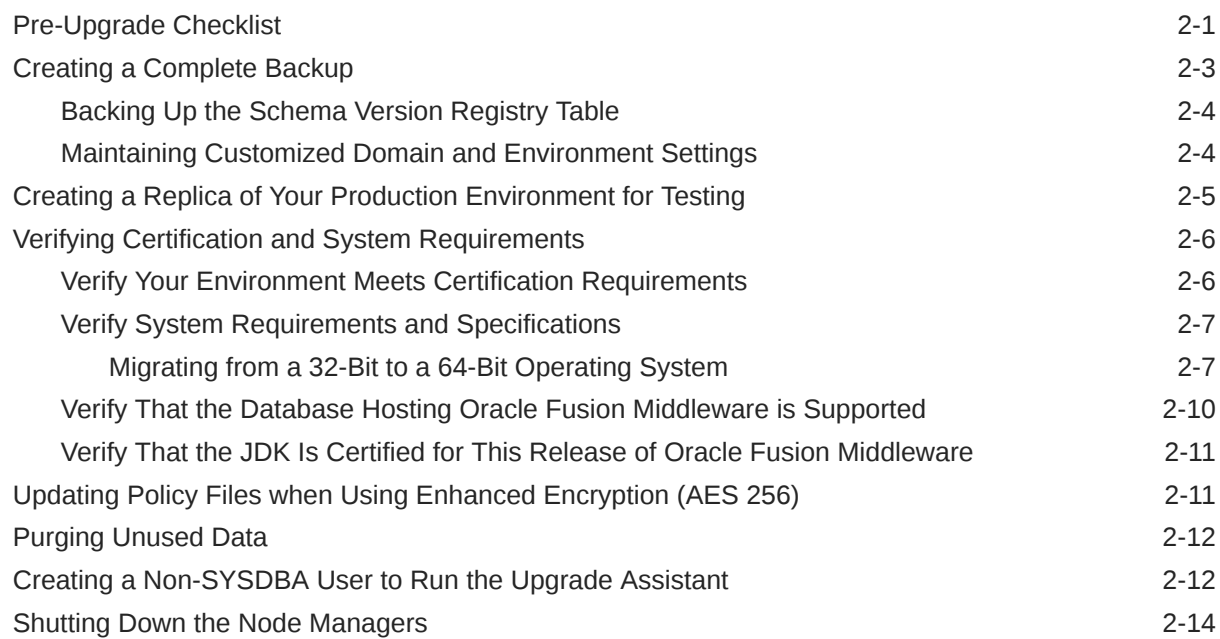

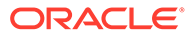

## Part I [In-Place Upgrade of Oracle Internet Directory](#page-25-0)

### 3 [Upgrading Oracle Internet Directory Single Node 11g Environments](#page-26-0)

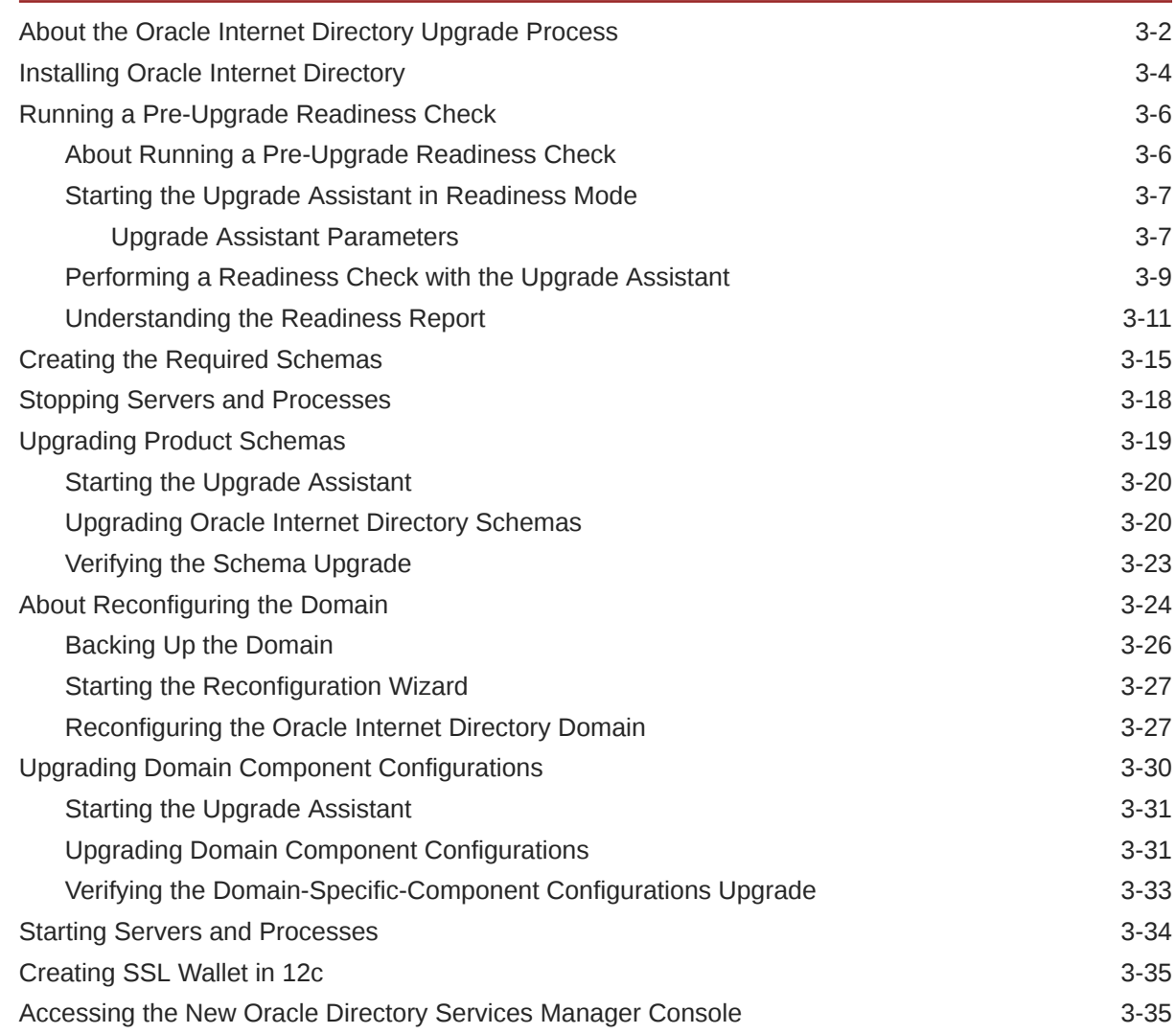

### 4 [Upgrading Oracle Directory Integration Platform from 11g](#page-61-0)

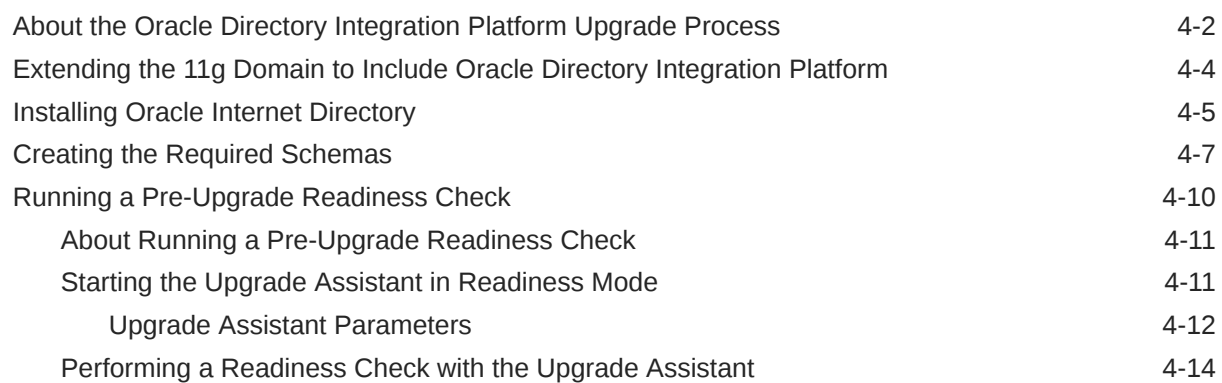

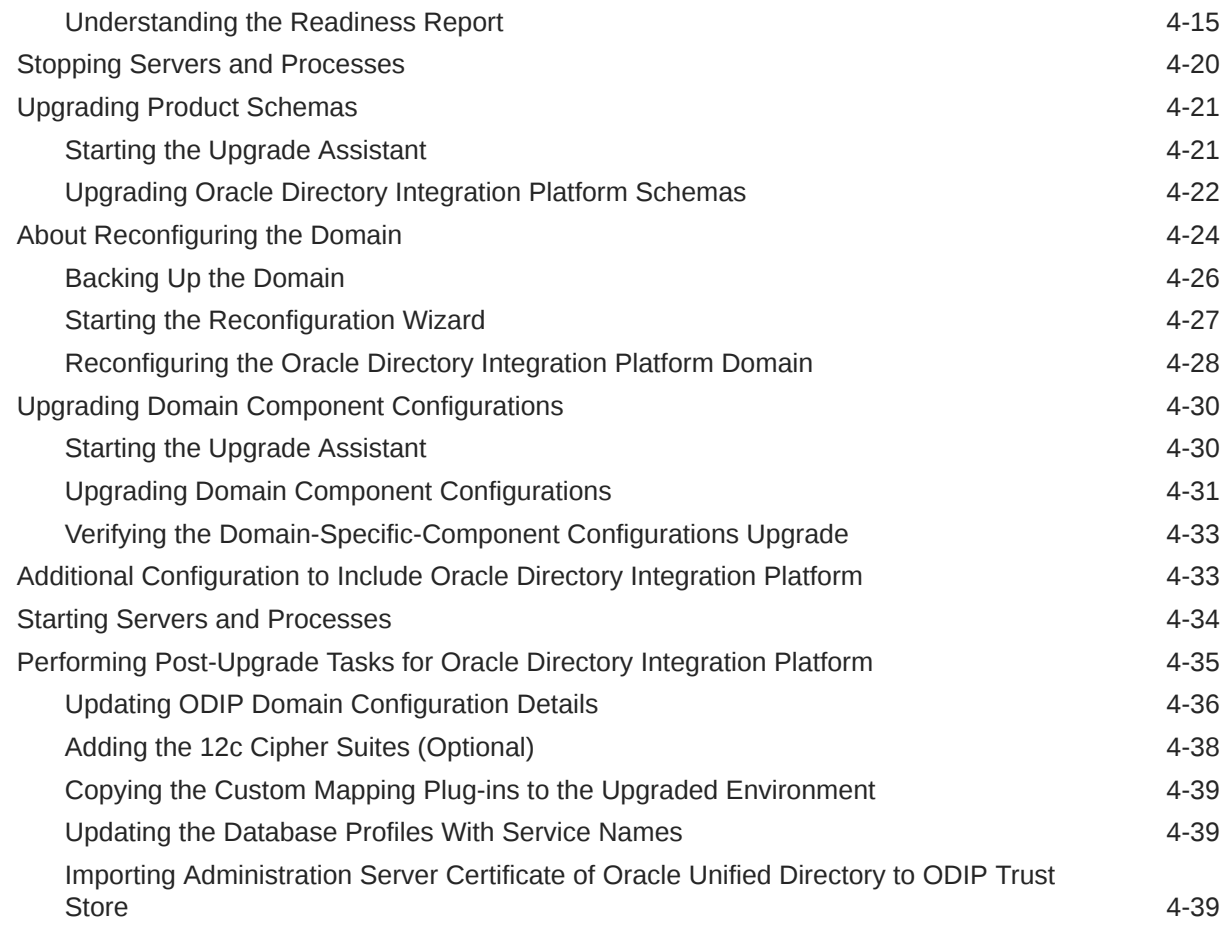

### 5 [Upgrading Oracle Internet Directory Highly Available Environments](#page-101-0)

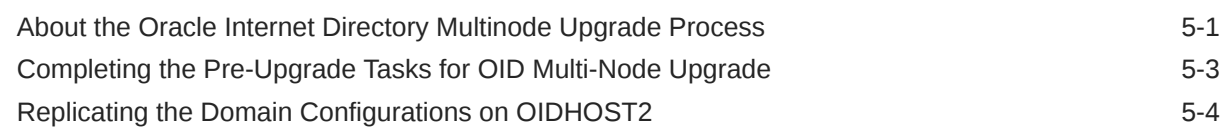

## Part II [Out-of-Place Upgrade of Oracle Internet Directory](#page-105-0)

### 6 [Performing an Out-of-Place Upgrade of Oracle Internet Directory](#page-106-0)

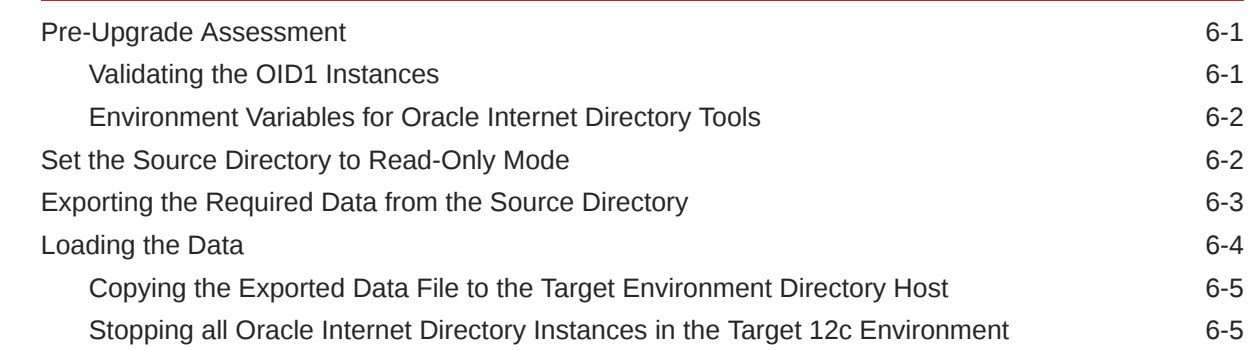

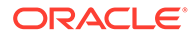

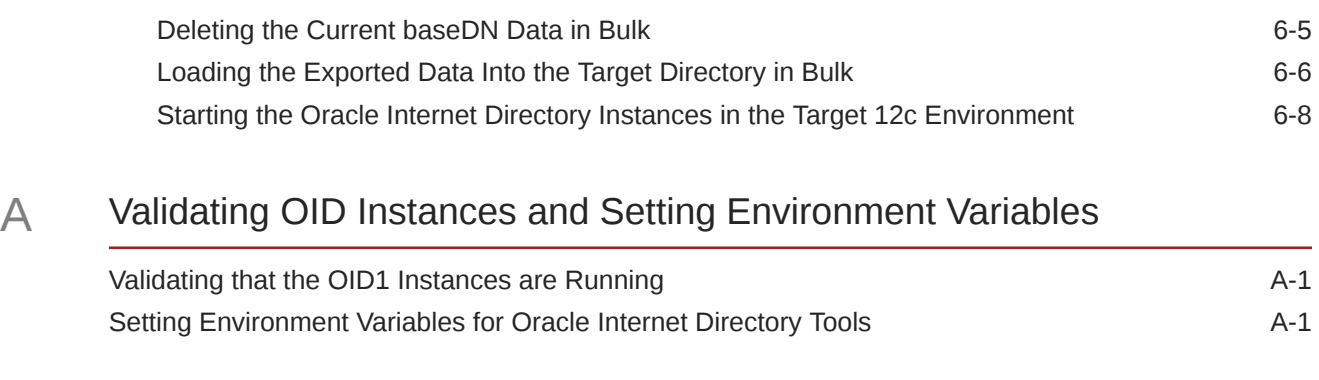

### B [Updating the JDK After Installing and Configuring an Oracle Fusion](#page-116-0) [Middleware Product](#page-116-0)

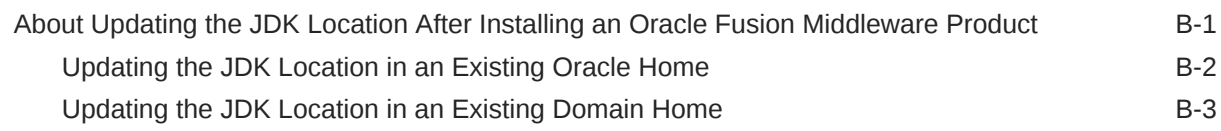

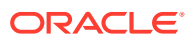

# <span id="page-6-0"></span>Preface

This document describes how to upgrade an existing Oracle Internet Directory environment to 12*c* (12.2.1.3.0).

**Audience** 

Identify the target audience for your book and learn more about this document intended for.

- Documentation Accessibility
- Related Documents
- **[Conventions](#page-7-0)** Learn about the conventions used in this document.

## Audience

Identify the target audience for your book and learn more about this document intended for.

This document is intended for system administrators who are responsible for installing, maintaining, and upgrading Oracle Internet Directory. It is assumed that readers have knowledge of the following:

- Oracle Fusion Middleware system administration and configuration.
- Configuration parameters and expected behavior of the system being upgraded.

## Documentation Accessibility

For information about Oracle's commitment to accessibility, visit the Oracle Accessibility Program website at <http://www.oracle.com/pls/topic/lookup?ctx=acc&id=docacc>.

#### **Access to Oracle Support**

Oracle customers that have purchased support have access to electronic support through My Oracle Support. For information, visit <http://www.oracle.com/pls/topic/lookup?ctx=acc&id=info> or visit <http://www.oracle.com/pls/topic/lookup?ctx=acc&id=trs> if you are hearing impaired.

# Related Documents

Refer to the Oracle Fusion Middleware Library for additional information.

- For administration related information for Oracle Internet Directory, see Administering Oracle Internet Directory.
- For installation information, see Fusion Middleware Installation Documentation.
- For upgrade information, see Fusion Middleware Upgrade Documentation.

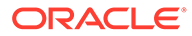

- For administration-related information, see Fusion Middleware Administration Documentation.
- For release-related information, see Fusion Middleware Release Notes.

# <span id="page-7-0"></span>**Conventions**

Learn about the conventions used in this document.

This document uses the following text conventions:

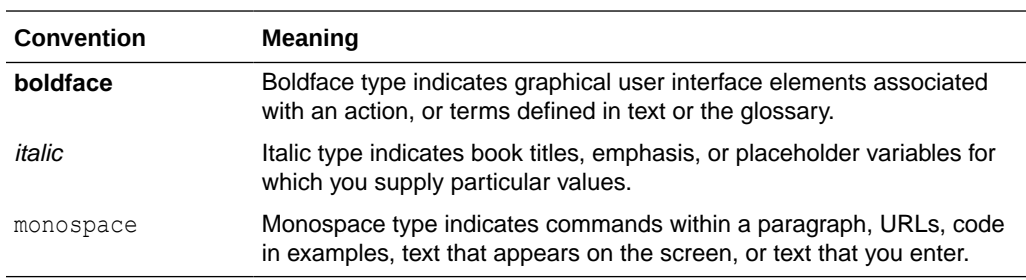

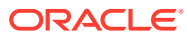

# <span id="page-8-0"></span>1 Introduction to Upgrading Oracle Internet Directory to 12*c* (12.2.1.3.0)

Before you begin, review all introductory information to understand the upgrade paths and process for Oracle Internet Directory 12*c* (12.2.1.3.0).

Following the pre-upgrade information and preparation steps, the procedure in this guide describes how to upgrade Oracle Internet Directory 11*g* Release 1 (11.1.1.9.0) to 12*c* (12.2.1.3.0).

#### **Note:**

For general information about Fusion Middleware upgrade planning and other upgrade concepts and resources, see the following sections in *Planning an Upgrade of Oracle Fusion Middleware*:

- Planning an Upgrade to Oracle Fusion Middleware 12*c* (12.2.1.3.0)
- Understanding In-Place versus Out-of-Place Upgrades
- Understanding the Basic 12*c* Upgrade Tasks

The following topics describe the concepts related to upgrading Oracle Internet Directory:

- About the Starting Points for a Oracle Internet Directory Upgrade You can upgrade to Oracle Internet Directory 12*c* (12.2.1.3.0) from 11*g* Release 1 (11.1.1.9.0) release.
- [About the Oracle Internet Directory Upgrade Scenarios](#page-9-0) The steps to upgrade Oracle Internet directory to 12*c* (12.2.1.3.0) depend on the existing 11*g* Release 1 (11.1.1.9.0) production topology.
- [About the New Features for Oracle Internet Directory 12c](#page-9-0) Upgrade process for Oracle Internet Directory 12*c* (12.2.1.3.0) follows the Oracle Fusion Middleware upgrade framework. The upgrade steps have reduced compared to the earlier releases.
- [About Upgrade Restrictions](#page-10-0)

If you are using two or more Oracle Fusion Middleware products of the same or different versions in a single, supported, Oracle Fusion Middleware configuration, you must consider the interoperability and compatibility factors before planning the upgrade.

# About the Starting Points for a Oracle Internet Directory Upgrade

You can upgrade to Oracle Internet Directory 12*c* (12.2.1.3.0) from 11*g* Release 1 (11.1.1.9.0) release.

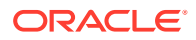

<span id="page-9-0"></span>The upgrade procedures in this guide explain how to upgrade an existing Oracle Internet Directory 11.1.1.9.0 domain to Oracle Fusion Middleware 12*c* (12.2.1.3.0). If your domain contains other components that also need to be upgraded, links to supporting documentation are provided.

If your existing version of Oracle Internet Directory is earlier than 11*g* Release 1  $(11.1.1.9.0)$ , you must first upgrade your software to  $11g(11.1.1.9.0)$  before you can upgrade to 12*c* (12.2.1.3.0). To upgrade to 11*g* Release 1 (11.1.1.9), see [Oracle](http://www.oracle.com/pls/topic/lookup?ctx=as111190&id=FUPIM) [Fusion Middleware Upgrade Guide for Oracle Identity Management](http://www.oracle.com/pls/topic/lookup?ctx=as111190&id=FUPIM) in the 11*g* Release 1 (11.1.1.9) documentation library.

# About the Oracle Internet Directory Upgrade Scenarios

The steps to upgrade Oracle Internet directory to 12*c* (12.2.1.3.0) depend on the existing 11*g* Release 1 (11.1.1.9.0) production topology.

As a result, it is difficult to provide exact upgrade instructions for every possible Oracle Internet directory (OID) installation. This document covers some of the standard upgrade use cases. Your actual topology may vary, but you can use the upgrade instructions provided in this document to upgrade similar topologies or deployments.

#### **Note:**

For additional information about the upgrade process and planning resources to ensure your upgrade is successful, see Preparing to Upgrade in *Planning an Upgrade of Oracle Fusion Middleware*.

You can upgrade the following deployments using the procedure described in this guide:

- Oracle Internet Directory single node environments
- Oracle Internet Directory highly available (multi-node) environments
- Oracle Directory Integration Platform (ODIP) single node environments

# About the New Features for Oracle Internet Directory 12*c*

Upgrade process for Oracle Internet Directory 12*c* (12.2.1.3.0) follows the Oracle Fusion Middleware upgrade framework. The upgrade steps have reduced compared to the earlier releases.

Refer to the following topics for information about the new features and enhancements in 12*c* (12.2.1.3.0):

- To understand what's new in general in 12*c*, see New and Changed Features in *Understanding Oracle Fusion Middleware*.
- To understand what's new in Oracle Internet Directory 12*c* (12.2.1.3.0), see What's New in Oracle Internet Directory? in *Administering Oracle Internet Directory*.
- To understand what's new in Oracle Directory Integration Platform 12*c* (12.2.1.3.0), see What's New in Oracle Directory Integration Platform? in *Administering Oracle Directory Integration Platform*.

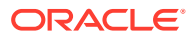

• If your environment includes Oracle WebLogic Server with Oracle ADF, see Key Differences Between Application Developer 11*g* and Infrastructure 12*c*.

# <span id="page-10-0"></span>About Upgrade Restrictions

If you are using two or more Oracle Fusion Middleware products of the same or different versions in a single, supported, Oracle Fusion Middleware configuration, you must consider the interoperability and compatibility factors before planning the upgrade.

#### **Interoperability**

In the context of Oracle Fusion Middleware products, interoperability is defined as the ability of two Oracle Fusion Middleware products or components of the same version (or release) to work together (interoperate) in a supported Oracle Fusion Middleware configuration. Specifically, interoperability applies when the first 4 digits of the release or version number are the same. For example, Oracle Fusion Middleware 12*c* (12.2.1.0) components are generally interoperable with other 12*c* (12.2.1.3.0) components.

#### **Compatibility**

In the context of Oracle Fusion Middleware products, compatibility is defined as the ability of two Oracle Fusion Middleware components of different versions (or releases) to interoperate.

For a list of products and features available in Oracle Fusion Middleware Release 12.2.1.3.0, see Products and Features Available in Oracle Fusion Middleware in *Understanding Interoperability and Compatibility*.

When performing the upgrade of your hardware or software, verify that your Oracle Fusion Middleware software is certified to support the new operating system or computer hardware. For more information, refer to the following resources:

- Oracle Fusion Middleware Supported System Configurations
- Oracle® Fusion Middleware System Requirements and Specifications

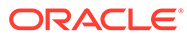

# <span id="page-11-0"></span>2 Pre-Upgrade Requirements

Before you begin to upgrade Oracle Internet Directory 12*c* (12.2.1.3.0), you must perform pre-upgrade tasks such as backing up, creating a replica of your current environment, and verifying that your system meets certified requirements.

#### • Pre-Upgrade Checklist

The Pre-Upgrade Checklist identifies tasks that can be performed before you begin your upgrade to ensure you have a successful upgrade and limited downtime.

- [Creating a Complete Backup](#page-13-0) Before you start an upgrade, back up all system-critical files, including the databases that host your Oracle Fusion Middleware schemas.
- [Creating a Replica of Your Production Environment for Testing](#page-15-0)

Create a replica of your actual production environment, upgrade the replicated environment, verify that the upgraded components work as expected, and then (and only then) upgrade your production environment.

- [Verifying Certification and System Requirements](#page-16-0) Review the certification matrix and system requirements documents to verify that your environment meets the necessary requirements for installation.
- [Updating Policy Files when Using Enhanced Encryption \(AES 256\)](#page-21-0) If you plan to use enhanced encryption, such as Advanced Encryption Standard (AES) 256, in your upgraded environment, Oracle recommends that you apply the latest required policy files to the JDK before you upgrade.
- [Purging Unused Data](#page-22-0) Purging unused data and maintaining a purging methodology before an upgrade can optimize the upgrade process.
- [Creating a Non-SYSDBA User to Run the Upgrade Assistant](#page-22-0)

Oracle recommends that you create a non-SYSDBA user called FMW to run the Upgrade Assistant. This user has the privileges required to modify schemas, but does not have full administrator privileges.

**[Shutting Down the Node Managers](#page-24-0)** Ensure that you have shut down all the local and remote Node Managers before starting the upgrade process.

# Pre-Upgrade Checklist

The Pre-Upgrade Checklist identifies tasks that can be performed before you begin your upgrade to ensure you have a successful upgrade and limited downtime.

Upgrades are performed while the servers are down. This checklist is meant to identify important — and often time-consuming — pre-upgrade tasks that you can perform before the upgrade to limit your downtime. The more preparation you can do before you begin the upgrade process, the less time you will spend offline.

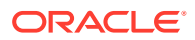

#### **Note:**

The pre-upgrade procedures you perform will depend on the configuration of your existing system, the components you are upgrading, and the environment you want to create at the end of the upgrade and configuration process. Complete only those tasks that apply to your configurations or use cases.

**Table 2-1 Tasks to Perform Before You Upgrade to Oracle Fusion Middleware 12***c* **(12.2.1.3.0)**

| <b>Task</b>                                                                                                    | <b>Description</b>                                                                                                    |
|----------------------------------------------------------------------------------------------------|----------------------------------------------------------------------------------------------------|
| <b>Required</b><br>Create a complete backup of your existing<br>environment.                                                                                                    | Back up all system-critical files and database(s) that contain<br>any schemas that are to be upgraded. If the upgrade fails,<br>you must restore your pre-upgrade environment and begin<br>the upgrade again.                                                                                                    |
|                                                                                                    | See Creating a Complete Backup.                                                                                                    |
|                                                                                                    | Make sure that your backup includes the schema<br>version registry table. See Backing Up the Schema<br><b>Version Registry Table.</b><br>If you modified any of the startup scripts in your existing<br>$\bullet$<br>domain, you will need to copy them to temporary<br>directory location (outside of the existing domain)<br>during the upgrade and redeploy them after the<br>upgrade. |
| <b>Optional</b><br>Create a replica of your production environment to<br>use as an upgrade testing platform.                                                                                                    | In addition to creating a complete backup of your system<br>files, Oracle strongly recommends that you create a replica<br>of your production environment. This environment can be<br>used to test the upgrade.                                                                                                    |
|                                                                                                    | See Creating a Replica of Your Production Environment for<br>Testing.                                                                                                    |
| <b>Required</b><br>Verify that you are installing and upgrading your<br>product on a supported hardware and software<br>configuration.                                                                             | Verify that your hardware and software configurations<br>(including operating systems) are supported by the latest<br>certifications and requirements documents. Also make sure<br>to use a supported JDK version before you install the 12c<br>(12.2.1.3.0) product distributions.                                                                                                    |
| Do not attempt an upgrade if you are unable to use<br>the latest supported operating system. As with all<br>supported configurations, failure to comply with<br>these requirements may cause your upgrade to fail. | Oracle recommends that you verify this information right<br>before you start the upgrade as the certification<br>requirements are frequently updated.                                                                                                    |
|                                                                                                    | Make sure that you have applied the latest patches to your<br>components before you upgrade.                                                                                                    |
|                                                                                                    | See Verifying Certification and System Requirements.                                                                                                    |
| Required for 32-bit Operating Systems Only<br>Migrate to a 64-bit operating system before you can                                                                                                    | This is required only if you are currently running an<br>unsupported 32-bit operating system.                                                                                                    |
| upgrade.                                                                                                    | See Migrating from a 32-Bit to a 64-Bit Operating System.                                                                                                    |
| Required for SUSE 11 or later<br>Download and install the openmotif package.                                                                                                    | The openmotif package is not included by default on<br>SUSE 11 or later. You need the openmotif package<br>installed to successfully install Oracle Internet Directory on<br>SUSE 11 or later.                                                                                                    |
|                                                                                                    | Obtain this package from the Novell website and then<br>perform the installation using the instructions provided by<br>Novell.                                                                                                    |

<span id="page-13-0"></span>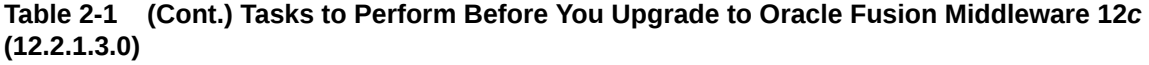

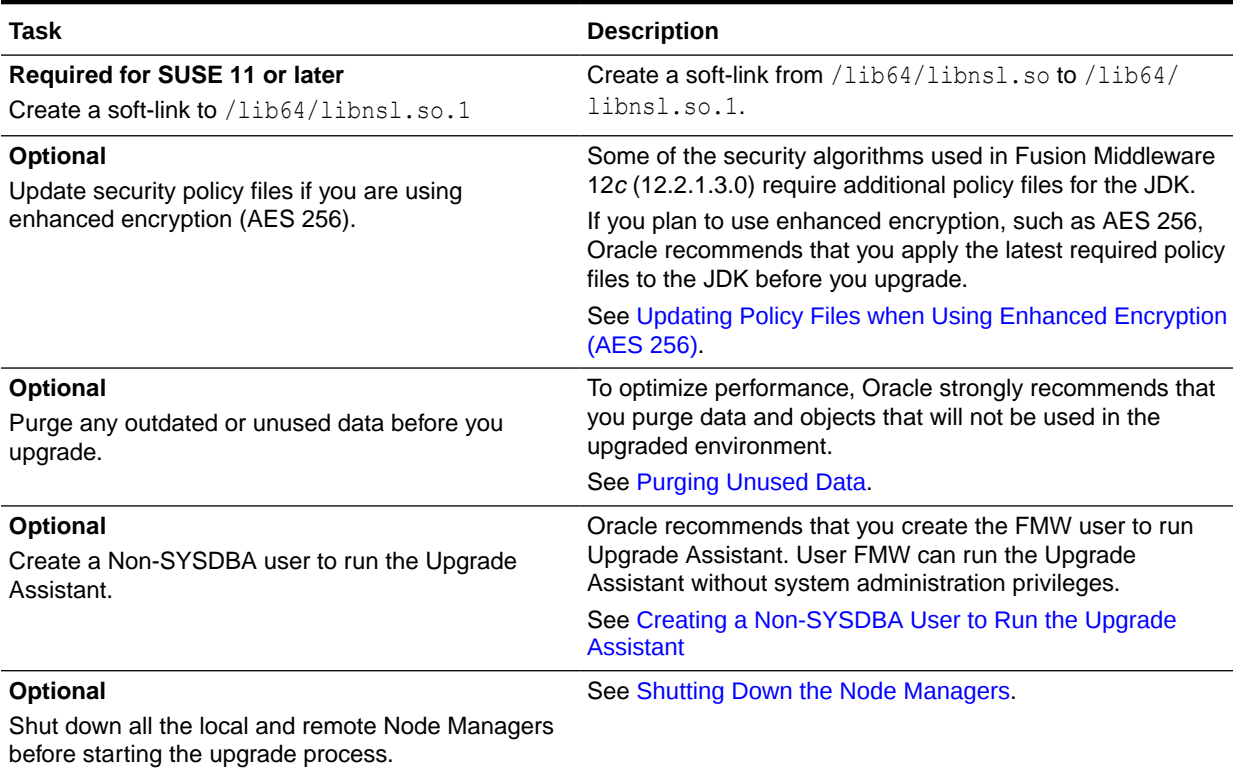

# Creating a Complete Backup

Before you start an upgrade, back up all system-critical files, including the databases that host your Oracle Fusion Middleware schemas.

The backup must include the SYSTEM. SCHEMA\_VERSION\_REGISTRY\$ table so that you can restore the contents back to its pre-upgrade state if the upgrade fails.

The Upgrade Assistant Prerequisites screen prompts you to acknowledge that backups have been performed before you proceed with the actual upgrade. However, note that the Upgrade Assistant does not verify that a backup has been created.

See:

- Backing Up Your Environment in *Administering Oracle Fusion Middleware*
- Upgrading and Preparing Your Oracle Databases for 12*c* in *Planning an Upgrade of Oracle Fusion Middleware*
- [Backing Up the Schema Version Registry Table](#page-14-0) Your system backup must include the SYSTEM. SCHEMA\_VERSION\_REGISTRY\$ table or the FMWREGISTRY.SCHEMA\_VERSION\_REGISTRY\$ table.
- [Maintaining Customized Domain and Environment Settings](#page-14-0) If you have modified any domain-generated, server startup scripts, or configuration files in your pre-upgrade environment, it is important to note that these changes are overwritten during the installation, domain upgrade, and reconfiguration operations. Save

your customized files to a shared library location so that you can continue to use them after the upgrade.

### <span id="page-14-0"></span>Backing Up the Schema Version Registry Table

Your system backup must include the SYSTEM. SCHEMA\_VERSION\_REGISTRY\$ table or the FMWREGISTRY. SCHEMA VERSION REGISTRY\$ table.

Each Fusion Middleware schema has a row in the SYSTEM. SCHEMA\_VERSION\_REGISTRY\$ table. If you run the Upgrade Assistant to update an existing schema and it does not succeed, you must restore the original schema before you can try again. Before you run the Upgrade Assistant, make sure you back up your existing database schemas and the schema version registry.

#### **Note:**

Before you upgrade a schema using the Upgrade Assistant, you must perform a complete database backup. During the upgrade, you are required to acknowledge that backups have been performed.

### Maintaining Customized Domain and Environment Settings

If you have modified any domain-generated, server startup scripts, or configuration files in your pre-upgrade environment, it is important to note that these changes are overwritten during the installation, domain upgrade, and reconfiguration operations. Save your customized files to a shared library location so that you can continue to use them after the upgrade.

Every domain installation includes dynamically-generated domain and server startup scripts, such as setDomainEnv. These files are replaced by newer versions during the installation and upgrade process. To maintain your custom domain-level environment settings, Oracle recommends that you create a separate file to store the custom domain information before you upgrade, instead of modifying the scripts directly.

For example, if you want to customize server startup parameters that apply to all servers in a domain, you can create a file called setUserOverrides.cmd (Windows) or setUserOverrides.sh (UNIX) and configure it to add custom libraries to the WebLogic Server classpath, specify additional command-line options for running the servers, or specify additional environment variables. When using the pack and unpack commands, any custom settings that you add to this file are preserved during the domain upgrade operation and are carried over to the remote servers.

The following example illustrates startup customizations in a set User Overrides file:

```
# add custom libraries to the WebLogic Server system claspath
 if [ "${POST CLASSPATH}" != "" ] ; then
   POST_CLASSPATH="${POST_CLASSPATH}${CLASSPATHSEP}${HOME}/foo/
fooBar.jar"
    export POST_CLASSPATH
  else
   POST_CLASSPATH="${HOME}/foo/fooBar.jar"
    export POST_CLASSPATH
  fi
```
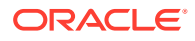

```
# specify additional java command-line options for servers
JAVA_OPTIONS="${JAVA_OPTIONS} -Dcustom.property.key=custom.value"
```
If the setUserOverrides file exists during a server startup, the file is included in the startup sequence and any overrides contained within this file take effect. You must store the setUserOverrides file in the *EXISTING\_DOMAIN\_HOME*/bin directory.

#### **Note:**

If you are unable to create the setUserOverrides script before an upgrade, you need to reapply your settings as described in Re-apply Customizations to Startup Scripts in *Upgrading Oracle WebLogic Server*.

# Creating a Replica of Your Production Environment for Testing

Create a replica of your actual production environment, upgrade the replicated environment, verify that the upgraded components work as expected, and then (and only then) upgrade your production environment.

Creating a replica of your production environment for testing is recommended, but not required.

Upgrades cannot be reversed. In most cases, if an error occurs, you must stop the upgrade and restore the entire environment from backup and begin the upgrade process from the beginning. Identifying potential upgrade issues in a development environment can eliminate unnecessary downtime.

#### **Note:**

It is beyond the scope of this document to describe the procedures to create a replica for all components and operating systems. These procedures are component and operating system-specific. At a high level, you install the preupgrade version of your component domain on a test machine, create the required schemas using the Repository Creation Utility (RCU), and perform the upgrade.

Additional benefits of running an upgrade in a replicated production environment include the following:

- Uncover and correct any upgrade issues.
- Practice completing an end-to-end upgrade.
- Understand the upgrade performance and how purge scripts can help.
- Understand the time required to complete the upgrade.
- Understand the database resource usage (such as temporary tablespace; PGA, and so on).

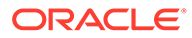

#### <span id="page-16-0"></span>**Note:**

You can run the pre-upgrade Readiness Check on the replicated production environment to help identify potential upgrade issues with your data, but you must perform a complete test upgrade on a replicated environment to ensure a successful upgrade.

# Verifying Certification and System Requirements

Review the certification matrix and system requirements documents to verify that your environment meets the necessary requirements for installation.

#### **Note:**

When checking the certification, system requirements, and interoperability information, be sure to check specifically for any 32-bit or 64-bit system requirements. It is important for you to download software specifically designed for the 32-bit or 64-bit environment, explicitly.

#### **WARNING:**

Make sure that your current environment has been patched to the latest patch set *before* you begin the upgrade. Certifications are based on fully patched environments, unless stated otherwise.

• Verify Your Environment Meets Certification Requirements

Oracle has tested and verified the performance of your product on all certified systems and environments. Make sure that you are installing your product on a supported hardware or software configuration.

- [Verify System Requirements and Specifications](#page-17-0) It is important to verify that the system requirements such as disk space, available memory, specific platform packages and patches, and other operating systemspecific items are met.
- [Verify That the Database Hosting Oracle Fusion Middleware is Supported](#page-20-0) You must have a supported Oracle database configured with the required schemas before you run Oracle Fusion Middleware 12*c*.
- [Verify That the JDK Is Certified for This Release of Oracle Fusion Middleware](#page-21-0) At the time this document was published, the certified JDK for 12*c* (12.2.1.3.0) was 1.8.0\_131.

### Verify Your Environment Meets Certification Requirements

Oracle has tested and verified the performance of your product on all certified systems and environments. Make sure that you are installing your product on a supported hardware or software configuration.

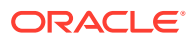

Whenever new certifications occur, they are added to the appropriate certification document right away. New certifications can occur at any time, and for this reason the certification documents are kept outside of the documentation libraries and are available on Oracle Technology Network. See the Certification Matrix for 12*c* (12.2.1.3.0).

## <span id="page-17-0"></span>Verify System Requirements and Specifications

It is important to verify that the system requirements such as disk space, available memory, specific platform packages and patches, and other operating system-specific items are met.

Use the *Oracle Fusion Middleware System Requirements and Specifications* document to verify that the requirements of the certification are met. For example, if the Certification Matrix for 12*c* (12.2.1.3.0) indicates that your product is certified for installation on 64-Bit Oracle Linux 7, the System Requirements and Specifications document should be used to verify that your Oracle Linux 7 system has met the required minimum specifications such as disk space, available memory, specific platform packages and patches, and other operating systemspecific items. This document is updated as needed and resides outside of the documentation libraries on the Oracle Technology Network (OTN).

#### **Note:**

When you install the Oracle Fusion Middleware Release 12*c* software in preparation for upgrade, you should use the same user account that you used to install and configure the existing, pre-upgrade Oracle Fusion Middleware software. On UNIX operating systems, this ensures that the proper owner and group is applied to new Oracle Fusion Middleware 12*c* files and directories.

If you are running a 32–bit environment, you will need to perform an additional set of steps:

• Migrating from a 32-Bit to a 64-Bit Operating System

If you have a 32–bit operating system, then you must migrate your 32-bit environment to a 64-bit software environment before you upgrade.

### Migrating from a 32-Bit to a 64-Bit Operating System

If you have a 32–bit operating system, then you must migrate your 32-bit environment to a 64-bit software environment before you upgrade.

Make sure to validate the migration to ensure all your Oracle Fusion Middleware 11*g* software is working properly on the 64-bit machine, and only then perform the upgrade to Oracle Fusion Middleware 12*c*.

In these tasks, *host* refers to the 32-bit source machine and *target* refers to the new 64-bit target machine.

#### **Note:**

These steps assume that your database is located on a separate host and will not be moved.

Upgrading an operating system typically involves the following:

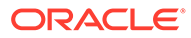

#### **Caution:**

These steps are provided as an example of the operating system upgrade process and may or may not include all of the procedures you must perform to update your specific operating system. Consult your operating system's upgrade documentation for more information.

- Procure the Hardware That Supports the Upgrade's 64-bit Software Requirement Make sure that you have supported target hardware in place before you begin the upgrade process.
- **Stop All Processes**

Before upgrading, you must stop all processes, including Managed Servers, the Administration Server, and Node Manager, if they are started on the host.

- [Back Up All Files from the 32-bit Host Machine](#page-19-0) Make sure that you have created a complete backup of your entire 11*g* deployment before you begin the upgrade process. These files can be used if there is an issue during the migration and you have to restart the process.
- [Set Up the Target 64-bit Machine with the 11g Host Name and IP Address](#page-20-0) The host name and IP address of the target machine must be made identical to the host. This requires you to change the IP address and name of the source machine or decommission the source machine to avoid conflicts in the network.
- [Restore the 11g Backup from 32-bit Host to 64-bit Host](#page-20-0) Restore the files you backed from the 32-bit host using the same directory structure that was used in 11*g*. The directory structure on the target machine must be identical to the structure of the host machine.
- [Install the 12c Product Distributions on the Target Machine](#page-20-0) Oracle recommends an Out-of-Place approach for upgrade. Therefore, you must install the 12*c* product distributions in a new Oracle home on the target machine.
- [Upgrade the Target 64-bit Environment Using the Standard Upgrade Procedure](#page-20-0) After installing the product on the target machine, you must upgrade each product component individually using an Upgrade Utility specified in the componentspecific upgrade guide and complete any post-upgrade tasks.

#### Procure the Hardware That Supports the Upgrade's 64-bit Software Requirement

Make sure that you have supported target hardware in place before you begin the upgrade process.

#### Stop All Processes

Before upgrading, you must stop all processes, including Managed Servers, the Administration Server, and Node Manager, if they are started on the host.

#### **Stop the Managed Servers**

To stop a WebLogic Server Managed Server, use the stopManagedWebLogic script:

• (UNIX) *EXISTING\_DOMAIN\_HOME*/bin/stopManagedWebLogic.sh *managed\_server\_name admin\_url*

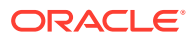

<span id="page-19-0"></span>• (Windows) *EXISTING\_DOMAIN\_HOME*\bin\stopManagedWebLogic.cmd *managed\_server\_name admin\_url*

When prompted, enter your user name and password.

#### **Stop Oracle Internet Directory Server**

To stop the Oracle Internet Directory Server, use the opmnctl script:

- (UNIX) *INSTANCE\_HOME*/bin/opmnctl stop all
- (Windows) *INSTANCE\_HOME*\bin\opmnctl stop all

#### **Stop the Administration Server**

When you stop the Administration Server, you also stop the processes running in the Administration Server, including the WebLogic Server Administration Console and Fusion Middleware Control.

To stop the Administration Server, use the stopWebLogic script:

- (UNIX) *EXISTING\_DOMAIN\_HOME*/bin/stopWebLogic.sh
- (Windows) *EXISTING\_DOMAIN\_HOME*\bin\stopWebLogic.cmd

When prompted, enter your user name, password, and the URL of the Administration Server.

#### **Stop Node Manager**

To stop Node Manager, close the command shell in which it is running.

Alternatively, after having set the nodemanager.properties attribute QuitEnabled to true (the default is false), you can use WLST to connect to Node Manager and shut it down. See stopNodeManager in *WLST Command Reference for WebLogic Server*.

#### Back Up All Files from the 32-bit Host Machine

Make sure that you have created a complete backup of your entire 11*g* deployment before you begin the upgrade process. These files can be used if there is an issue during the migration and you have to restart the process.

#### **Note:**

If the upgrade from 32-bit to 64-bit takes place on the same machine, there is a risk of corrupting the source environment if the upgrade fails.

See [Backing Up Your Environment](http://oracle.com/pls/topic/lookup?ctx=as111190&id=ASADM376) in *Oracle Fusion Middleware Administrator's Guide*.

During the upgrade you must have access to the contents of the following:

- 11g\_DOMAIN\_HOME
- *11g*/nodemanager directory located in *11g\_ORACLE\_HOME*/wlserver/common/

Some of the backup and recovery procedures described in [Backing Up Your Environment](http://oracle.com/pls/topic/lookup?ctx=as111190&id=ASADM376) in *Oracle Fusion Middleware Administrator's Guide* are product-specific. Do not proceed with the upgrade until you have a complete backup.

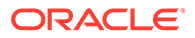

#### <span id="page-20-0"></span>Set Up the Target 64-bit Machine with the 11*g* Host Name and IP Address

The host name and IP address of the target machine must be made identical to the host. This requires you to change the IP address and name of the source machine or decommission the source machine to avoid conflicts in the network.

The process of changing an IP address and host name vary by operating system. Consult your operating system's administration documentation for more information.

#### Restore the 11*g* Backup from 32-bit Host to 64-bit Host

Restore the files you backed from the 32-bit host using the same directory structure that was used in 11*g*. The directory structure on the target machine must be identical to the structure of the host machine.

See [Recovering Your Environment](http://oracle.com/pls/topic/lookup?ctx=as111170&id=ASADM400) in *Oracle Fusion Middleware Administrator's Guide*.

#### Install the 12*c* Product Distributions on the Target Machine

Oracle recommends an Out-of-Place approach for upgrade. Therefore, you must install the 12*c* product distributions in a new Oracle home on the target machine.

Refer to the component-specific installation guides for the component(s) you are installing.

#### Upgrade the Target 64-bit Environment Using the Standard Upgrade Procedure

After installing the product on the target machine, you must upgrade each product component individually using an Upgrade Utility specified in the component-specific upgrade guide and complete any post-upgrade tasks.

If you are upgrading additional components, see the component-specific upgrade guide.

#### **Note:**

The Node Manager upgrade procedure requires access to the original Node Manager files. Use the 11*g* Node Manger files that you backed up from the 32-bit source machine as part of [Back Up All Files from the 32-bit Host](#page-19-0) [Machine.](#page-19-0)

## Verify That the Database Hosting Oracle Fusion Middleware is Supported

You must have a supported Oracle database configured with the required schemas before you run Oracle Fusion Middleware 12*c*.

Review the Fusion Middleware database requirements before starting the upgrade to ensure that the database hosting Oracle Fusion Middleware is supported and has sufficient space to perform an upgrade. See the Certification Matrix for 12*c* (12.2.1.3.0).

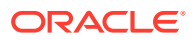

#### **Note:**

If your database version is no longer supported, you must upgrade to a supported version before starting an upgrade. See Upgrading and Preparing Your Oracle Databases for 12c in *Planning an Upgrade of Oracle Fusion Middleware*.

### <span id="page-21-0"></span>Verify That the JDK Is Certified for This Release of Oracle Fusion Middleware

At the time this document was published, the certified JDK for 12*c* (12.2.1.3.0) was 1.8.0\_131.

Refer to the Oracle Fusion Middleware Supported System Configurations information on the Oracle Technology Network (OTN) to verify that the JDK you are using is supported.

If your JDK is not supported, or you do not have a JDK installed, you must download the required Java SE JDK, from the following website:

<http://www.oracle.com/technetwork/java/javase/downloads/index.html>

Make sure that the JDK is installed outside of the Oracle home. The Oracle Universal Installer validates that the designated Oracle home directory is empty, and the install does not progress until an empty directory is specified. If you install JDK under Oracle home, you may experience issues in future operations. Therefore, Oracle recommends that you use install the JDK in the following directory: /home/oracle/products/jdk.

For more information on the difference between generic and platform-specific installers, see Understanding the Difference Between Generic and Platform-Specific Distributions in the *Oracle Fusion Middleware Download, Installation, and Configuration Readme Files*.

# Updating Policy Files when Using Enhanced Encryption (AES 256)

If you plan to use enhanced encryption, such as Advanced Encryption Standard (AES) 256, in your upgraded environment, Oracle recommends that you apply the latest required policy files to the JDK before you upgrade.

The Java platform defines a set of APIs spanning major security areas, including cryptography, public key infrastructure, authentication, secure communication, and access control. These APIs allow developers to easily integrate security mechanisms into their application code.

Some of the security algorithms used in Fusion Middleware 12*c* require additional policy files for the JDK. See [Java Cryptography Architecture Oracle Providers Documentation](http://docs.oracle.com/javase/7/docs/technotes/guides/security/SunProviders.html).

#### **Note:**

If you attempt to use enhanced encryption without applying these policy files to the JDK before you begin the upgrade, the upgrade can fail and you must restore the entire pre-upgrade environment and start the upgrade from the beginning.

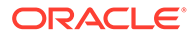

# <span id="page-22-0"></span>Purging Unused Data

Purging unused data and maintaining a purging methodology before an upgrade can optimize the upgrade process.

Some components have automated purge scripts. If you are using purge scripts, wait until the purge is complete before starting the upgrade process. The upgrade may fail if the purge scripts are running while using the Upgrade Assistant to upgrade your schemas.

# Creating a Non-SYSDBA User to Run the Upgrade Assistant

Oracle recommends that you create a non-SYSDBA user called FMW to run the Upgrade Assistant. This user has the privileges required to modify schemas, but does not have full administrator privileges.

SYSDBA is an administrative privilege that is required to perform high-level administrative operations such as creating, starting up, shutting down, backing up, or recovering the database. The SYSDBA system privilege is for a fully empowered database administrator. When you connect with the SYSDBA privilege, you connect with a default schema and not with the schema that is generally associated with your user name. For SYSDBA, this schema is SYS. Access to a default schema can be a very powerful privilege. For example, when you connect as user SYS, you have unlimited privileges on data dictionary tables. Therefore, Oracle recommends that you create a non-SYSDBA user to upgrade the schemas. The privileges listed below must be granted to user FMW before starting the Upgrade Assistant.

#### **Notes:**

The non-SYSDBA user FMW is created solely for the purpose of running the Upgrade Assistant. After this step is complete, drop the FMW user. Note that privileges required for running the Upgrade Assistant may change from release to release.

By default, the v\$xatrans\$ table does not exist. You must run the XAVIEW.SQL script to create this table before creating the user. Moreover, the grant select privilege on the v\$xatrans\$ table is required only by Oracle Identity Governance . If you do not require Oracle Identity Governance for configuration, or if you do not have the  $v$ \$xatrans\$ table, then remove the following line from the script:

grant select on v\$xatrans\$ to FMW with grant option;

In the example below, *<password>* is the password that you set for the FMW user. When granting privileges, make sure that you specify your actual password.

```
create user FMW identified by <password>;
grant dba to FMW;
```
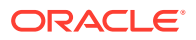

grant execute on DBMS LOB to FMW with grant option; grant execute on DBMS OUTPUT to FMW with grant option; grant execute on DBMS STATS to FMW with grant option; grant execute on sys.dbms aqadm to FMW with grant option; grant execute on sys.dbms aqin to FMW with grant option; grant execute on sys.dbms aqjms to FMW with grant option; grant execute on sys.dbms aq to FMW with grant option; grant execute on utl file to FMW with grant option; grant execute on dbms lock to FMW with grant option; grant select on sys.V \$INSTANCE to FMW with grant option; grant select on sys.GV \$INSTANCE to FMW with grant option; grant select on sys.V \$SESSION to FMW with grant option; grant select on sys. GV \$SESSION to FMW with grant option; grant select on dba scheduler jobs to FMW with grant option; grant select on dba scheduler job run details to FMW with grant option; grant select on dba scheduler running jobs to FMW with grant option; grant select on dba aq agents to FMW with grant option; grant execute on sys. DBMS SHARED POOL to FMW with grant option; grant select on dba 2pc pending to FMW with grant option; grant select on dba pending transactions to FMW with grant option; grant execute on DBMS FLASHBACK to FMW with grant option; grant execute on dbms crypto to FMW with grant option; grant execute on DBMS REPUTIL to FMW with grant option; grant execute on dbms job to FMW with grant option; grant select on pending trans\$ to FMW with grant option; grant select on dba scheduler job classes to fmw with grant option; grant select on SYS.DBA DATA FILES to FMW with grant option; grant select on SYS.V \$ASM DISKGROUP to FMW with grant option; grant select on v\$xatrans\$ to FMW with grant option; grant execute on sys.dbms system to FMW with grant option; grant execute on DBMS SCHEDULER to FMW with grant option; grant select on dba data files to FMW with grant option; grant execute on UTL RAW to FMW with grant option; grant execute on DBMS XMLDOM to FMW with grant option; grant execute on DBMS APPLICATION INFO to FMW with grant option; grant execute on DBMS UTILITY to FMW with grant option; grant execute on DBMS SESSION to FMW with grant option; grant execute on DBMS METADATA to FMW with grant option; grant execute on DBMS XMLGEN to FMW with grant option; grant execute on DBMS DATAPUMP to FMW with grant option; grant execute on DBMS MVIEW to FMW with grant option; grant select on ALL ENCRYPTED COLUMNS to FMW with grant option; grant select on dba queue subscribers to FMW with grant option; grant execute on SYS.DBMS ASSERT to FMW with grant option; grant select on dba subscr registrations to FMW with grant option; grant manage scheduler to FMW;

#### If you are upgrading Oracle Identity Manager (OIM) schema, ensure that the FMW user has the following additional privileges:

grant execute on SYS. DBMS FLASHBACK to fmw with grant option; grant execute on sys. DBMS SHARED POOL to fmw with grant option; grant execute on SYS. DBMS XMLGEN to FMW with grant option; grant execute on SYS. DBMS DB VERSION to FMW with grant option;

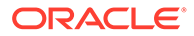

<span id="page-24-0"></span>grant execute on SYS. DBMS SCHEDULER to FMW with grant option; grant execute on SYS.DBMS SQL to FMW with grant option; grant execute on SYS. DBMS UTILITY to FMW with grant option; grant ctxapp to FMW with admin option; grant execute on SYS. DBMS FLASHBACK TO FMW with grant option; grant create MATERIALIZED VIEW to FMW with admin option; grant all on SCHEMA VERSION REGISTRY TO FMW with grant option; grant create SYNONYM to FMW with admin option; grant execute on CTXSYS. CTX ADM to FMW with grant option; grant execute on CTXSYS.CTX CLS TO FMW with grant option; grant execute on CTXSYS.CTX DDL TO FMW with grant option; grant execute on CTXSYS.CTX DOC TO FMW with grant option; grant execute on CTXSYS. CTX OUTPUT TO FMW with grant option; grant execute on CTXSYS.CTX QUERY TO FMW with grant option; grant execute on CTXSYS.CTX REPORT TO FMW with grant option; grant execute on CTXSYS.CTX THES TO FMW with grant option; grant execute on CTXSYS.CTX ULEXER TO FMW with grant option; grant create JOB to FMW with admin option;

## Shutting Down the Node Managers

Ensure that you have shut down all the local and remote Node Managers before starting the upgrade process.

The Node Managers should remain shut down until you start the WebLogic Administration Server after completing the upgrade. When the WebLogic Administration Server is up and running, start the Node Managers, followed by the Managed Servers.

# <span id="page-25-0"></span>Part I

# In-Place Upgrade of Oracle Internet Directory

You can perform an in-place upgrade of Oracle Internet Directory 12*c* (12.2.1.2.0) single node environments and highly available environments to 12*c* (12.2.1.3.0) by using the procedures described in this part.

This part contains the following topics:

- [Upgrading Oracle Internet Directory Single Node 11g Environments](#page-26-0) You can upgrade Oracle Internet Directory from an earlier Oracle Fusion Middleware Release 11*g* version to the latest 12*c* (12.2.1.3.0) release version.
- [Upgrading Oracle Directory Integration Platform from 11g](#page-61-0) You can upgrade Oracle Directory Integration Platform from Oracle Fusion Middleware Release 11*g* to 12*c* (12.2.1.3.0) .
- [Upgrading Oracle Internet Directory Highly Available Environments](#page-101-0) Describes the process of upgrading an Oracle Internet Directory highly available environment from 11*g* Release 1 (11.1.1.9.0) to Oracle Identity Governance 12*c* (12.2.1.3.0).

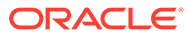

<span id="page-26-0"></span>3

# Upgrading Oracle Internet Directory Single Node 11*g* Environments

You can upgrade Oracle Internet Directory from an earlier Oracle Fusion Middleware Release 11*g* version to the latest 12*c* (12.2.1.3.0) release version.

Oracle Fusion Middleware Upgrade Assistant supports an out-of-place upgrade to 12*c* (12.2.1.3.0) release for the following Oracle Internet Directory 11*g* release:

• Oracle Internet Directory FMW 11*g* Release 1, Version: 11.1.1.9.0

The following topics describe how to upgrade Oracle Internet Directory to 12*c* (12.2.1.3.0) release:

• [About the Oracle Internet Directory Upgrade Process](#page-27-0)

Review the roadmap for an overview of the upgrade process for Oracle Internet Directory .

**[Installing Oracle Internet Directory](#page-29-0)** 

Before beginning your upgrade, download Oracle Fusion Middleware Infrastructure and Oracle Internet Directory (OID) 12*c* (12.2.1.3.0) distributions on the target system and install them using Oracle Universal Installer.

• [Running a Pre-Upgrade Readiness Check](#page-31-0)

To identify potential issues with the upgrade, Oracle recommends that you run a readiness check before you start the upgrade process. Be aware that the readiness check may not be able to discover all potential issues with your upgrade. An upgrade may still fail, even if the readiness check reports success.

• [Creating the Required Schemas](#page-40-0)

When upgrading from 11*g*, you must create the required 12*c* schemas. You can use the Repository Creation Utility (RCU) to create customized schemas or, optionally, you can use the Upgrade Assistant to create schemas using the default schema settings. This procedure describes how to create schemas using the RCU. Information about using the Upgrade Assistant to create schemas is covered in the upgrade procedures.

**[Stopping Servers and Processes](#page-43-0)** 

Before you run the Upgrade Assistant to upgrade your schemas and configurations, you must stop the Administration Server, Managed Servers, Oracle Internet Directory instances (using opmnctl command), processes, and the Node Managers.

• [Upgrading Product Schemas](#page-44-0)

After stopping servers and processes, use the Upgrade Assistant to upgrade supported product schemas to the current release of Oracle Fusion Middleware.

- [About Reconfiguring the Domain](#page-49-0) Run the Reconfiguration Wizard to reconfigure your domain component configurations to 12*c* (12.2.1.3.0).
- [Upgrading Domain Component Configurations](#page-55-0)

After reconfiguring the domain, use the Upgrade Assistant to upgrade the domain *component* configurations inside the domain to match the updated domain configuration.

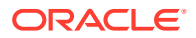

- <span id="page-27-0"></span>**[Starting Servers and Processes](#page-59-0)** After a successful upgrade, restart all processes and servers, including the Administration Server and any Managed Servers.
- [Creating SSL Wallet in 12c](#page-60-0) Oracle Internet Directory (OID) server in 12*c* does not support certificates signed with MD5 signatures.
- [Accessing the New Oracle Directory Services Manager Console](#page-60-0) The Oracle Directory Services Manager (ODSM) console URL is changed in 12*c*.

# About the Oracle Internet Directory Upgrade Process

Review the roadmap for an overview of the upgrade process for Oracle Internet Directory .

The steps you take to upgrade your existing domain will vary depending on how your domain is configured and which components are being upgraded. Follow only those steps that are applicable to your deployment.

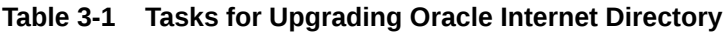

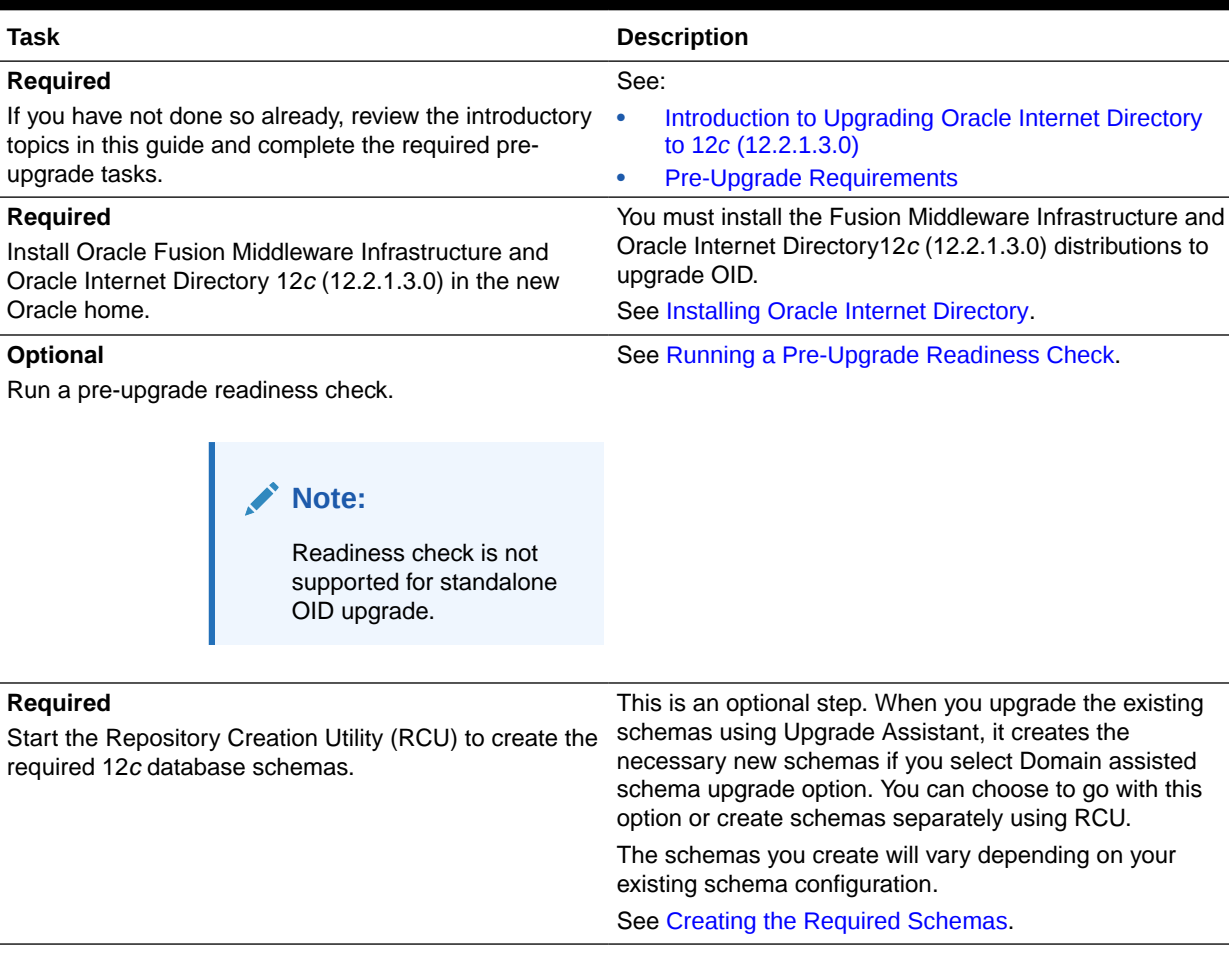

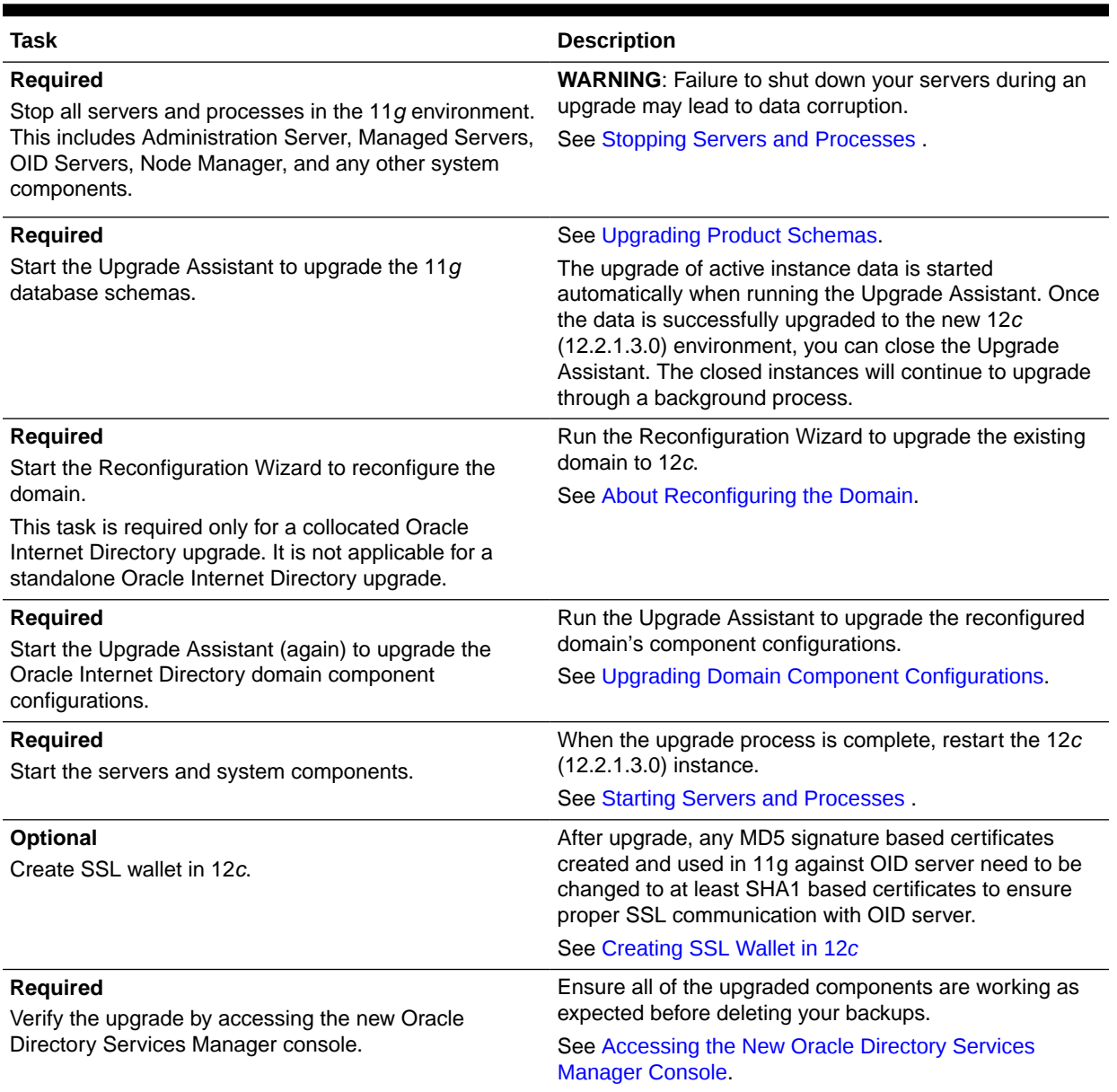

#### **Table 3-1 (Cont.) Tasks for Upgrading Oracle Internet Directory**

# <span id="page-29-0"></span>Installing Oracle Internet Directory

Before beginning your upgrade, download Oracle Fusion Middleware Infrastructure and Oracle Internet Directory (OID) 12*c* (12.2.1.3.0) distributions on the target system and install them using Oracle Universal Installer.

#### **Note:**

Oracle Internet Directory 12*c* (12.2.1.3.0) should be installed in a new *ORACLE\_HOME* location that is separate from the previous OID 11.1.1.9.0 *ORACLE\_HOME*.

In case of a standalone Oracle Internet Directory upgrade, you do not have to install Oracle Fusion Middleware Infrastructure. You can install Oracle Internet Directory directly selecting the **Standalone** option.

To install the 12*c* (12.2.1.3.0) distributions:

- **1.** Sign in to the target system.
- **2.** Download the following from [Oracle Technical Resources](http://www.oracle.com/technetwork/indexes/downloads/index.html) or [Oracle Software](http://edelivery.oracle.com) [Delivery Cloud](http://edelivery.oracle.com) to your target system:
	- Oracle Fusion Middleware Infrastructure (fmw 12.2.1.3.0 infrastructure generic.jar)
	- Oracle Internet Directory (UNIX: fmw 12.2.1.3.0 oid <platform>.bin), (Windows: fmw\_12.2.1.3.0\_oid\_win64.exe)
- **3.** Change to the directory where you downloaded the 12*c* (12.2.1.3.0) product distribution.
- **4.** Start the installation program for Oracle Fusion Middleware Infrastructure:
	- (UNIX) *JAVA\_HOME*/bin/java -jar fmw 12.2.1.3.0 infrastructure generic.jar
	- (Windows) *JAVA\_HOME*\bin\java -jar fmw  $12.2.1.3.0$  infrastructure generic.jar
- **5.** On UNIX operating systems, the Installation Inventory Setup screen appears if this is the first time you are installing an Oracle product on this host.

Specify the location where you want to create your central inventory. Make sure that the operating system group name selected on this screen has write permissions to the central inventory location, and click **Next**.

#### **Note:**

The Installation Inventory Setup screen does not appear on Windows operating systems.

**6.** On the Welcome screen, review the information to make sure that you have met all the prerequisites. Click **Next**.

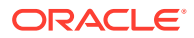

- **7.** On the Auto Updates screen, select an option:
	- **Skip Auto Updates:** If you do not want your system to check for software updates at this time.
	- **Select patches from directory**: To navigate to a local directory if you downloaded patch files.
	- **Search My Oracle Support for Updates**: To automatically download software updates if you have a My Oracle Support account. You must enter Oracle Support credentials then click **Search**. To configure a proxy server for the installer to access My Oracle Support, click **Proxy Settings**. Click **Test Connection** to test the connection.

Click **Next**.

**8.** On the Installation Location screen, specify the location for the Oracle home directory and click **Next**.

For more information about Oracle Fusion Middleware directory structure, see About the Directories for Installation and Configuration in *Planning an Installation of Oracle Fusion Middleware*.

- **9.** On the Installation Type screen, select the following:
	- For Infrastructure, select **Fusion Middleware Infrastructure**
	- For Oracle Internet Directory, select **Standalone Oracle Internet Directory Server(Managed independently of Weblogic server)** or **Collocated Oracle Internet Directory Server(Managed through Weblogic server)**, as appropriate for your installation.

Click **Next**.

**10.** The Prerequisite Checks screen analyzes the host computer to ensure that the specific operating system prerequisites have been met.

To view the list of tasks that are verified, select **View Successful Tasks**. To view log details, select **View Log**. If any prerequisite check fails, then an error message appears at the bottom of the screen. Fix the error and click **Rerun** to try again. To ignore the error or the warning message and continue with the installation, click **Skip** (not recommended).

**11.** On the Installation Summary screen, verify the installation options that you selected.

If you want to save these options to a response file, click **Save Response File** and enter the response file location and name. The response file collects and stores all the information that you have entered, and enables you to perform a silent installation (from the command line) at a later time. Click **Install** to begin the installation.

- **12.** On the Installation Progress screen, when the progress bar displays 100%, click **Finish** to dismiss the installer, or click **Next** to see a summary.
- **13.** The Installation Complete screen displays the Installation Location and the Feature Sets that are installed. Review this information and click **Finish** to close the installer.
- **14.** After you have installed Oracle Fusion Middleware Infrastructure, enter the following command to start the installer for Oracle Internet Directory and repeat the steps above to navigate through the installer screens:

 $(UNIX)$ ./fmw 12.2.1.3.0 oid <platform>.bin

(Windows) fmw\_12.2.1.3.0\_oid\_win64.exe

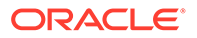

#### **Note:**

For more information about installing Oracle Internet Directory, see Installing the Oracle Internet Directory Software in the *Installing Oracle Internet Directory*.

# <span id="page-31-0"></span>Running a Pre-Upgrade Readiness Check

To identify potential issues with the upgrade, Oracle recommends that you run a readiness check before you start the upgrade process. Be aware that the readiness check may not be able to discover all potential issues with your upgrade. An upgrade may still fail, even if the readiness check reports success.

#### **Note:**

This is applicable only for a collocated Oracle Internet Directory deployment scenario and not for a standalone deployment upgrade.

• About Running a Pre-Upgrade Readiness Check

You can run the Upgrade Assistant in -readiness mode to detect issues before you perform the actual upgrade. You can run the readiness check in GUI mode using the Upgrade Assistant or in silent mode using a response file.

- [Starting the Upgrade Assistant in Readiness Mode](#page-32-0) Use the -readiness parameter to start the Upgrade Assistant in readiness mode.
- [Performing a Readiness Check with the Upgrade Assistant](#page-34-0) Navigate through the screens in the Upgrade Assistant to complete the preupgrade readiness check.
- [Understanding the Readiness Report](#page-36-0) After performing a readiness check for your domain, review the report to determine whether you need to take any action for a successful upgrade.

### About Running a Pre-Upgrade Readiness Check

You can run the Upgrade Assistant in -readiness mode to detect issues before you perform the actual upgrade. You can run the readiness check in GUI mode using the Upgrade Assistant or in silent mode using a response file.

The Upgrade Assistant readiness check performs a read-only, pre-upgrade review of your Fusion Middleware schemas and WebLogic domain configurations that are at a supported starting point. The review is a read-only operation.

The readiness check generates a formatted, time-stamped readiness report so you can address potential issues before you attempt the actual upgrade. If no issues are detected, you can begin the upgrade process. Oracle recommends that you read this report thoroughly before performing an upgrade.

You can run the readiness check while your existing Oracle Fusion Middleware domain is online (while other users are actively using it) or offline.

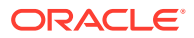

<span id="page-32-0"></span>You can run the readiness check any number of times before performing any actual upgrade. However, do not run the readiness check after an upgrade has been performed, as the report results may differ from the result of pre-upgrade readiness checks.

**Note:**

To prevent performance from being affected, Oracle recommends that you run the readiness check during off-peak hours.

### Starting the Upgrade Assistant in Readiness Mode

Use the -readiness parameter to start the Upgrade Assistant in readiness mode.

To perform a readiness check on your pre-upgrade environment with the Upgrade Assistant:

- 1. Go to the oracle common/upgrade/bin directory:
	- (UNIX) *NEW\_ORACLE\_HOME*/oracle\_common/upgrade/bin
	- (Windows) *NEW\_ORACLE\_HOME*\oracle\_common\upgrade\bin
- **2.** Start the Upgrade Assistant.
	- $(UNIX)$ ./ua -readiness
	- (Windows) ua.bat -readiness

#### **Note:**

If the DISPLAY environment variable is not set up properly to allow for GUI mode, you may encounter the following error:

```
Xlib: connection to ":1.0" refused by server
Xlib: No protocol specified
```
To resolve this issue, set the DISPLAY environment variable to the system name or IP address of your local workstation, and rerun Upgrade Assistant.

If you continue to receive these errors after setting DISPLAY, try launching another GUI tool, such as vncconfig. If you see the same errors, your DISPLAY environment variable may still not be set correctly.

For information about other parameters that you can specify on the command line, see:

• Upgrade Assistant Parameters

#### Upgrade Assistant Parameters

When you start the Upgrade Assistant from the command line, you can specify additional parameters.

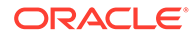

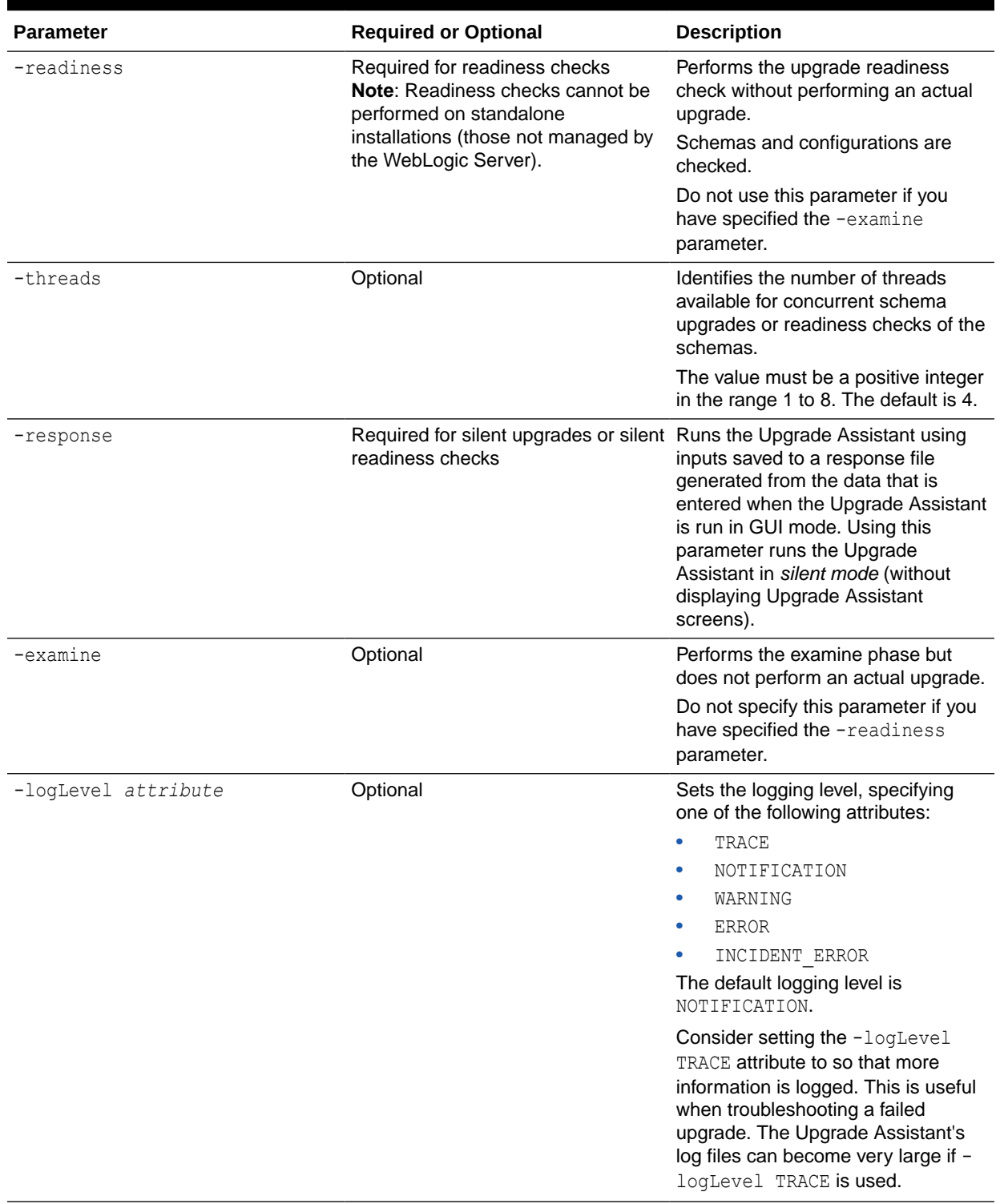

#### **Table 3-2 Upgrade Assistant Command-Line Parameters**

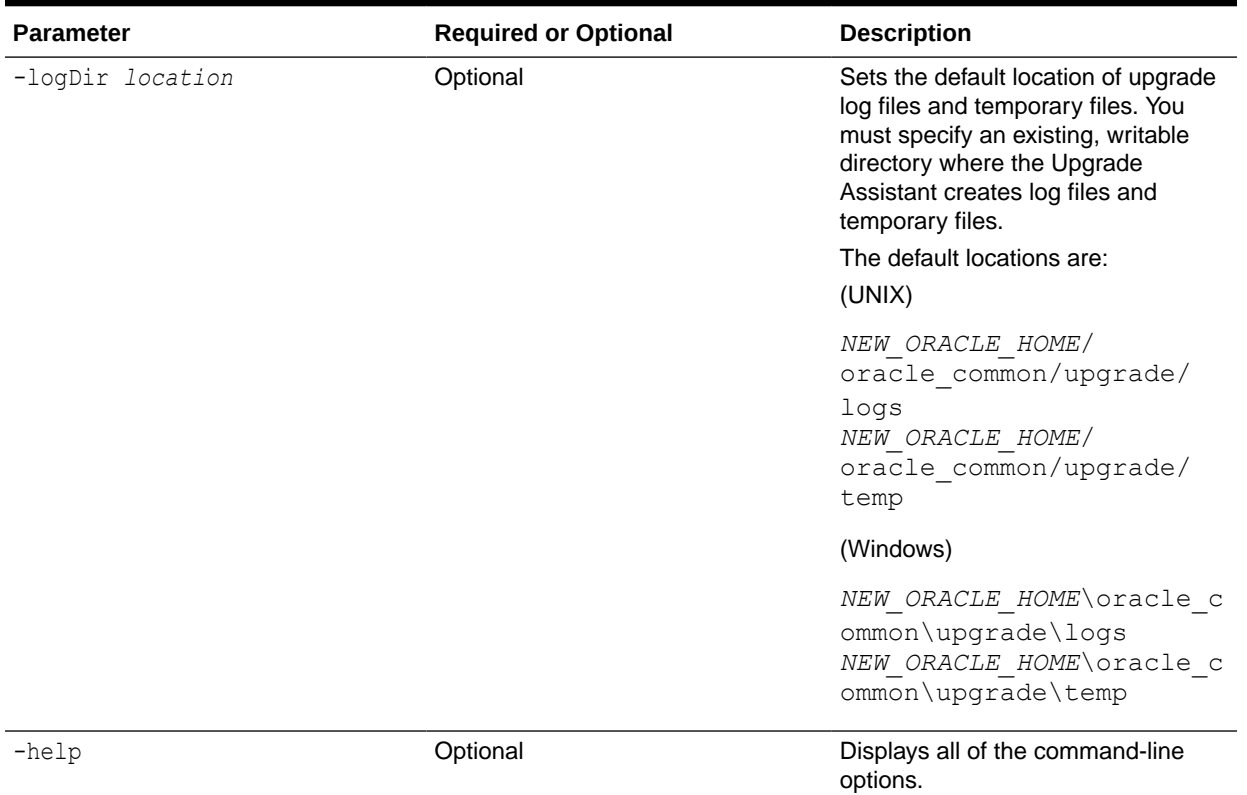

#### <span id="page-34-0"></span>**Table 3-2 (Cont.) Upgrade Assistant Command-Line Parameters**

### Performing a Readiness Check with the Upgrade Assistant

Navigate through the screens in the Upgrade Assistant to complete the pre-upgrade readiness check.

Readiness checks are performed only on schemas or component configurations that are at a supported upgrade starting point.

To complete the readiness check:

- **1.** On the Welcome screen, review information about the readiness check. Click **Next**.
- **2.** On the Readiness Check Type screen, select the readiness check that you want to perform:
	- **Individually Selected Schemas** allows you to select individual schemas for review before upgrade. The readiness check reports whether a schema is supported for an upgrade or where an upgrade is needed. When you select this option, the screen name changes to Selected Schemas.
	- **Domain Based** allows the Upgrade Assistant to discover and select all upgradeeligible schemas or component configurations in the domain specified in the **Domain Directory** field.

When you select this option, the screen name changes to Schemas and Configuration.

Leave the default selection if you want the Upgrade Assistant to check all schemas and component configurations at the same time, or select a specific option:

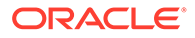

- **Include checks for all schemas** to discover and review all components that have a schema available to upgrade.
- **Include checks for all configurations** to review component configurations for a managed WebLogic Server domain.

#### Click **Next**.

**3.** If you selected **Individually Selected Schemas**: On the Available Components screen, select the components that have a schema available to upgrade for which you want to perform a readiness check.

If you selected **Domain Based**: On the Component List screen, review the list of components that are present in your domain for which you want to perform a readiness check.

If you select a component that has dependent components, those components are automatically selected. For example, if you select Oracle Platform Security Services, Oracle Audit Services is automatically selected.

Depending on the components you select, additional screens may display. For example, you may need to:

- Specify the domain directory.
- Specify schema credentials to connect to the selected schema: **Database Type**, **DBA User Name**, and **DBA Password**. Then click **Connect**.

#### **Note:**

Oracle database is the default database type. Make sure that you select the correct database type before you continue. If you discover that you selected the wrong database type, do not go back to this screen to change it to the correct type. Instead, close the Upgrade Assistant and restart the readiness check with the correct database type selected to ensure that the correct database type is applied to all schemas.

• Select the **Schema User Name** option and specify the **Schema Password**.

Click **Next** to start the readiness check.

**4.** On the Readiness Summary screen, review the summary of the readiness checks that will be performed based on your selections.

If you want to save your selections to a response file to run the Upgrade Assistant again later in response (or silent) mode, click **Save Response File** and provide the location and name of the response file. A silent upgrade performs exactly the same function that the Upgrade Assistant performs, but you do not have to manually enter the data again.

For a detailed report, click **View Log**.

Click **Next**.

**5.** On the Readiness Check screen, review the status of the readiness check. The process can take several minutes.

If you are checking multiple components, the progress of each component displays in its own progress bar in parallel.

When the readiness check is complete, click **Continue**.

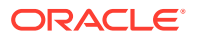
- **6.** On the End of Readiness screen, review the results of the readiness check (**Readiness Success** or **Readiness Failure**):
	- If the readiness check is successful, click **View Readiness Report** to review the complete report. Oracle recommends that you review the Readiness Report before you perform the actual upgrade even when the readiness check is successful. Use the **Find** option to search for a particular word or phrase within the report. The report also indicates where the completed Readiness Check Report file is located.
	- If the readiness check encounters an issue or error, click **View Log** to review the log file, identify and correct the issues, and then restart the readiness check. The log file is managed by the command-line options you set.

## Understanding the Readiness Report

After performing a readiness check for your domain, review the report to determine whether you need to take any action for a successful upgrade.

The format of the readiness report file is:

readiness\_*timestamp*.txt

where *timestamp* indicates the date and time of when the readiness check was run.

A readiness report contains the following information:

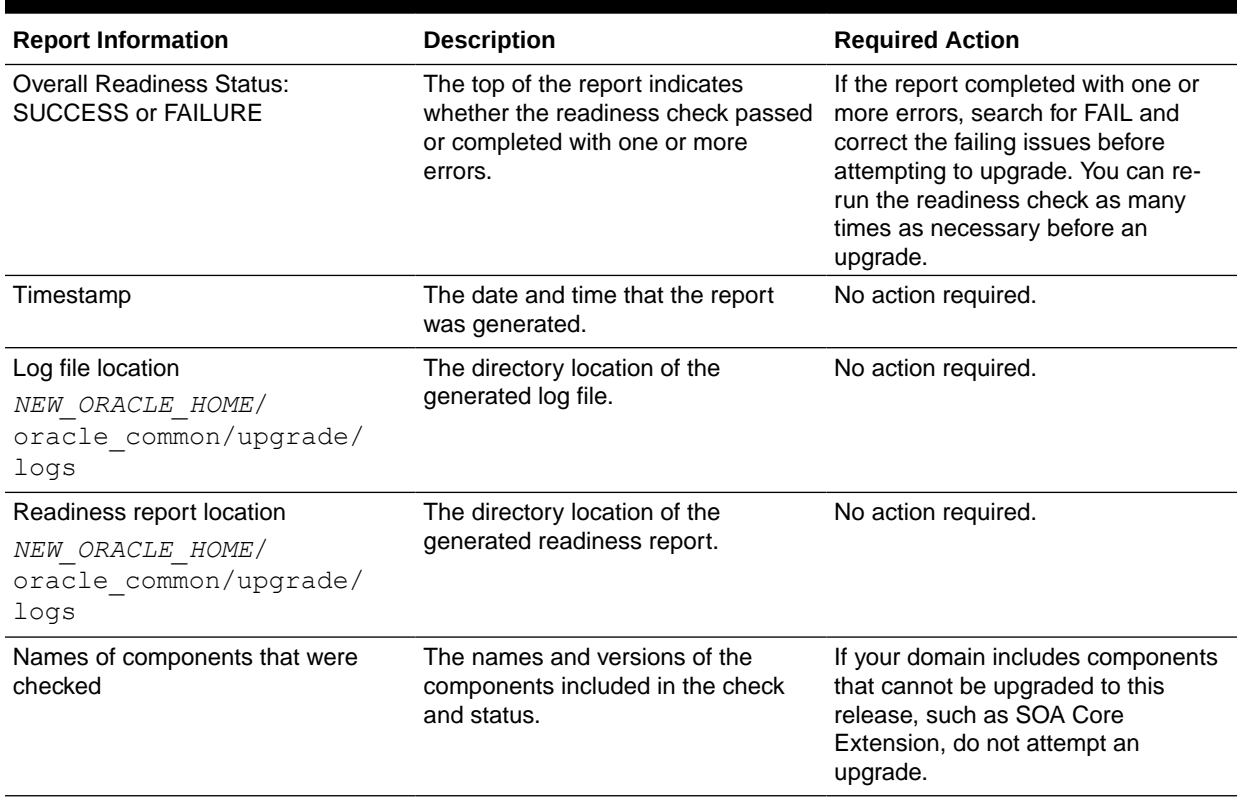

#### **Table 3-3 Readiness Report Elements**

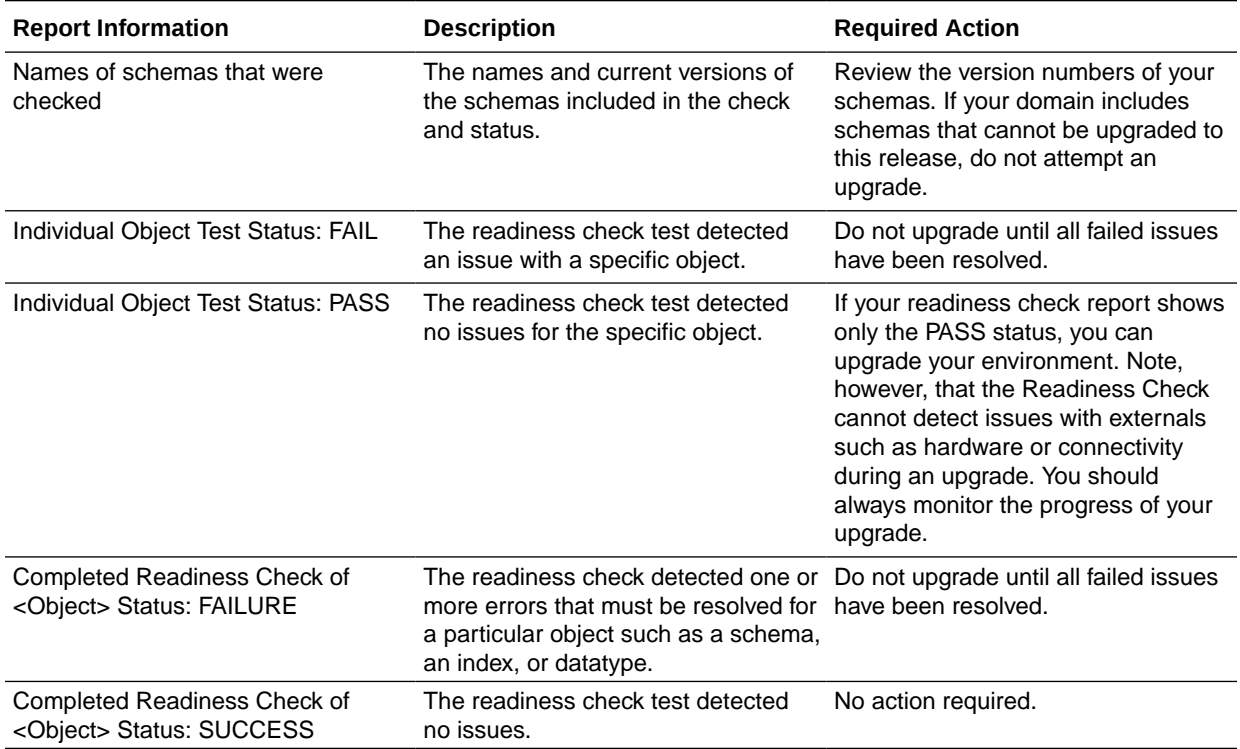

#### **Table 3-3 (Cont.) Readiness Report Elements**

Here is a sample Readiness Report file. Your report may not include all of these checks.

Upgrade readiness check completed with one or more errors.

This readiness check report was created on Tue May 30 11:15:52 EDT 2016 Log file is located at: *NEW\_ORACLE\_HOME*/oracle\_common/upgrade/logs/ ua2016-05-30-11-14-06AM.log Readiness Check Report File: *NEW\_ORACLE\_HOME*/oracle\_common/upgrade/ logs/readiness2016-05-30-11-15-52AM.txt

Starting readiness check of components.

Oracle Metadata Services Starting readiness check of Oracle Metadata Services. Schema User Name: DEV11\_MDS Database Type: Oracle Database Database Connect String: machinename@yourcompany.com VERSION Schema DEV11 MDS is currently at version 12.1.1.1.0. Readiness checks will now be performed. Starting schema test: TEST REQUIRED TABLES Test that the schema contains all the required tables Completed schema test: TEST\_REQUIRED\_TABLES --> Test that the schema contains all the required tables +++ PASS Starting schema test: TEST REQUIRED PROCEDURES Test that the schema contains all the required stored procedures **EXCEPTION Schema is missing a required procedure:** 

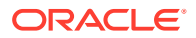

**GETREPOSITORYFEATURES Completed schema test: TEST\_REQUIRED\_PROCEDURES --> Test that the schema contains all the required stored procedures +++ FAIL** Starting schema test: TEST REQUIRED VIEWS Test that the schema contains all the required database views Completed schema test: TEST REQUIRED VIEWS --> Test that the schema contains all the required database views +++ PASS Starting index test for table MDS ATTRIBUTES: TEST REQUIRED INDEXES --> Test that the table contains all the required indexes Completed index test for table MDS ATTRIBUTES: TEST REQUIRED INDEXES --> Test that the table contains all the required indexes +++ PASS Starting index test for table MDS COMPONENTS: TEST REQUIRED INDEXES --> Test that the table contains all the required indexes Completed index test for table MDS TXN LOCKS: TEST REQUIRED INDEXES --> Test that the table contains all the required indexes +++ PASS Starting schema test: TEST REQUIRED TRIGGERS Test that the schema has all the required triggers Completed schema test: TEST REQUIRED TRIGGERS --> Test that the schema has all the required triggers +++ PASS Starting schema test: TEST\_MISSING\_COLUMNS Test that tables and views are not missing any required columns Completed schema test: TEST\_MISSING\_COLUMNS --> Test that tables and views are not missing any required columns +++ PASS Starting schema test: TEST UNEXPECTED TABLES Test that the schema does not contain any unexpected tables Completed schema test: TEST UNEXPECTED TABLES --> Test that the schema does not contain any unexpected tables +++ PASS Starting schema test: TEST UNEXPECTED PROCEDURES Test that the schema does not contain any unexpected stored procedures Completed schema test: TEST\_UNEXPECTED\_PROCEDURES --> Test that the schema does not contain any unexpected stored procedures +++ PASS Starting schema test: TEST UNEXPECTED VIEWS Test that the schema does not contain any unexpected views Completed schema test: TEST\_UNEXPECTED\_VIEWS --> Test that the schema does not contain any unexpected views +++ PASS Starting index test for table MDS ATTRIBUTES: TEST UNEXPECTED INDEXES --> Test that the table does not contain any unexpected indexes Completed index test for table MDS ATTRIBUTES: TEST UNEXPECTED INDEXES --> Test that the table does not contain any unexpected indexes +++ PASS Completed index test for table MDS\_LABELS: TEST\_UNEXPECTED\_INDEXES --> Test that the table does not contain any unexpected indexes +++ PASS Starting index test for table MDS\_LARGE\_ATTRIBUTES: TEST UNEXPECTED INDEXES --> Test that the table does not contain any unexpected indexes Starting schema test: TEST UNEXPECTED TRIGGERS Test that the schema does not contain any unexpected triggers Completed schema test: TEST\_UNEXPECTED\_TRIGGERS --> Test that the schema does not contain any unexpected triggers +++ PASS Starting schema test: TEST UNEXPECTED COLUMNS Test that tables and views do not contain any unexpected columns Completed schema test: TEST UNEXPECTED COLUMNS --> Test that tables and views do not contain any unexpected columns +++ PASS Starting datatype test for table MDS\_ATTRIBUTES: TEST COLUMN DATATYPES V2 --> Test that all table columns have the proper datatypes

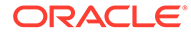

 Completed datatype test for table MDS\_ATTRIBUTES: TEST COLUMN DATATYPES V2 --> Test that all table columns have the proper datatypes +++ PASS Starting datatype test for table MDS\_COMPONENTS: TEST COLUMN DATATYPES V2 --> Test that all table columns have the proper datatypes Starting permissions test: TEST DBA TABLE GRANTS Test that DBA user has privilege to view all user tables Completed permissions test: TEST\_DBA\_TABLE\_GRANTS --> Test that DBA user has privilege to view all user tables +++ PASS Starting schema test: TEST\_ENOUGH\_TABLESPACE Test that the schema tablespaces automatically extend if full Completed schema test: TEST\_ENOUGH\_TABLESPACE --> Test that the schema tablespaces automatically extend if full +++ PASS Starting schema test: TEST USER TABLESPACE QUOTA Test that tablespace quota for this user is sufficient to perform the upgrade Completed schema test: TEST USER TABLESPACE QUOTA --> Test that tablespace quota for this user is sufficient to perform the upgrade ++ + PASS Starting schema test: TEST ONLINE TABLESPACE Test that schema tablespaces are online Completed schema test: TEST\_ONLINE\_TABLESPACE --> Test that schema tablespaces are online +++ PASS Starting schema test: TEST DATABASE VERSION Test that the database server version number is supported for upgrade INFO Database product version: Oracle Database 11g Enterprise Edition Release 11.2.0.3.0 - 64bit Production With the Partitioning, OLAP, Data Mining and Real Application Testing options Completed schema test: TEST\_DATABASE\_VERSION --> Test that the database server version number is supported for upgrade +++ PASS Finished readiness check of Oracle Metadata Services with status: FAILURE.

If you are running the 12.1.3.0 version of Oracle Fusion Middleware IAU Schemas, and those schemas were upgraded from 11*g* (11.1.1.7 and later) or 12*c* (12.1.2.0), your readiness check may fail with the following error:

#### **Note:**

This is not applicable for Oracle Internet Directory.

Starting index test for table IAU COMMON: TEST REQUIRED INDEXES --> Test that the table contains all the required indexes

 INFO Audit schema index DYN\_EVENT\_CATEGORY\_INDEX in table IAU\_COMMON is missing the required columns or index itself is missing. This maybe caused by a known issue, anyway, this missing index will be added in 12.2.2 upgrade.

 INFO Audit schema index DYN\_EVENT\_TYPE\_INDEX in table IAU\_COMMON is missing the required columns or index itself is missing. This maybe caused by a known issue, anyway, this missing index will be added in 12.2.2 upgrade.

 INFO Audit schema index DYN\_TENANT\_INDEX in table IAU\_COMMON is missing the required columns or index itself is missing. This maybe caused by a known issue, anyway, this missing index will be added in 12.2.2 upgrade.

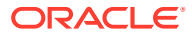

 INFO Audit schema index DYN\_USER\_INDEX in table IAU\_COMMON is missing the required columns or index itself is missing. This maybe caused by a known issue, anyway, this missing index will be added in 12.2.2 upgrade.

 INFO Audit schema index DYN\_COMPONENT\_TYPE\_INDEX in table IAU\_COMMON is missing the required columns or index itself is missing. This maybe caused by a known issue, anyway, this missing index will be added in 12.2.2 upgrade.

 INFO Audit schema index DYN\_USER\_TENANT\_INDEX in table IAU\_COMMON is missing the required columns or index itself is missing. This maybe caused by

a known issue, anyway, this missing index will be added in 12.2.2 upgrade. Completed index test for table IAU\_COMMON: TEST\_REQUIRED\_INDEXES --> Test

that the table contains all the required indexes +++ FAIL

## **Note:**

You can ignore the missing index error in the readiness report. This is a known issue. The corresponding missing index is added during the schema upgrade operation. This error does not occur if the schema to be upgraded was created in 12*c* using the RCU.

## Creating the Required Schemas

When upgrading from 11*g*, you must create the required 12*c* schemas. You can use the Repository Creation Utility (RCU) to create customized schemas or, optionally, you can use the Upgrade Assistant to create schemas using the default schema settings. This procedure describes how to create schemas using the RCU. Information about using the Upgrade Assistant to create schemas is covered in the upgrade procedures.

The following schemas must exist before you upgrade to 12*c*. If you are upgrading from 11*g*, and you are not sure which schemas you currently have, refer to the steps below to identify the existing schemas in your domain. You do not need to re-create these schemas if they already exist.

• **Service Table** schema (*prefix*\_STB). This schema is new in 12*c* and is required for domain-based upgrades. It stores basic schema configuration information (for example, schema prefixes and passwords) that can be accessed and used by other Oracle Fusion Middleware components during the domain creation. This schema is automatically created when you run the Repository Creation Utility (RCU), where you specify the existing schema owner prefix that you used for your other 11*g* schemas.

## **Note:**

If the Service Table schema does not exist, you may encounter the error message UPGAST-00328 : The schema version registry table does not exist on this database. If that happens it is necessary to create the service table schema in order to run Upgrade Assistant

To create the 12*c* schemas with the RCU:

**1.** (Optional) If you are upgrading from 11*g*, and you wish to confirm the schemas which are present in your existing domain, then connect to the database as a user with DBA privileges, and run the following code from SQL\*Plus:

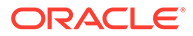

```
SET LINE 120
COLUMN MRC_NAME FORMAT A14
COLUMN COMP_ID FORMAT A20
COLUMN VERSION FORMAT A12
COLUMN STATUS FORMAT A9
COLUMN UPGRADED FORMAT A8
SELECT MRC NAME, COMP_ID, OWNER, VERSION, STATUS, UPGRADED FROM
SCHEMA_VERSION_REGISTRY ORDER BY MRC_NAME, COMP_ID ;
```
**2.** Verify that a certified JDK already exists on your system by running java version from the command line. For 12*c* (12.2.1.3.0), the certified JDK is 1.8.0\_131 and later.

Ensure that the JAVA\_HOME environment variable is set to the location of the certified JDK. For example:

- (UNIX) setenv JAVA\_HOME=/home/Oracle/Java/jdk1.8.0\_131
- (Windows) set JAVA\_HOME=C:\home\Oracle\Java\jdk1.8.0\_131

Add \$JAVA HOME/bin to \$PATH.

- **3.** Go to the oracle common/bin directory:
	- (UNIX) *NEW\_ORACLE\_HOME*/oracle\_common/bin
	- (Windows) *NEW\_ORACLE\_HOME*\oracle\_common\bin
- **4.** Start the RCU:
	- $(UNIX) . / rcu$
	- (Windows) rcu.bat
- **5.** On the Welcome screen, click **Next**.
- **6.** On the Create Repository screen, select **Create Repository** and then select **System Load and Product Load**.

If you do not have DBA privileges, select **Prepare Scripts for System Load**. This will generate a SQL script containing all the same SQL statements and blocks that would have been called if the RCU were to execute the actions for the selected components. After the script is generated, a user with the necessary SYS or SYSDBA privileges can execute the script to complete the system load phase. Click **Next**.

**7.** On the Database Connection Details screen, select the **Database Type** and enter the connection information for the database that hosts the 12*c* (12.2.1.2.0) schemas. See the pertinent table below.

#### **Table 3-4 Connection Credentials for Oracle Databases and Oracle Databases with Edition-Based Redefinition**

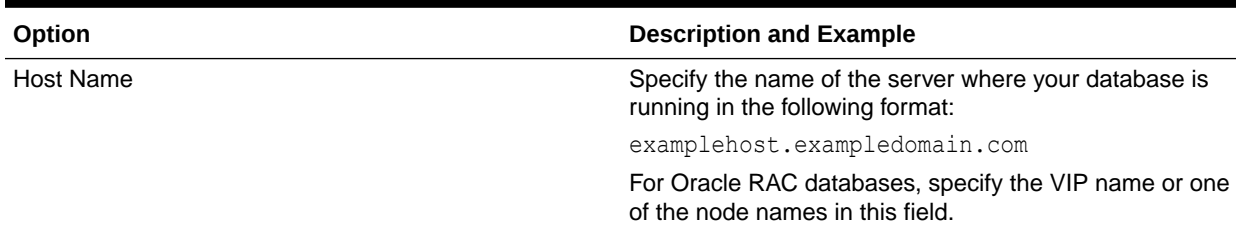

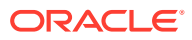

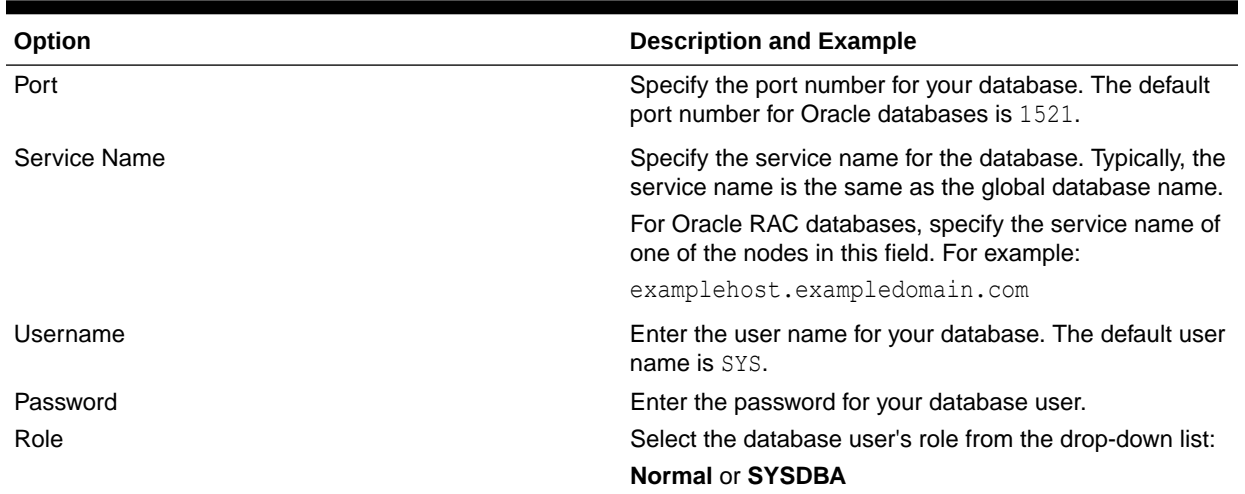

### **Table 3-4 (Cont.) Connection Credentials for Oracle Databases and Oracle Databases with Edition-Based Redefinition**

**8.** On the Select Components screen, if you have:

- Oracle Unified Directory (OUD) as the backend directory in your 11g Release 1 (11.1.1.9.0) deployment, complete the following steps:
	- **a.** Select **Create new prefix** and specify a custom prefix.
	- **b.** Select the **Oracle Platform Security Services** schema. This automatically selects the following schemas as dependencies:
		- Audit Services
		- Audit Services Append
		- Audit Services Viewer
		- WebLogic Services
- Oracle Internet Directory (OID) as the backend directory in your 11g Release 1 (11.1.1.9.0) deployment:

Select the existing prefix and then select the prefix that was used to create the existing 11g schemas from the drop-down menu (for example, **DEV11G**).

This prefix is used to logically group schemas together for use in this domain. Ensure that the following schemas are selected:

- Oracle Platform Security Services
- Audit Services
- Audit Services Append
- Audit Services Viewer
- WebLogic Services

## **Note:**

The Common Infrastructure Services (*prefix*\_STB) schema is selected by default if it has not yet been created.

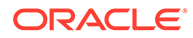

Make a note of the prefix and schema names for the components you are installing as you will need this information when you configure the installation. Click **Next**.

- **9.** In the Checking Prerequisites dialog, verify that the prerequisites check is successful, then click **OK**.
- **10.** On the Schema Passwords screen, specify the passwords for your schema owners.

Make a note of the passwords you enter on this screen as you will need this information while configuring your product installation.

**11.** On the Map Tablespaces screen, configure the desired tablespace mapping for the schemas you want to create.

Click **Next**, then click **OK** in the confirmation dialog. When the progress dialog shows the tablespace creation is complete, click **OK**.

**12.** Verify the information on the Summary screen and click **Create** to begin schema creation.

This screen contains information about the log files that were created from this RCU operation. Click on the name of a particular log file to view the contents of that file.

**13.** Review the information on the Completion Summary screen to verify that the operation is completed successfully. Click **Close** to complete the schema creation.

## Stopping Servers and Processes

Before you run the Upgrade Assistant to upgrade your schemas and configurations, you must stop the Administration Server, Managed Servers, Oracle Internet Directory instances (using opmnctl command), processes, and the Node Managers.

An Oracle Fusion Middleware environment can consist of an Oracle WebLogic Server domain, an Administration Server, multiple managed servers, Java components, system components such as Identity Management components, and a database used as a repository for metadata. The components may be dependent on each other, so they must be stopped in the correct order.

### **Note:**

The procedures in this section describe how to stop the existing, pre-upgrade servers and processes using the WLST command-line utility or a script. You can also use the Oracle Fusion Middleware Control and the Oracle WebLogic Server Administration Console. See Starting and Stopping Administration and Managed Servers and Node Manager.

To stop your pre-upgrade Fusion Middleware environment, navigate to the preupgrade domain and follow the steps below.

#### **Step 1: Stop the Managed Servers**

To stop a WebLogic Server Managed Server, use the stopManagedWebLogic script:

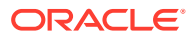

- (UNIX) *EXISTING\_DOMAIN\_HOME*/bin/stopManagedWebLogic.sh *managed\_server\_name admin\_url*
- (Windows) *EXISTING\_DOMAIN\_HOME*\bin\stopManagedWebLogic.cmd *managed\_server\_name admin\_url*

When prompted, enter your user name and password.

#### **Step 2: Stop Oracle Internet Directory Servers**

Stop the Oracle Internet Directory servers using the following command:

- (UNIX) *INSTANCE\_HOME*/bin/opmnctl stopall
- (Windows) *INSTANCE\_HOME*\bin\opmnctl stopall

#### **Step 3: Stop the Administration Server**

When you stop the Administration Server, you also stop the processes running in the Administration Server, including the WebLogic Server Administration Console and Fusion Middleware Control.

To stop the Administration Server, use the stopWebLogic script:

- (UNIX) *EXISTING\_DOMAIN\_HOME*/bin/stopWebLogic.sh
- (Windows) *EXISTING\_DOMAIN\_HOME*\bin\stopWebLogic.cmd

When prompted, enter your user name, password, and the URL of the Administration Server.

#### **Step 4: Stop Node Manager**

To stop Node Manager, close the command shell in which it is running.

Alternatively, after having set the nodemanager.properties attribute QuitEnabled to true (the default is false), you can use WLST to connect to Node Manager and shut it down. See stopNodeManager in *WLST Command Reference for WebLogic Server*.

## Upgrading Product Schemas

After stopping servers and processes, use the Upgrade Assistant to upgrade supported product schemas to the current release of Oracle Fusion Middleware.

The Upgrade Assistant allows you to upgrade individually selected schemas or all schemas associated with a domain. The option you select determines which Upgrade Assistant screens you will use.

## **Note:**

Upgrading product schemas is required only when OID is the backend Server. Do not perform this step when using DIP with OUD as the backend Server. As one of the steps requires connecting to the database for the ODS Schema, which does not exist in an OUD or DIP configuration.

#### **[Starting the Upgrade Assistant](#page-45-0)**

Run the Upgrade Assistant to upgrade product schemas, domain component configurations, or standalone system components to 12*c* (12.2.1.3.0). Oracle

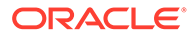

<span id="page-45-0"></span>recommends that you run the Upgrade Assistant as a non-SYSDBA user, completing the upgrade for one domain at a time.

- Upgrading Oracle Internet Directory Schemas Navigate through the screens in the Upgrade Assistant to upgrade the product schemas.
- [Verifying the Schema Upgrade](#page-48-0) After completing all the upgrade steps, verify that the upgrade was successful by checking that the schema version in schema version registry has been properly updated.

## Starting the Upgrade Assistant

Run the Upgrade Assistant to upgrade product schemas, domain component configurations, or standalone system components to 12*c* (12.2.1.3.0). Oracle recommends that you run the Upgrade Assistant as a non-SYSDBA user, completing the upgrade for one domain at a time.

To start the Upgrade Assistant:

- 1. Go to the oracle common/upgrade/bin directory:
	- (UNIX) *NEW\_ORACLE\_HOME*/oracle\_common/upgrade/bin
	- (Windows) *NEW\_ORACLE\_HOME*\oracle\_common\upgrade\bin
- **2.** Start the Upgrade Assistant:
	- $(UNIX)$ ./ua
	- (Windows) ua.bat

For information about other parameters that you can specify on the command line, such as logging parameters, see [Upgrade Assistant Parameters](#page-72-0).

## Upgrading Oracle Internet Directory Schemas

Navigate through the screens in the Upgrade Assistant to upgrade the product schemas.

To upgrade product schemas with the Upgrade Assistant:

**1.** On the Welcome screen, review an introduction to the Upgrade Assistant and information about important pre-upgrade tasks. Click **Next**.

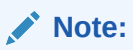

For more information about any Upgrade Assistant screen, click **Help** on the screen.

- **2.** On the Selected Schemas screen, select the schema upgrade operation that you want to perform:
	- **Individually Selected Schemas** if you want to select individual schemas for upgrade and you do not want to upgrade all of the schemas used by the domain.

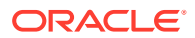

### **Caution:**

Upgrade only those schemas that are used to support your 12*c* (12.2.1.3.0) components. Do not upgrade schemas that are currently being used to support components that are not included in Oracle Fusion Middleware 12*c* (12.2.1.3.0).

• **All Schemas Used by a Domain** to allow the Upgrade Assistant to discover and select all components that have a schema available to upgrade in the domain specified in the **Domain Directory** field. This is also known as a *domain assisted schema upgrade*. Additionally, the Upgrade Assistant pre-populates connection information on the schema input screens.

### **Note:**

Oracle recommends that you select **All Schemas Used by a Domain** for most upgrades to ensure all of the required schemas are included in the upgrade.

#### Click **Next**.

- **3.** If you selected **Individually Selected Schemas**: On the Available Components screen, select the components for which you want to upgrade schemas. When you select a component, the schemas and any dependencies are automatically selected.
- **4.** On the Prerequisites screen, acknowledge that the prerequisites have been met by selecting all the check boxes. Click **Next**.

## **Note:**

The Upgrade Assistant does not verify whether the prerequisites have been met.

- **5.** On the Schema Credentials screen(s), specify the database connection details for each schema you are upgrading (the screen name changes based on the schema selected):
	- Select the database type from the **Database Type** drop-down menu.
	- Enter the database connection details, and click **Connect**.
	- Select the schema you want to upgrade from the **Schema User Name** drop-down menu, and then enter the password for the schema. Be sure to use the correct schema prefix for the schemas you are upgrading.

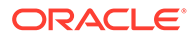

## **Note:**

The component ID or schema name is changed for UCSUMS schema as of release 12.1.2, which means the Upgrade Assistant does not automatically recognize the possible schemas and display them in a drop-down list. You must manually enter the name in a text field. The name can be either *prefix*\_ORASDPM or *prefix*\_UMS, depending on the starting point for the upgrade.

**11***g* **to 12***c* **Upgrades Only**: The UCSUMS schema is not autopopulated. Enter *prefix*\_ORASDPM as the user. The upgrade environment uses ORASDPM as the schema name, whereas in the 12*c* environment it is referred to as UMS.

**6.** On the Examine screen, review the status of the Upgrade Assistant as it examines each schema, verifying that the schema is ready for upgrade. If the status is **Examine finished**, click **Next**.

If the examine phase fails, Oracle recommends that you cancel the upgrade by clicking **No** in the Examination Failure dialog. Click **View Log** to see what caused the error and refer to Troubleshooting Your Upgrade in *Upgrading with the Upgrade Assistant* for information on resolving common upgrade errors.

## **Note:**

- If you resolve any issues detected during the examine phase without proceeding with the upgrade, you can start the Upgrade Assistant again without restoring from backup. However, if you proceed by clicking **Yes** in the Examination Failure dialog box, you need to restore your pre-upgrade environment from backup before starting the Upgrade Assistant again.
- Canceling the examination process has no effect on the schemas or configuration data; the only consequence is that the information the Upgrade Assistant has collected must be collected again in a future upgrade session.
- **7.** On the Upgrade Summary screen, review the summary of the schemas that will be upgraded and/or created.

Verify that the correct Source and Target Versions are listed for each schema you intend to upgrade.

If you want to save these options to a response file to run the Upgrade Assistant again later in response (or silent) mode, click **Save Response File** and provide the location and name of the response file. A silent upgrade performs exactly the same function that the Upgrade Assistant performs, but you do not have to manually enter the data again.

Click **Next** .

**8.** On the Upgrade Progress screen, monitor the status of the upgrade.

### <span id="page-48-0"></span>**Caution:**

Allow the Upgrade Assistant enough time to perform the upgrade. Do not cancel the upgrade operation unless absolutely necessary. Doing so may result in an unstable environment.

If any schemas are not upgraded successfully, refer to the Upgrade Assistant log files for more information.

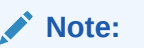

The progress bar on this screen displays the progress of the current upgrade procedure. It does not indicate the time remaining for the upgrade.

#### Click **Next**.

**9.** If the upgrade is successful: On the Upgrade Success screen, click **Close** to complete the upgrade and close the wizard.

If the upgrade fails: On the Upgrade Failure screen, click **View Log** to view and troubleshoot the errors. The logs are available at *NEW\_ORACLE\_HOME*/ oracle\_common/upgrade/logs.

## **Note:**

If the upgrade fails, you must restore your pre-upgrade environment from backup, fix the issues, then restart the Upgrade Assistant.

## Verifying the Schema Upgrade

After completing all the upgrade steps, verify that the upgrade was successful by checking that the schema version in schema version registry has been properly updated.

If you are using an Oracle database, connect to the database as a user having Oracle DBA privileges, and run the following from SQL\*Plus to get the current version numbers:

```
SET LINE 120
COLUMN MRC_NAME FORMAT A14
COLUMN COMP_ID FORMAT A20
COLUMN VERSION FORMAT A12
COLUMN STATUS FORMAT A9
COLUMN UPGRADED FORMAT A8
SELECT MRC NAME, COMP_ID, OWNER, VERSION, STATUS, UPGRADED FROM
SCHEMA VERSION REGISTRY ORDER BY MRC_NAME, COMP_ID ;
```
#### In the query result:

• Check that the number in the VERSION column matches the latest version number for that schema. For example, verify that the schema version number is 12.2.1.3.0.

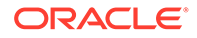

### **Note:**

However, that not all schema versions will be updated. Some schemas do not require an upgrade to this release and will retain their preupgrade version number.

- The STATUS field will be either UPGRADING or UPGRADED during the schema patching operation, and will become VALID when the operation is completed.
- If the status appears as INVALID, the schema update failed. You should examine the logs files to determine the reason for the failure.
- Synonym objects owned by IAU APPEND and IAU VIEWER will appear as INVALID, but that does not indicate a failure.

They become invalid because the target object changes after the creation of the synonym. The synonyms objects will become valid when they are accessed. You can safely ignore these INVALID objects.

## About Reconfiguring the Domain

Run the Reconfiguration Wizard to reconfigure your domain component configurations to 12*c* (12.2.1.3.0).

When you reconfigure a WebLogic Server domain, the following items are automatically updated, depending on the applications in the domain:

- WebLogic Server core infrastructure
- Domain version

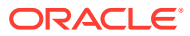

### **Note:**

Before you begin the domain reconfiguration, note the following limitations:

- The Reconfiguration Wizard does not update any of your own applications that are included in the domain.
- Transforming a non-dynamic cluster domain to a dynamic cluster domain during the upgrade process is not supported.

The dynamic cluster feature is available when running the Reconfiguration Wizard, but Oracle only supports upgrading a non-dynamic cluster upgrade and then adding dynamic clusters. You cannot add dynamic cluster during the upgrade process.

If the installation that you're upgrading does not use Oracle Access Management (OAM), then you must edit two files to prevent the Reconfiguration Wizard from attempting to update the nonexistent OAM Infrastructure schema, which causes the upgrade to fail.

Comment out the lines in your \$DOMAIN/init-info/domain-info.xml that are similar to this example:

```
<!--extention-template-ref name="Oracle Identity Navigator" 
  version="11.1.1.3.0" 
  location="/u01/app/oracle/product/fmw/iam111130/common/
templates/applications/yourcomany.oinav_11.1.1.3.0_template.jar" 
   symbol=""/-->
```
<!--install-comp-ref name="oracle.idm.oinav" version="11.1.1.3.0" symbol="yourcompany.idm.oinav 11.1.1.3.0 iam111130 ORACLE HOME" product\_home="/u01/app/oracle/product/fmw/iam111130"/-->

and similarly comment out the lines in \$DOMAIN/config/config.xml that are similar to this example:

```
<!--app-deployment> 
   <name>oinav#11.1.1.3.0</name>
   <target>AdminServer</target>
   <module-type>ear</module-type>
   <source-path>/u01/app/oracle/product/fmw/iam111130/oinav/
modules/oinav.ear_11.1.1.3.0/oinav.ear</source-path>
   <deployment-order>500</deployment-order>
   <security-dd-model>DDOnly</security-dd-model>
   <staging-mode>nostage</staging-mode>
</app-deployment-->
```
Specifically, when you reconfigure a domain, the following occurs:

The domain version number in the config.xml file for the domain is updated to the Administration Server's installed WebLogic Server version.

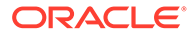

- Reconfiguration templates for all installed Oracle products are automatically selected and applied to the domain. These templates define any reconfiguration tasks that are required to make the WebLogic domain compatible with the current WebLogic Server version.
- Start scripts are updated.

If you want to preserve your modified start scripts, be sure to back them up before starting the Reconfiguration Wizard.

### **Note:**

When the domain reconfiguration process starts, you can't undo the changes that it makes. Before running the Reconfiguration Wizard, ensure that you have backed up the domain as covered in the pre-upgrade checklist. If an error or other interruption occurs while running the Reconfiguration Wizard, you must restore the domain by copying the files and directories from the backup location to the original domain directory. This is the only way to ensure that the domain has been returned to its original state before reconfiguration.

Follow these instructions to reconfigure the existing domain using the Reconfiguration Wizard. See Reconfiguring WebLogic Domains in *Upgrading Oracle WebLogic Server*.

- Backing Up the Domain
- **[Starting the Reconfiguration Wizard](#page-52-0)**
- [Reconfiguring the Oracle Internet Directory Domain](#page-52-0) Navigate through the screens in the Reconfiguration Wizard to reconfigure your existing domain.

## Backing Up the Domain

Before running the Reconfiguration Wizard, create a backup copy of the domain directory.

To create a backup of the domain directory:

**1.** Copy the source domain to a separate location to preserve the contents.

(Windows) copy C:\domains\mydomain to C:\domains\mydomain\_backup.

(UNIX) cp -rf mydomain mydomain\_backup

- **2.** Before updating the domain on each remote Managed Server, create a backup copy of the domain directory on each remote machine.
- **3.** Verify that the backed up versions of the domain are complete.

If domain reconfiguration fails for any reason, you must copy all files and directories from the backup directory into the original domain directory to ensure that the domain is returned entirely to its original state before reconfiguration.

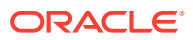

## <span id="page-52-0"></span>Starting the Reconfiguration Wizard

## **Note:**

Shut down the administration server and all collocated managed servers before starting the reconfiguration process. See Stopping Servers and Processes.

To start the Reconfiguration Wizard in graphical mode:

- **1.** Sign in to the system on which the domain resides.
- **2.** Open the command shell (on UNIX operating systems) or open a command prompt window (on Windows operating systems).
- **3.** Go to the oracle common/common/bin directory:
	- (UNIX) *NEW\_ORACLE\_HOME*/oracle\_common/common/bin
	- (Windows) *NEW\_ORACLE\_HOME*\oracle\_common\commom\bin
- **4.** Start the Reconfiguration Wizard with the following logging options:
	- (UNIX) ./reconfig.sh -log=*log\_file* -log\_priority=ALL
	- (Windows) reconfig.cmd -log=*log\_file* -log\_priority=ALL

where  $log$  file is the absolute path of the log file you'd like to create for the domain reconfiguration session. This can be helpful if you need to troubleshoot the reconfiguration process.

The parameter -log priority=ALL ensures that logs are logged in fine mode.

## **Note:**

When you run this command, the following error message might appear to indicate that the default cache directory is not valid:

\*sys-package-mgr\*: can't create package cache dir

You can change the cache directory by setting the environment variable CONFIG JVM ARGS. For example:

CONFIG\_JVM\_ARGS=-Dpython.cachedir=*valid\_directory*

## Reconfiguring the Oracle Internet Directory Domain

Navigate through the screens in the Reconfiguration Wizard to reconfigure your existing domain.

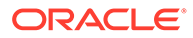

## **Note:**

If the source is a clustered environment, run the Reconfiguration Wizard on the primary node only. Use the pack/unpack utility to apply the changes to other cluster members in the domain.

To reconfigure the domain with the Reconfiguration Wizard:

- **1.** On the Select Domain screen, specify the location of the domain you want to upgrade or click **Browse** to navigate and select the domain directory. Click **Next**.
- **2.** On the Reconfiguration Setup Progress screen, view the progress of the setup process. When complete, click **Next**.

During this process:

- The reconfiguration templates for your installed products, including Fusion Middleware products, are automatically applied. This updates various domain configuration files such as config.xml, config-groups.xml, and security.xml (among others).
- Schemas, scripts, and other such files that support your Fusion Middleware products are updated.
- The domain upgrade is validated.
- **3.** On the Domain Mode and JDK screen, select the JDK to use in the domain or click **Browse** to navigate to the JDK you want to use. The supported JDK version for 12*c* (12.2.1.3.0) is 1.8.0\_131 and later. Click **Next**.

## **Note:**

You cannot change the **Domain Mode** at this stage.

For a list of JDKs that are supported for a specific platform, see Oracle Fusion Middleware Supported System Configurations.

- **4.** On the JDBC Datasources screen, select the datasource **schedulerDS**. Click **Next**.
- **5.** On the JDBC Data Sources Test screen, verify that the connection test completes. Wait till the message **Test Successful!** is displayed, and click **Next**.
- **6.** On the Database Configuration Type screen, select **RCU Data** to connect to the Server Table ( STB) schema.

Enter the database connection details using the RCU service table ( $STB$ ) schema credentials and click **Get RCU Configuration**.

The Reconfiguration Wizard uses this connection to automatically configure the data sources required for components in your domain.

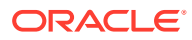

### **Note:**

By default **Oracle's Driver (Thin) for Service connections; Versions: Any** is the selected driver. If you specified an instance name in your connection details — instead of the service name — you must select **Oracle's Driver (Thin) for pooled instance connections; Versions: Any** If you do not change the driver type, then the connection will fail.

## **Note:**

For any existing 11*g* datasource, the reconfiguration will preserve the existing values. For new datasources where the schema was created for 12*c* by the RCU, the default connection data will be retrieved from the STB schema. If no connection data for a given schema is found in the \_STB schema, then the default connection data is used.

If the check is successful, click **Next**. If the check fails, reenter the connection details correctly and try again.

## **Note:**

If you are upgrading from 11*g*, and your database has \_OPSS or \_IAU 11*g* database schemas, you must manually enter database connection details for those schemas. These schemas were not required in 11*g* and had to be created manually. Users could assign any name to these schemas, therefore the Reconfiguration Wizard does not recognize them. When providing connection information for LIAU, use the IAU APPEND user information.

- **7.** On the JDBC Component Schema screen, verify that the DBMS/Service and the Host name is correct for each component schema and click **Next**.
- **8.** On the JDBC Component Schema Test screen, select all the component schemas and click **Test Selected Connections** to test the connection for each schema. The result of the test is indicated in the Status column.

When the check is complete, click **Next**.

**9.** On the Advanced Configuration screen, you can select all categories for which you want to perform advanced configuration. For each category you select, the appropriate configuration screen is displayed to allow you to perform advanced configuration.

## **Note:**

The categories that are listed on the Advanced Configuration screen depend on the resources defined in the templates you selected for the domain.

For this upgrade, select none of the options and click **Next**.

**10.** On the Configuration Summary screen, review the detailed configuration settings of the domain before continuing.

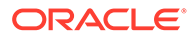

You can limit the items that are displayed in the right-most panel by selecting a filter option from the **View** drop-down list.

To change the configuration, click **Back** to return to the appropriate screen. To reconfigure the domain, click **Reconfig**.

## **Note:**

The location of the domain does not change when you reconfigure it.

**11.** The Reconfiguration Progress screen displays the progress of the reconfiguration process.

During this process:

- Domain information is extracted, saved, and updated.
- Schemas, scripts, and other such files that support your Fusion Middleware products are updated.

When the progress bar shows 100%, click **Next**.

**12.** The End of Configuration screen indicates whether the reconfiguration process completed successfully or failed. It also displays the location of the domain that was reconfigured as well as the Administration Server URL (including the listen port). If the reconfiguration is successful, it displays **Oracle WebLogic Server Reconfiguration Succeeded**.

If the reconfiguration process did not complete successfully, an error message is displayed indicates the reason. Take appropriate action to resolve the issue. If you cannot resolve the issue, contact My Oracle Support.

Note the Domain Location and the Admin Server URL for further operations.

## Upgrading Domain Component Configurations

After reconfiguring the domain, use the Upgrade Assistant to upgrade the domain *component* configurations inside the domain to match the updated domain configuration.

**[Starting the Upgrade Assistant](#page-56-0)** 

Run the Upgrade Assistant to upgrade product schemas, domain component configurations, or standalone system components to 12*c* (12.2.1.3.0). Oracle recommends that you run the Upgrade Assistant as a non-SYSDBA user, completing the upgrade for one domain at a time.

- [Upgrading Domain Component Configurations](#page-56-0) Navigate through the screens in the Upgrade Assistant to upgrade component configurations in the WebLogic domain.
- [Verifying the Domain-Specific-Component Configurations Upgrade](#page-58-0) To verify that the domain-specific-component configurations upgrade was successful, sign in to the Administration console and the Oracle Enterprise Manager Fusion Middleware Control and verify that the version numbers for each component is 12.2.1.3.0.

## <span id="page-56-0"></span>Starting the Upgrade Assistant

Run the Upgrade Assistant to upgrade product schemas, domain component configurations, or standalone system components to 12*c* (12.2.1.3.0). Oracle recommends that you run the Upgrade Assistant as a non-SYSDBA user, completing the upgrade for one domain at a time.

To start the Upgrade Assistant:

- 1. Go to the oracle common/upgrade/bin directory:
	- (UNIX) *NEW\_ORACLE\_HOME*/oracle\_common/upgrade/bin
	- (Windows) *NEW\_ORACLE\_HOME*\oracle\_common\upgrade\bin
- **2.** Start the Upgrade Assistant:
	- $(UNIX)$ ./ua
	- (Windows) ua.bat

For information about other parameters that you can specify on the command line, such as logging parameters, see [Upgrade Assistant Parameters](#page-72-0).

## Upgrading Domain Component Configurations

Navigate through the screens in the Upgrade Assistant to upgrade component configurations in the WebLogic domain.

After running the Reconfiguration Wizard to reconfigure the WebLogic domain to 12*c* (12.2.1.3.0), you must run the Upgrade Assistant to upgrade the domain *component* configurations to match the updated domain configuration.

To upgrade domain component configurations with the Upgrade Assistant:

**1.** On the Welcome screen, review an introduction to the Upgrade Assistant and information about important pre-upgrade tasks. Click **Next**.

## **Note:**

For more information about any Upgrade Assistant screen, click **Help** on the screen.

- **2.** On the next screen:
	- Select **All Configurations Used By a Domain**. The screen name changes to WebLogic Components.
	- In the **Domain Directory** field, enter the WebLogic domain directory path.

#### Click **Next**.

**3.** If your pre-upgrade environment has multiple WebLogic domains, but the Oracle Web Services Manager (OWSM) Policy Manager is in only one domain, and OWSM agents are in the other domains: On the OWSM Policy Manager screen, provide the credentials for the WebLogic Administration Server domain where the Oracle Web Services Manager (OWSM) Policy Manager is deployed.

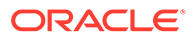

**4.** On the Component List screen, verify that the list includes all the components for which you want to upgrade configurations and click **Next**.

If you do not see the components you want to upgrade, click **Back** to go to the previous screen and specify a different domain.

**5.** On the Prerequisites screen, acknowledge that the prerequisites have been met by selecting all the check boxes. Click **Next**.

## **Note:**

The Upgrade Assistant does not verify whether the prerequisites have been met.

**6.** On the Examine screen, review the status of the Upgrade Assistant as it examines each component, verifying that the component configuration is ready for upgrade. If the status is **Ready for Upgrade**, click **Next**.

If the examine phase fails, Oracle recommends that you cancel the upgrade by clicking **No** in the Examination Failure dialog. Click **View Log** to see what caused the error and refer to Troubleshooting Your Upgrade in *Upgrading with the Upgrade Assistant* for information on resolving common upgrade errors.

## **Note:**

- If you resolve any issues detected during the examine phase without proceeding with the upgrade, you can start the Upgrade Assistant again without restoring from backup. However, if you proceed by clicking **Yes** in the Examination Failure dialog box, you need to restore your pre-upgrade environment from backup before starting the Upgrade Assistant again.
- Canceling the examination process has no effect on the configuration data; the only consequence is that the information the Upgrade Assistant has collected must be collected again in a future upgrade session.
- **7.** On the Upgrade Summary screen, review the summary of the options you have selected for component configuration upgrade.

The response file collects and stores all the information that you have entered, and enables you to perform a silent upgrade at a later time. The silent upgrade performs exactly the same function that the Upgrade Assistant performs, but you do not have to manually enter the data again. If you want to save these options to a response file, click **Save Response File** and provide the location and name of the response file.

Click **Upgrade** to start the upgrade process.

**8.** On the Upgrade Progress screen, monitor the status of the upgrade.

## <span id="page-58-0"></span>**Caution:**

Allow the Upgrade Assistant enough time to perform the upgrade. Do not cancel the upgrade operation unless absolutely necessary. Doing so may result in an unstable environment.

If any components are not upgraded successfully, refer to the Upgrade Assistant log files for more information.

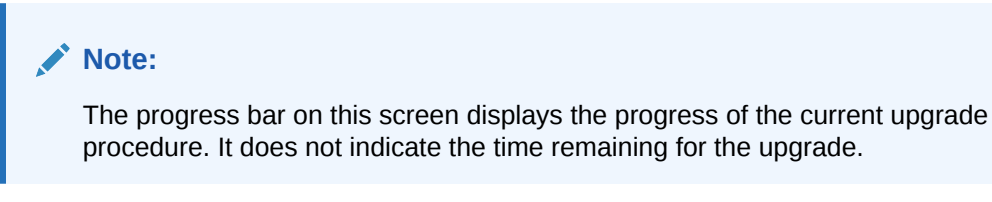

#### Click **Next**.

**9.** If the upgrade is successful: On the Upgrade Success screen, click **Close** to complete the upgrade and close the wizard. The Post-Upgrade Actions window describes the manual tasks you must perform to make components functional in the new installation. This window appears only if a component has post-upgrade steps.

If the upgrade fails: On the Upgrade Failure screen, click **View Log** to view and troubleshoot the errors. The logs are available at *NEW\_ORACLE\_HOME*/ oracle\_common/upgrade/logs.

## **Note:**

If the upgrade fails you must restore your pre-upgrade environment from backup, fix the issues, then restart the Upgrade Assistant.

## **Note:**

After successful upgrade, artifacts pertaining to Oracle Internet Directory component instances are copied over from AS Instances to WebLogic Domain. Also, new machines (such as oidhost1 and others) are created, and are associated with their corresponding OID instances.

## Verifying the Domain-Specific-Component Configurations Upgrade

To verify that the domain-specific-component configurations upgrade was successful, sign in to the Administration console and the Oracle Enterprise Manager Fusion Middleware Control and verify that the version numbers for each component is 12.2.1.3.0.

To sign in to the Administration Console, go to: http:// *administration\_server\_host*:*administration\_server\_port*/console

To sign in to Oracle Enterprise Manager Fusion Middleware Control Console, go to: http:// *administration\_server\_host*:*administration\_server\_port*/em

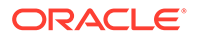

### **Note:**

After upgrade, make sure you run the administration tools from the new 12*c* Oracle home directory and not from the previous Oracle home directory.

During the upgrade process, some OWSM documents, including policy sets and predefined documents such as policies and assertion templates, may need to be upgraded. If a policy set or a predefined document is upgraded, its version number is incremented by 1.

## Starting Servers and Processes

After a successful upgrade, restart all processes and servers, including the Administration Server and any Managed Servers.

The components may be dependent on each other so they must be started in the correct order.

## **Note:**

The procedures in this section describe how to start servers and process using the WLST command line or a script. You can also use the Oracle Fusion Middleware Control and the Oracle WebLogic Server Administration Console. See Starting and Stopping Administration and Managed Servers and Node Manager in *Administering Oracle Fusion Middleware.*

To start your Fusion Middleware environment, follow the steps below.

#### **Step 1: Start the Administration Server**

When you start the Administration Server, you also start the processes running in the Administration Server, including the WebLogic Server Administration Console and Fusion Middleware Control.

To start the Administration Server, use the startWebLogic script:

- (UNIX) *NEW\_DOMAIN\_HOME*/bin/startWebLogic.sh
- (Windows) *NEW\_DOMAIN\_HOME*\bin\startWebLogic.cmd

When prompted, enter your user name, password, and the URL of the Administration Server.

#### **Step 2: Start Node Manager**

To start Node Manager, use the startNodeManager script:

- (UNIX) *NEW\_DOMAIN\_HOME*/bin/startNodeManager.sh
- (Windows) *NEW\_DOMAIN\_HOME*\bin\startNodeManager.cmd

#### **Step 3: Start Oracle Internet Directory Components**

To start the Oracle Internet Directory components, use the startComponent script:

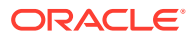

- (UNIX) *NEW\_DOMAIN\_HOME*/bin/startComponent.sh *component\_name*
- (Windows) *NEW\_DOMAIN\_HOME*\bin\startComponent.cmd *component\_name*

# Creating SSL Wallet in 12*c*

Oracle Internet Directory (OID) server in 12*c* does not support certificates signed with MD5 signatures.

After upgrade, any MD5 signature based certificates created and used in 11*g* against OID server need to be changed to at least SHA1 based certificates to ensure proper SSL communication with OID server.

For more information about creating SSL wallet, see Configuring Secure Sockets Layer (SSL) in *Administering Oracle Internet Directory*.

# Accessing the New Oracle Directory Services Manager Console

The Oracle Directory Services Manager (ODSM) console URL is changed in 12*c*.

After upgrading Oracle Internet Directory to 12*c*, you can access the Oracle Directory Services Manager (ODSM) console at the following URL: http://host:adminserver\_port/odsm

The default port is 7001.

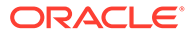

4

# Upgrading Oracle Directory Integration Platform from 11*g*

You can upgrade Oracle Directory Integration Platform from Oracle Fusion Middleware Release 11*g* to 12*c* (12.2.1.3.0) .

Complete the steps in the following topics to perform the upgrade:

- [About the Oracle Directory Integration Platform Upgrade Process](#page-62-0) Review the flowchart and roadmap for an overview of the upgrade process for Oracle Directory Integration Platform
- [Extending the 11g Domain to Include Oracle Directory Integration Platform](#page-64-0) Before you upgrade Oracle Directory Integration Platform to 12*c*, ensure that the 11*g* domain is configured with Oracle Directory Integration Platform 11.1.1.2.0 domain template.
- **[Installing Oracle Internet Directory](#page-65-0)** Before beginning your upgrade, download Oracle Fusion Middleware Infrastructure and Oracle Internet Directory (OID) 12*c* (12.2.1.3.0) distributions on the target system and install them using Oracle Universal Installer.

• [Creating the Required Schemas](#page-67-0)

When upgrading from 11*g*, you must create the required 12*c* schemas. You can use the Repository Creation Utility (RCU) to create customized schemas or, optionally, you can use the Upgrade Assistant to create schemas using the default schema settings. This procedure describes how to create schemas using the RCU. Information about using the Upgrade Assistant to create schemas is covered in the upgrade procedures.

• [Running a Pre-Upgrade Readiness Check](#page-70-0)

To identify potential issues with the upgrade, Oracle recommends that you run a readiness check before you start the upgrade process. Be aware that the readiness check may not be able to discover all potential issues with your upgrade. An upgrade may still fail, even if the readiness check reports success.

**[Stopping Servers and Processes](#page-80-0)** Before you run the Upgrade Assistant to upgrade your schemas and configurations, you must shut down all of the pre-upgrade processes and servers, including the Administration Server and any managed servers.

- [Upgrading Product Schemas](#page-81-0) After stopping servers and processes, use the Upgrade Assistant to upgrade supported product schemas to the current release of Oracle Fusion Middleware.
- [About Reconfiguring the Domain](#page-84-0) Run the Reconfiguration Wizard to reconfigure your domain component configurations to 12*c* (12.2.1.3.0).
- [Upgrading Domain Component Configurations](#page-90-0) After reconfiguring the domain, use the Upgrade Assistant to upgrade the domain *component* configurations inside the domain to match the updated domain configuration.

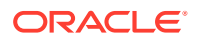

- <span id="page-62-0"></span>• [Additional Configuration to Include Oracle Directory Integration Platform](#page-93-0) Select the required option to upgrade Oracle Directory Integration Platform to 12c.
- [Starting Servers and Processes](#page-94-0) After a successful upgrade, restart all processes and servers, including the Administration Server and any Managed Servers.
- [Performing Post-Upgrade Tasks for Oracle Directory Integration Platform](#page-95-0) After you upgrade Oracle Directory Integration Platform to 12*c* (12.2.1.3.0), perform the necessary post-upgrade tasks.

# About the Oracle Directory Integration Platform Upgrade **Process**

Review the flowchart and roadmap for an overview of the upgrade process for Oracle Directory Integration Platform

The steps you take to upgrade your existing domain will vary depending on how your domain is configured and which components are being upgraded. Follow only those steps that are applicable to your deployment.

### **Table 4-1 Tasks for Upgrading Oracle Directory Integration Platform**

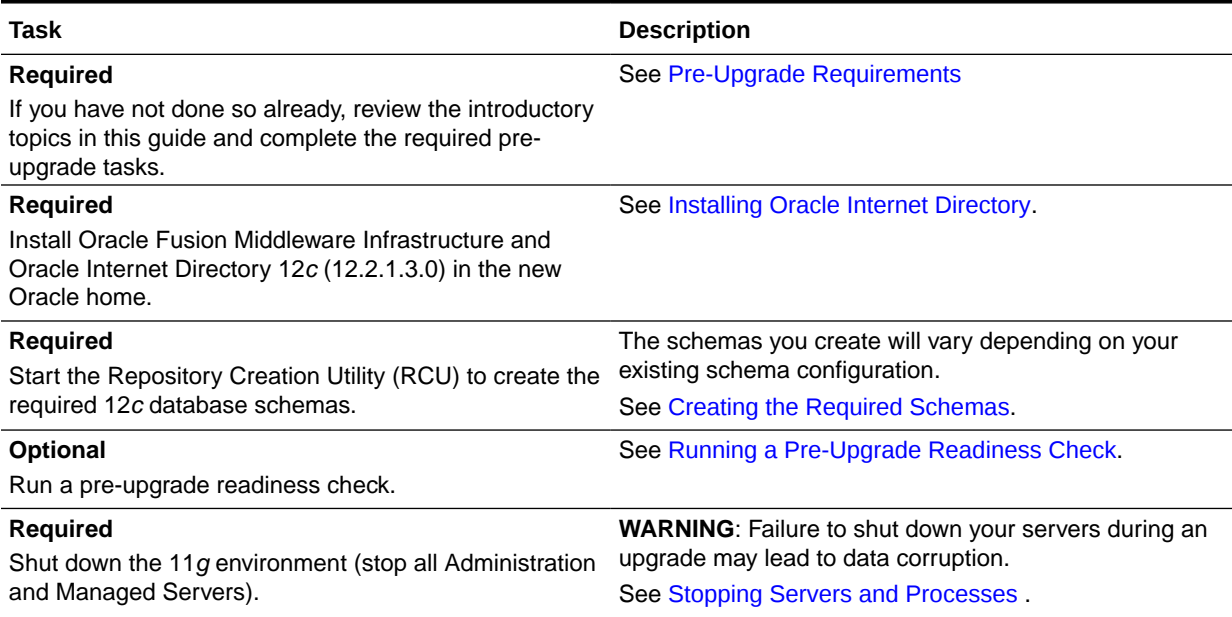

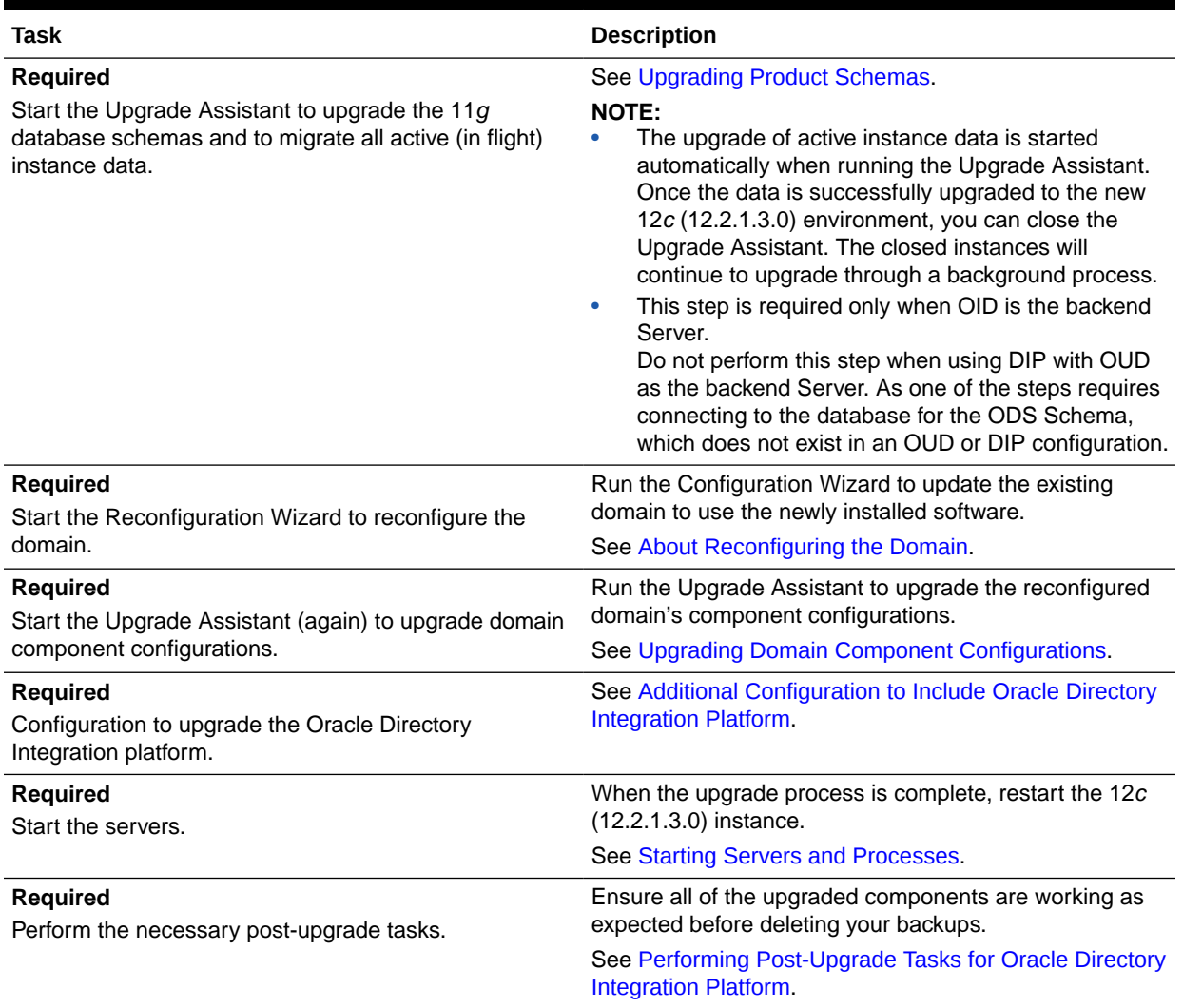

### **Table 4-1 (Cont.) Tasks for Upgrading Oracle Directory Integration Platform**

## **Note:**

The Oracle Directory Integration Platform version label remains the same (that is 11g Release 1 (11.1.1.9.0) or 12c (12.2.1.2.0, depending on the starting point of the upgrade) after the upgrade to 12*c* (12.2.1.3.0).

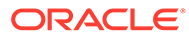

# <span id="page-64-0"></span>Extending the 11g Domain to Include Oracle Directory Integration Platform

Before you upgrade Oracle Directory Integration Platform to 12*c*, ensure that the 11*g* domain is configured with Oracle Directory Integration Platform 11.1.1.2.0 domain template.

### **Note:**

This task is required only if you had configured Oracle Directory Integration Platform (DIP) with Oracle Internet Directory (OID) backend directory in your 11*g* Release 1 (11.1.1.9.0) deployment, using the instructions from one of the following sections:

- [Installing and Configuring Oracle Identity Management 11](https://docs.oracle.com/middleware/11119/core/INOIM/instps2.htm#INOIM75791)*g* Release 1 [\(11.1.1.9.0\) Software](https://docs.oracle.com/middleware/11119/core/INOIM/instps2.htm#INOIM75791) in *Oracle Fusion Middleware Installation Guide for Oracle Identity Management*for 11*g* Release 1 (11.1.1.9.0).
- [Configuring Oracle Identity Management for "Install Software Do Not](http://docs.oracle.com/middleware/11119/core/INOIM/instps2.htm#INOIM1186) [Configure" Option](http://docs.oracle.com/middleware/11119/core/INOIM/instps2.htm#INOIM1186) in *Oracle Fusion Middleware Installation Guide for Oracle Identity Management*for 11*g* Release 1 (11.1.1.9.0).

To do this, complete the following steps:

- **1.** Start the configuration wizard by running the following command from the location *EXISTING\_MW\_HOME*/oracle\_common/common/bin:
	- (UNIX) ./config.sh
	- (Windows) config.cmd

Ensure you start this command from the 11*g* Middleware Home.

**2.** On the Welcome screen, select **Extend an Existing WebLogic Domain**.

Click **Next**.

**3.** On the Select a WebLogic Domain Directory screen, select the OID or DIP 11.1.1.9 domain directory.

Click **Next**.

**4.** On the Select Extension Source screen, select **Oracle Directory Integration Platform 11.1.1.2.0**.

#### Click **Next**.

### **Note:**

You will be prompted to confirm whether the conflict extension name "Oracle Directory Integration Platform" should be resolved with component type as application and server. Select **Keep existing component** and proceed.

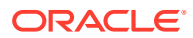

<span id="page-65-0"></span>**5.** On the Configure JDBC Data Sources screen, select the **SchedulerDS** data source. Verify that you specify the details for **Host Name**, **Username**, and **Port** of the OID or DIP Database.

Click **Next**.

**6.** On the Test JDBC Data Sources screen, verify that the message Test Successful is displayed.

Click **Next**.

- **7.** On the Select Optional Configuration screen, click **Next**.
- **8.** On the Configuration Summary screen, verify the details, and click **Extend**.
- **9.** On the Extending Domain screen, verify that the message Domain Extension Applied Successfully! is displayed, and click **Done**.

## Installing Oracle Internet Directory

Before beginning your upgrade, download Oracle Fusion Middleware Infrastructure and Oracle Internet Directory (OID) 12*c* (12.2.1.3.0) distributions on the target system and install them using Oracle Universal Installer.

## **Note:**

Oracle Internet Directory 12*c* (12.2.1.3.0) should be installed in a new *ORACLE\_HOME* location that is separate from the previous OID 11.1.1.9.0 *ORACLE\_HOME*.

In case of a standalone Oracle Internet Directory upgrade, you do not have to install Oracle Fusion Middleware Infrastructure. You can install Oracle Internet Directory directly selecting the **Standalone** option.

To install the 12*c* (12.2.1.3.0) distributions:

- **1.** Sign in to the target system.
- **2.** Download the following from [Oracle Technical Resources](http://www.oracle.com/technetwork/indexes/downloads/index.html) or [Oracle Software Delivery](http://edelivery.oracle.com) [Cloud](http://edelivery.oracle.com) to your target system:
	- Oracle Fusion Middleware Infrastructure (fmw 12.2.1.3.0 infrastructure.jar)
	- Oracle Internet Directory (UNIX: fmw 12.2.1.3.0 oid <platform>.bin), (Windows: fmw\_12.2.1.3.0\_oid\_win64.exe)
- **3.** Change to the directory where you downloaded the 12*c* (12.2.1.3.0) product distribution.
- **4.** Start the installation program for Oracle Fusion Middleware Infrastructure:
	- (UNIX) *JAVA\_HOME*/bin/java -jar fmw\_12.2.1.3.0\_infrastructure\_generic.jar
	- (Windows) *JAVA\_HOME*\bin\java -jar fmw 12.2.1.3.0 infrastructure generic.jar
- **5.** On UNIX operating systems, the Installation Inventory Setup screen appears if this is the first time you are installing an Oracle product on this host.

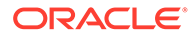

Specify the location where you want to create your central inventory. Make sure that the operating system group name selected on this screen has write permissions to the central inventory location, and click **Next**.

## **Note:**

The Installation Inventory Setup screen does not appear on Windows operating systems.

- **6.** On the Welcome screen, review the information to make sure that you have met all the prerequisites. Click **Next**.
- **7.** On the Auto Updates screen, select an option:
	- **Skip Auto Updates:** If you do not want your system to check for software updates at this time.
	- **Select patches from directory**: To navigate to a local directory if you downloaded patch files.
	- **Search My Oracle Support for Updates**: To automatically download software updates if you have a My Oracle Support account. You must enter Oracle Support credentials then click **Search**. To configure a proxy server for the installer to access My Oracle Support, click **Proxy Settings**. Click **Test Connection** to test the connection.

#### Click **Next**.

**8.** On the Installation Location screen, specify the location for the Oracle home directory and click **Next**.

For more information about Oracle Fusion Middleware directory structure, see About the Directories for Installation and Configuration in *Planning an Installation of Oracle Fusion Middleware*.

- **9.** On the Installation Type screen, select the following:
	- For Infrastructure, select **Fusion Middleware Infrastructure**
	- For Oracle Internet Directory, select **Standalone Oracle Internet Directory Server(Managed independently of Weblogic server)** or **Collocated Oracle Internet Directory Server(Managed through Weblogic server)**, as appropriate for your installation.

#### Click **Next**.

**10.** The Prerequisite Checks screen analyzes the host computer to ensure that the specific operating system prerequisites have been met.

To view the list of tasks that are verified, select **View Successful Tasks**. To view log details, select **View Log**. If any prerequisite check fails, then an error message appears at the bottom of the screen. Fix the error and click **Rerun** to try again. To ignore the error or the warning message and continue with the installation, click **Skip** (not recommended).

**11.** On the Installation Summary screen, verify the installation options that you selected.

If you want to save these options to a response file, click **Save Response File** and enter the response file location and name. The response file collects and stores all

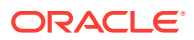

<span id="page-67-0"></span>the information that you have entered, and enables you to perform a silent installation (from the command line) at a later time. Click **Install** to begin the installation.

- **12.** On the Installation Progress screen, when the progress bar displays 100%, click **Finish** to dismiss the installer, or click **Next** to see a summary.
- **13.** The Installation Complete screen displays the Installation Location and the Feature Sets that are installed. Review this information and click **Finish** to close the installer.
- **14.** After you have installed Oracle Fusion Middleware Infrastructure, enter the following command to start the installer for Oracle Internet Directory and repeat the steps above to navigate through the installer screens:

```
(UNIX) ./fmw_12.2.1.3.0_oid_<platform>.bin
```
(Windows) fmw\_12.2.1.3.0\_oid\_win64.exe

## **Note:**

For more information about installing Oracle Internet Directory, see Installing the Oracle Internet Directory Software in the *Installing Oracle Internet Directory*.

## Creating the Required Schemas

When upgrading from 11*g*, you must create the required 12*c* schemas. You can use the Repository Creation Utility (RCU) to create customized schemas or, optionally, you can use the Upgrade Assistant to create schemas using the default schema settings. This procedure describes how to create schemas using the RCU. Information about using the Upgrade Assistant to create schemas is covered in the upgrade procedures.

The following schemas must exist before you upgrade to 12*c*. If you are upgrading from 11*g*, and you are not sure which schemas you currently have, refer to the steps below to identify the existing schemas in your domain. You do not need to re-create these schemas if they already exist.

• **Service Table** schema (*prefix*\_STB). This schema is new in 12*c* and is required for domain-based upgrades. It stores basic schema configuration information (for example, schema prefixes and passwords) that can be accessed and used by other Oracle Fusion Middleware components during the domain creation. This schema is automatically created when you run the Repository Creation Utility (RCU), where you specify the existing schema owner prefix that you used for your other 11*g* schemas.

## **Note:**

If the Service Table schema does not exist, you may encounter the error message UPGAST-00328 : The schema version registry table does not exist on this database. If that happens it is necessary to create the service table schema in order to run Upgrade Assistant

To create the 12*c* schemas with the RCU:

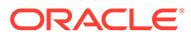

**1.** (Optional) If you are upgrading from 11*g*, and you wish to confirm the schemas which are present in your existing domain, then connect to the database as a user with DBA privileges, and run the following code from SQL\*Plus:

```
SET LINE 120
COLUMN MRC_NAME FORMAT A14
COLUMN COMP_ID FORMAT A20
COLUMN VERSION FORMAT A12
COLUMN STATUS FORMAT A9
COLUMN UPGRADED FORMAT A8
SELECT MRC NAME, COMP ID, OWNER, VERSION, STATUS, UPGRADED FROM
SCHEMA_VERSION_REGISTRY ORDER BY MRC_NAME, COMP_ID ;
```
**2.** Verify that a certified JDK already exists on your system by running java version from the command line. For 12*c* (12.2.1.3.0), the certified JDK is 1.8.0\_131 and later.

Ensure that the JAVA\_HOME environment variable is set to the location of the certified JDK. For example:

- (UNIX) setenv JAVA\_HOME=/home/Oracle/Java/jdk1.8.0\_131
- (Windows) set JAVA\_HOME=C:\home\Oracle\Java\jdk1.8.0\_131

Add \$JAVA HOME/bin to \$PATH.

- **3.** Go to the oracle common/bin directory:
	- (UNIX) *NEW\_ORACLE\_HOME*/oracle\_common/bin
	- (Windows) *NEW\_ORACLE\_HOME*\oracle\_common\bin
- **4.** Start the RCU:
	- $(UNIX)$ ./ $rcu$
	- (Windows) rcu.bat
- **5.** On the Welcome screen, click **Next**.
- **6.** On the Create Repository screen, select **Create Repository** and then select **System Load and Product Load**.

If you do not have DBA privileges, select **Prepare Scripts for System Load**. This will generate a SQL script containing all the same SQL statements and blocks that would have been called if the RCU were to execute the actions for the selected components. After the script is generated, a user with the necessary SYS or SYSDBA privileges can execute the script to complete the system load phase. Click **Next**.

**7.** On the Database Connection Details screen, select the **Database Type** and enter the connection information for the database that hosts the 12*c* (12.2.1.2.0) schemas. See the pertinent table below.

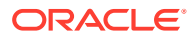

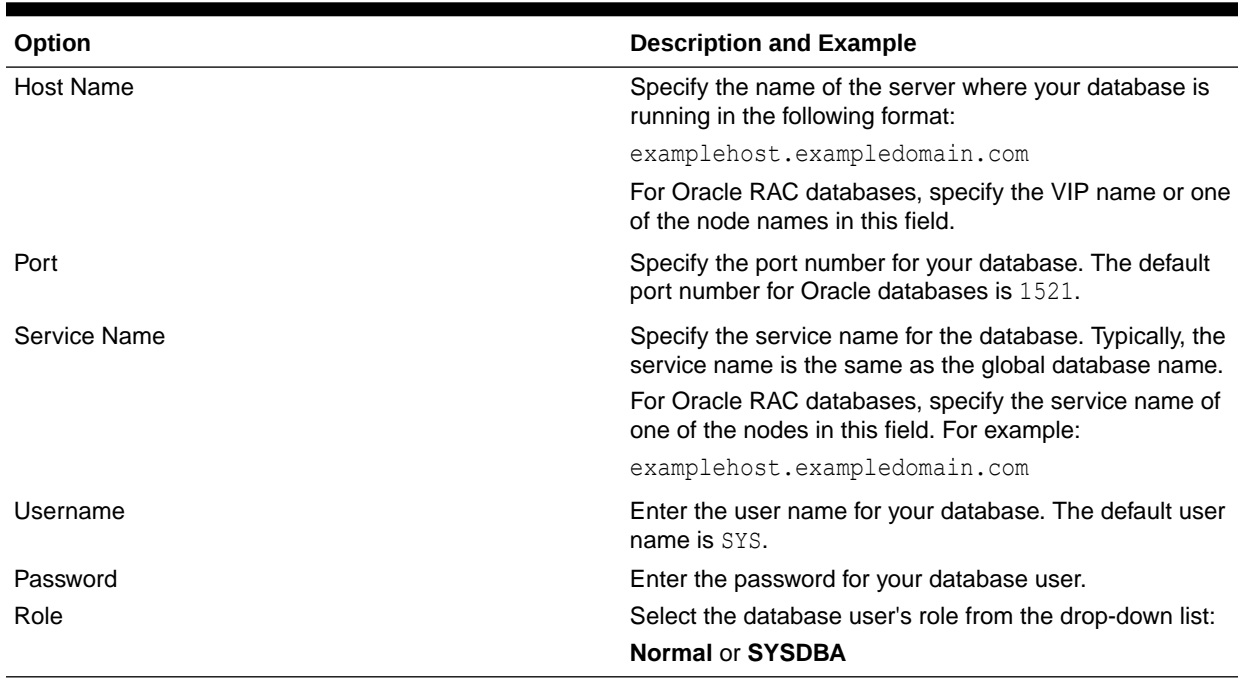

### **Table 4-2 Connection Credentials for Oracle Databases and Oracle Databases with Edition-Based Redefinition**

**8.** On the Select Components screen, if you have:

- Oracle Unified Directory (OUD) as the backend directory in your 11g Release 1 (11.1.1.9.0) deployment, complete the following steps:
	- **a.** Select **Create new prefix** and specify a custom prefix.
	- **b.** Select the **Oracle Platform Security Services** schema. This automatically selects the following schemas as dependencies:
		- Audit Services
		- Audit Services Append
		- Audit Services Viewer
		- WebLogic Services
- Oracle Internet Directory (OID) as the backend directory in your 11g Release 1 (11.1.1.9.0) deployment:

Select the existing prefix and then select the prefix that was used to create the existing 11g schemas from the drop-down menu (for example, **DEV11G**).

This prefix is used to logically group schemas together for use in this domain. Ensure that the following schemas are selected:

- Oracle Platform Security Services
- Audit Services
- Audit Services Append
- Audit Services Viewer
- WebLogic Services

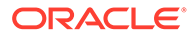

#### <span id="page-70-0"></span>**Note:**

The Common Infrastructure Services (*prefix*\_STB) schema is selected by default if it has not yet been created.

Make a note of the prefix and schema names for the components you are installing as you will need this information when you configure the installation. Click **Next**.

- **9.** In the Checking Prerequisites dialog, verify that the prerequisites check is successful, then click **OK**.
- **10.** On the Schema Passwords screen, specify the passwords for your schema owners.

Make a note of the passwords you enter on this screen as you will need this information while configuring your product installation.

**11.** On the Map Tablespaces screen, configure the desired tablespace mapping for the schemas you want to create.

Click **Next**, then click **OK** in the confirmation dialog. When the progress dialog shows the tablespace creation is complete, click **OK**.

**12.** Verify the information on the Summary screen and click **Create** to begin schema creation.

This screen contains information about the log files that were created from this RCU operation. Click on the name of a particular log file to view the contents of that file.

**13.** Review the information on the Completion Summary screen to verify that the operation is completed successfully. Click **Close** to complete the schema creation.

## Running a Pre-Upgrade Readiness Check

To identify potential issues with the upgrade, Oracle recommends that you run a readiness check before you start the upgrade process. Be aware that the readiness check may not be able to discover all potential issues with your upgrade. An upgrade may still fail, even if the readiness check reports success.

## **Note:**

This is applicable only for a collocated Oracle Internet Directory deployment scenario and not for a standalone deployment upgrade.

- [About Running a Pre-Upgrade Readiness Check](#page-71-0) You can run the Upgrade Assistant in -readiness mode to detect issues before you perform the actual upgrade. You can run the readiness check in GUI mode
- using the Upgrade Assistant or in silent mode using a response file. • [Starting the Upgrade Assistant in Readiness Mode](#page-71-0)
- Use the -readiness parameter to start the Upgrade Assistant in readiness mode.
- <span id="page-71-0"></span>• [Performing a Readiness Check with the Upgrade Assistant](#page-74-0) Navigate through the screens in the Upgrade Assistant to complete the pre-upgrade readiness check.
- [Understanding the Readiness Report](#page-75-0) After performing a readiness check for your domain, review the report to determine whether you need to take any action for a successful upgrade.

## About Running a Pre-Upgrade Readiness Check

You can run the Upgrade Assistant in -readiness mode to detect issues before you perform the actual upgrade. You can run the readiness check in GUI mode using the Upgrade Assistant or in silent mode using a response file.

The Upgrade Assistant readiness check performs a read-only, pre-upgrade review of your Fusion Middleware schemas and WebLogic domain configurations that are at a supported starting point. The review is a read-only operation.

The readiness check generates a formatted, time-stamped readiness report so you can address potential issues before you attempt the actual upgrade. If no issues are detected, you can begin the upgrade process. Oracle recommends that you read this report thoroughly before performing an upgrade.

You can run the readiness check while your existing Oracle Fusion Middleware domain is online (while other users are actively using it) or offline.

You can run the readiness check any number of times before performing any actual upgrade. However, do not run the readiness check after an upgrade has been performed, as the report results may differ from the result of pre-upgrade readiness checks.

## **Note:**

To prevent performance from being affected, Oracle recommends that you run the readiness check during off-peak hours.

## Starting the Upgrade Assistant in Readiness Mode

Use the -readiness parameter to start the Upgrade Assistant in readiness mode.

To perform a readiness check on your pre-upgrade environment with the Upgrade Assistant:

- 1. Go to the oracle common/upgrade/bin directory:
	- (UNIX) *NEW\_ORACLE\_HOME*/oracle\_common/upgrade/bin
	- (Windows) *NEW\_ORACLE\_HOME*\oracle\_common\upgrade\bin
- **2.** Start the Upgrade Assistant.
	- $(UNIX)$ ./ua -readiness
	- (Windows) ua.bat -readiness

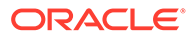
<span id="page-72-0"></span>If the DISPLAY environment variable is not set up properly to allow for GUI mode, you may encounter the following error:

```
Xlib: connection to ":1.0" refused by server
Xlib: No protocol specified
```
To resolve this issue, set the DISPLAY environment variable to the system name or IP address of your local workstation, and rerun Upgrade Assistant.

If you continue to receive these errors after setting DISPLAY, try launching another GUI tool, such as vncconfig. If you see the same errors, your DISPLAY environment variable may still not be set correctly.

For information about other parameters that you can specify on the command line, see:

• Upgrade Assistant Parameters

## Upgrade Assistant Parameters

When you start the Upgrade Assistant from the command line, you can specify additional parameters.

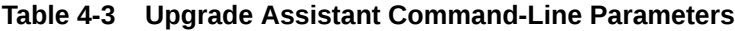

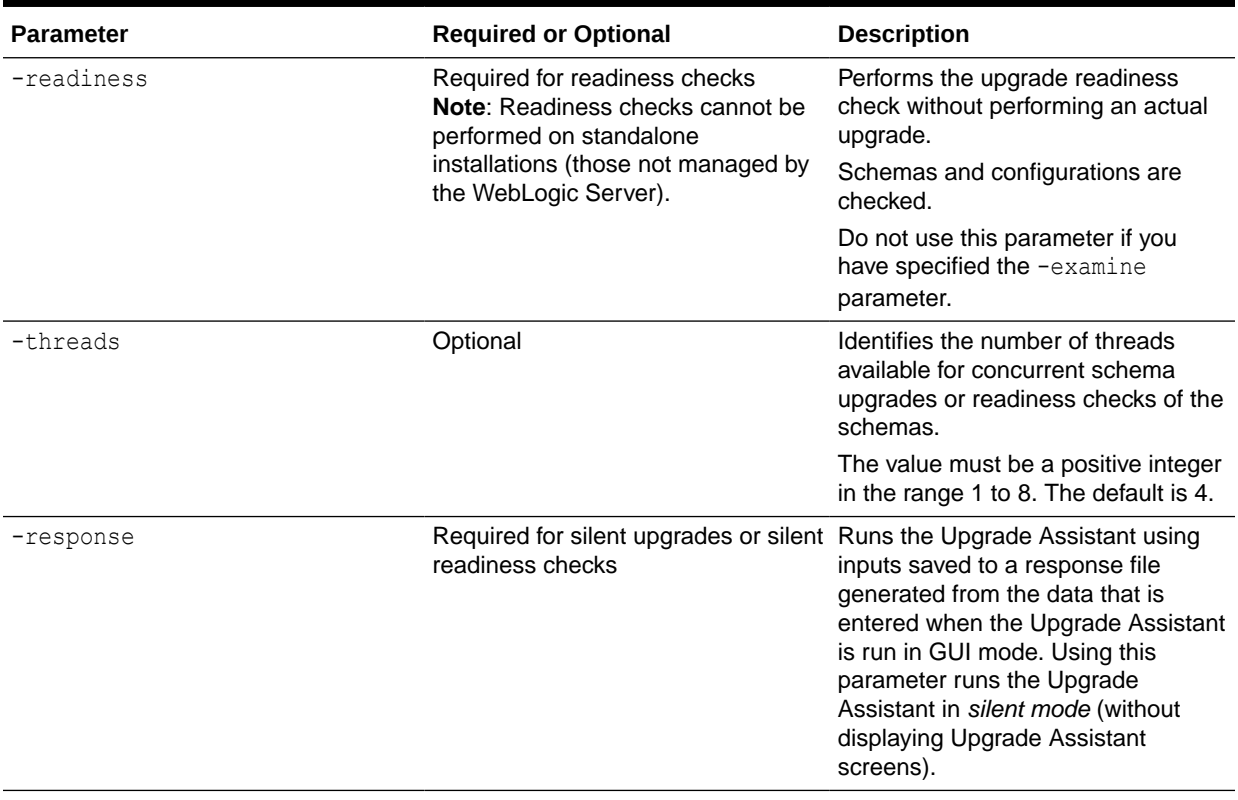

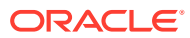

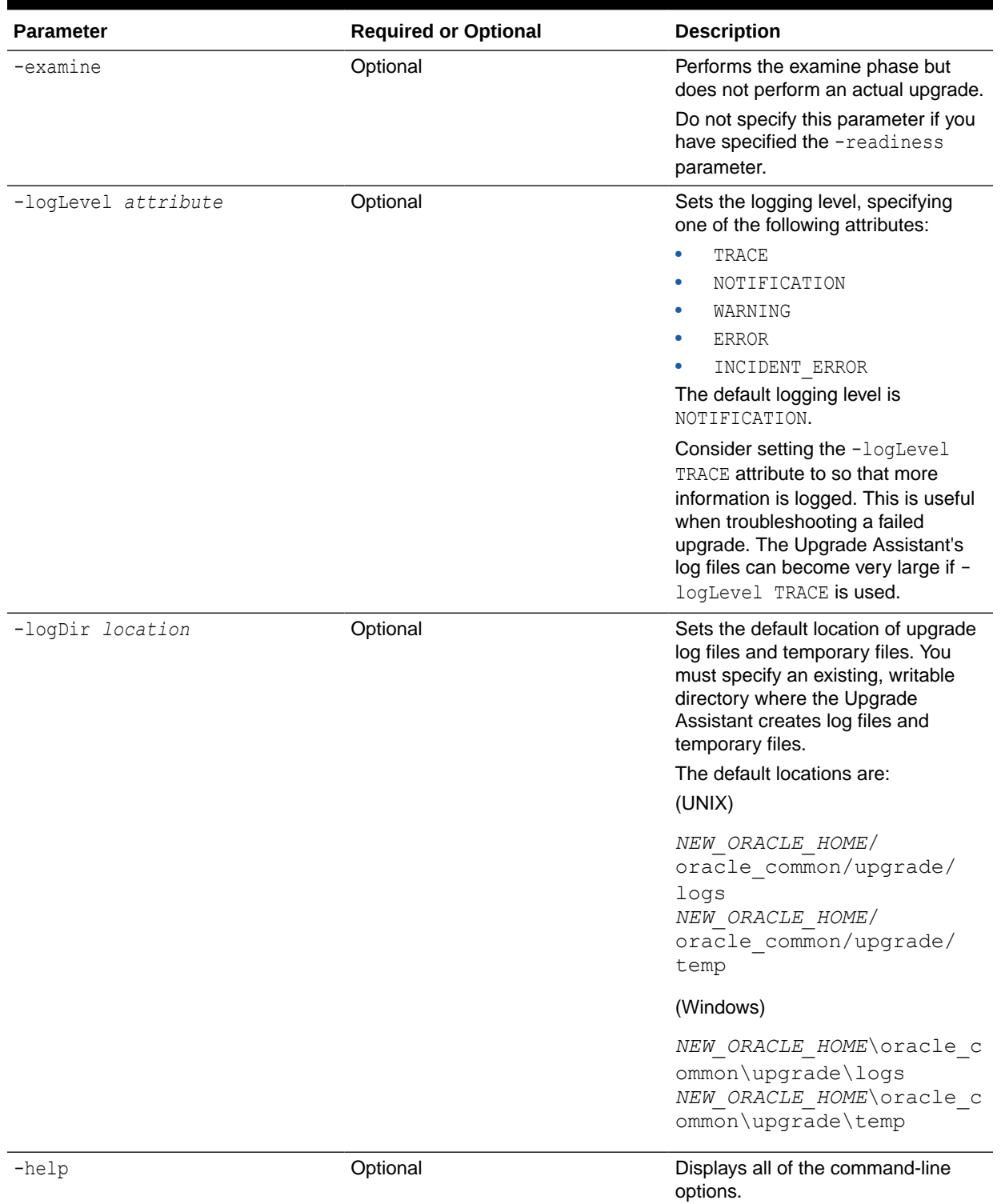

## **Table 4-3 (Cont.) Upgrade Assistant Command-Line Parameters**

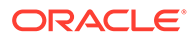

# Performing a Readiness Check with the Upgrade Assistant

Navigate through the screens in the Upgrade Assistant to complete the pre-upgrade readiness check.

Readiness checks are performed only on schemas or component configurations that are at a supported upgrade starting point.

To complete the readiness check:

- **1.** On the Welcome screen, review information about the readiness check. Click **Next**.
- **2.** On the Readiness Check Type screen, select the readiness check that you want to perform:
	- **Individually Selected Schemas** allows you to select individual schemas for review before upgrade. The readiness check reports whether a schema is supported for an upgrade or where an upgrade is needed. When you select this option, the screen name changes to Selected Schemas.
	- **Domain Based** allows the Upgrade Assistant to discover and select all upgrade-eligible schemas or component configurations in the domain specified in the **Domain Directory** field.

When you select this option, the screen name changes to Schemas and Configuration.

Leave the default selection if you want the Upgrade Assistant to check all schemas and component configurations at the same time, or select a specific option:

- **Include checks for all schemas** to discover and review all components that have a schema available to upgrade.
- **Include checks for all configurations** to review component configurations for a managed WebLogic Server domain.

Click **Next**.

**3.** If you selected **Individually Selected Schemas**: On the Available Components screen, select the components that have a schema available to upgrade for which you want to perform a readiness check.

If you selected **Domain Based**: On the Component List screen, review the list of components that are present in your domain for which you want to perform a readiness check.

If you select a component that has dependent components, those components are automatically selected. For example, if you select Oracle Platform Security Services, Oracle Audit Services is automatically selected.

Depending on the components you select, additional screens may display. For example, you may need to:

- Specify the domain directory.
- Specify schema credentials to connect to the selected schema: **Database Type**, **DBA User Name**, and **DBA Password**. Then click **Connect**.

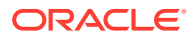

Oracle database is the default database type. Make sure that you select the correct database type before you continue. If you discover that you selected the wrong database type, do not go back to this screen to change it to the correct type. Instead, close the Upgrade Assistant and restart the readiness check with the correct database type selected to ensure that the correct database type is applied to all schemas.

• Select the **Schema User Name** option and specify the **Schema Password**.

Click **Next** to start the readiness check.

**4.** On the Readiness Summary screen, review the summary of the readiness checks that will be performed based on your selections.

If you want to save your selections to a response file to run the Upgrade Assistant again later in response (or silent) mode, click **Save Response File** and provide the location and name of the response file. A silent upgrade performs exactly the same function that the Upgrade Assistant performs, but you do not have to manually enter the data again.

For a detailed report, click **View Log**.

Click **Next**.

**5.** On the Readiness Check screen, review the status of the readiness check. The process can take several minutes.

If you are checking multiple components, the progress of each component displays in its own progress bar in parallel.

When the readiness check is complete, click **Continue**.

- **6.** On the End of Readiness screen, review the results of the readiness check (**Readiness Success** or **Readiness Failure**):
	- If the readiness check is successful, click **View Readiness Report** to review the complete report. Oracle recommends that you review the Readiness Report before you perform the actual upgrade even when the readiness check is successful. Use the **Find** option to search for a particular word or phrase within the report. The report also indicates where the completed Readiness Check Report file is located.
	- If the readiness check encounters an issue or error, click **View Log** to review the log file, identify and correct the issues, and then restart the readiness check. The log file is managed by the command-line options you set.

# Understanding the Readiness Report

After performing a readiness check for your domain, review the report to determine whether you need to take any action for a successful upgrade.

The format of the readiness report file is:

readiness\_*timestamp*.txt

where *timestamp* indicates the date and time of when the readiness check was run.

A readiness report contains the following information:

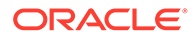

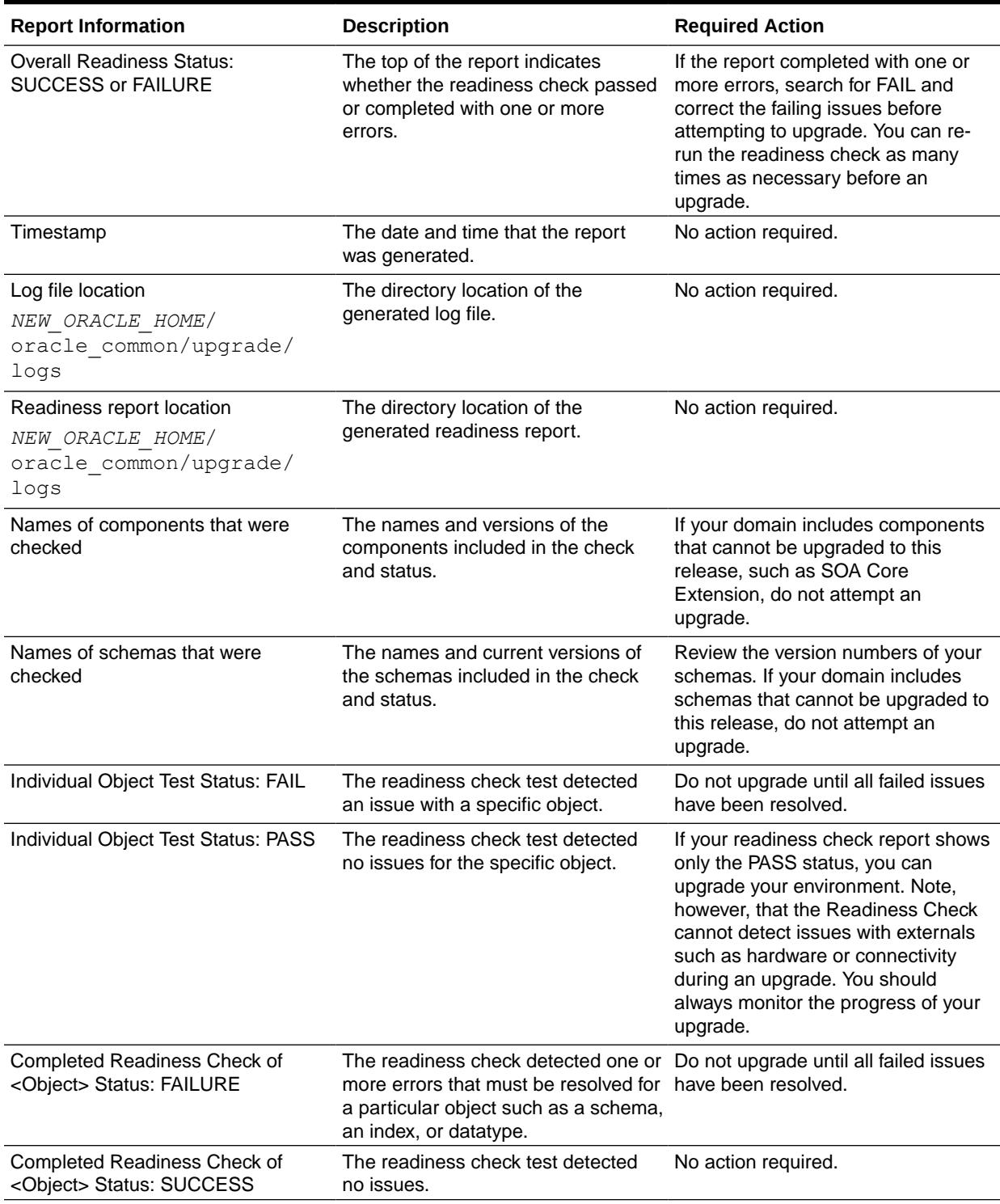

## **Table 4-4 Readiness Report Elements**

Here is a sample Readiness Report file. Your report may not include all of these checks. Upgrade readiness check completed with one or more errors. This readiness check report was created on Tue May 30 11:15:52 EDT 2016 Log file is located at: *NEW\_ORACLE\_HOME*/oracle\_common/upgrade/logs/ ua2016-05-30-11-14-06AM.log Readiness Check Report File: *NEW\_ORACLE\_HOME*/oracle\_common/upgrade/logs/ readiness2016-05-30-11-15-52AM.txt Starting readiness check of components. Oracle Metadata Services Starting readiness check of Oracle Metadata Services. Schema User Name: DEV11\_MDS Database Type: Oracle Database Database Connect String: machinename@yourcompany.com VERSION Schema DEV11 MDS is currently at version 12.1.1.1.0. Readiness checks will now be performed. Starting schema test: TEST REQUIRED TABLES Test that the schema contains all the required tables Completed schema test: TEST REQUIRED TABLES --> Test that the schema contains all the required tables +++ PASS Starting schema test: TEST REQUIRED PROCEDURES Test that the schema contains all the required stored procedures **EXCEPTION Schema is missing a required procedure: GETREPOSITORYFEATURES Completed schema test: TEST\_REQUIRED\_PROCEDURES --> Test that the schema contains all the required stored procedures +++ FAIL** Starting schema test: TEST REQUIRED VIEWS Test that the schema contains all the required database views Completed schema test: TEST\_REQUIRED\_VIEWS --> Test that the schema contains all the required database views +++ PASS Starting index test for table MDS ATTRIBUTES: TEST REQUIRED INDEXES --> Test that the table contains all the required indexes Completed index test for table MDS ATTRIBUTES: TEST REQUIRED INDEXES --> Test that the table contains all the required indexes +++ PASS Starting index test for table MDS COMPONENTS: TEST REQUIRED INDEXES --> Test that the table contains all the required indexes Completed index test for table MDS\_TXN\_LOCKS: TEST\_REQUIRED\_INDEXES --> Test that the table contains all the required indexes +++ PASS Starting schema test: TEST REQUIRED TRIGGERS Test that the schema has all the required triggers Completed schema test: TEST REQUIRED TRIGGERS --> Test that the schema has all the required triggers +++ PASS Starting schema test: TEST\_MISSING\_COLUMNS Test that tables and views are not missing any required columns Completed schema test: TEST\_MISSING\_COLUMNS --> Test that tables and views are not missing any required columns +++ PASS Starting schema test: TEST UNEXPECTED TABLES Test that the schema does not contain any unexpected tables Completed schema test: TEST UNEXPECTED TABLES --> Test that the schema does not contain any unexpected tables +++ PASS Starting schema test: TEST UNEXPECTED PROCEDURES Test that the schema does not contain any unexpected stored procedures

 Completed schema test: TEST\_UNEXPECTED\_PROCEDURES --> Test that the schema does not contain any unexpected stored procedures +++ PASS Starting schema test: TEST UNEXPECTED VIEWS Test that the schema does not contain any unexpected views Completed schema test: TEST\_UNEXPECTED\_VIEWS --> Test that the schema does not contain any unexpected views +++ PASS Starting index test for table MDS\_ATTRIBUTES: TEST UNEXPECTED INDEXES --> Test that the table does not contain any unexpected indexes Completed index test for table MDS\_ATTRIBUTES: TEST UNEXPECTED INDEXES --> Test that the table does not contain any unexpected indexes +++ PASS Completed index test for table MDS\_LABELS: TEST\_UNEXPECTED\_INDEXES --> Test that the table does not contain any unexpected indexes +++ PASS Starting index test for table MDS LARGE ATTRIBUTES: TEST UNEXPECTED INDEXES --> Test that the table does not contain any unexpected indexes Starting schema test: TEST UNEXPECTED TRIGGERS Test that the schema does not contain any unexpected triggers Completed schema test: TEST\_UNEXPECTED\_TRIGGERS --> Test that the schema does not contain any unexpected triggers +++ PASS Starting schema test: TEST UNEXPECTED COLUMNS Test that tables and views do not contain any unexpected columns Completed schema test: TEST\_UNEXPECTED\_COLUMNS --> Test that tables and views do not contain any unexpected columns +++ PASS Starting datatype test for table MDS\_ATTRIBUTES: TEST COLUMN DATATYPES V2 --> Test that all table columns have the proper datatypes Completed datatype test for table MDS\_ATTRIBUTES: TEST COLUMN DATATYPES V2 --> Test that all table columns have the proper datatypes +++ PASS Starting datatype test for table MDS\_COMPONENTS: TEST COLUMN DATATYPES V2 --> Test that all table columns have the proper datatypes Starting permissions test: TEST DBA TABLE GRANTS Test that DBA user has privilege to view all user tables Completed permissions test: TEST\_DBA\_TABLE\_GRANTS --> Test that DBA user has privilege to view all user tables +++ PASS Starting schema test: TEST ENOUGH TABLESPACE Test that the schema tablespaces automatically extend if full Completed schema test: TEST\_ENOUGH\_TABLESPACE --> Test that the schema tablespaces automatically extend if full +++ PASS Starting schema test: TEST USER TABLESPACE QUOTA Test that tablespace quota for this user is sufficient to perform the upgrade Completed schema test: TEST USER TABLESPACE QUOTA --> Test that tablespace quota for this user is sufficient to perform the upgrade ++ + PASS Starting schema test: TEST ONLINE TABLESPACE Test that schema tablespaces are online Completed schema test: TEST\_ONLINE\_TABLESPACE --> Test that schema tablespaces are online +++ PASS Starting schema test: TEST DATABASE VERSION Test that the database server version number is supported for upgrade INFO Database product version: Oracle Database 11g Enterprise

```
Edition Release 11.2.0.3.0 - 64bit Production
With the Partitioning, OLAP, Data Mining and Real Application Testing options
    Completed schema test: TEST_DATABASE_VERSION --> Test that the database 
server version number is supported for upgrade +++ PASS
    Finished readiness check of Oracle Metadata Services with status: FAILURE.
```
If you are running the 12.1.3.0 version of Oracle Fusion Middleware IAU Schemas, and those schemas were upgraded from 11*g* (11.1.1.7 and later) or 12*c* (12.1.2.0), your readiness check may fail with the following error:

#### **Note:**

This is not applicable for Oracle Internet Directory.

Starting index test for table IAU COMMON: TEST REQUIRED INDEXES --> Test that the table contains all the required indexes

 INFO Audit schema index DYN\_EVENT\_CATEGORY\_INDEX in table IAU\_COMMON is missing the required columns or index itself is missing. This maybe caused by a known issue, anyway, this missing index will be added in 12.2.2 upgrade.

 INFO Audit schema index DYN\_EVENT\_TYPE\_INDEX in table IAU\_COMMON is missing the required columns or index itself is missing. This maybe caused by a known issue, anyway, this missing index will be added in 12.2.2 upgrade.

 INFO Audit schema index DYN\_TENANT\_INDEX in table IAU\_COMMON is missing the required columns or index itself is missing. This maybe caused by a known issue, anyway, this missing index will be added in 12.2.2 upgrade.

 INFO Audit schema index DYN\_USER\_INDEX in table IAU\_COMMON is missing the required columns or index itself is missing. This maybe caused by a known issue, anyway, this missing index will be added in 12.2.2 upgrade.

 INFO Audit schema index DYN\_COMPONENT\_TYPE\_INDEX in table IAU\_COMMON is missing the required columns or index itself is missing. This maybe caused by a known issue, anyway, this missing index will be added in 12.2.2 upgrade.

 INFO Audit schema index DYN\_USER\_TENANT\_INDEX in table IAU\_COMMON is missing the required columns or index itself is missing. This maybe caused by a known issue, anyway, this missing index will be added in 12.2.2 upgrade.

 Completed index test for table IAU\_COMMON: TEST\_REQUIRED\_INDEXES --> Test that the table contains all the required indexes +++ FAIL

### **Note:**

You can ignore the missing index error in the readiness report. This is a known issue. The corresponding missing index is added during the schema upgrade operation. This error does not occur if the schema to be upgraded was created in 12*c* using the RCU.

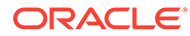

# <span id="page-80-0"></span>Stopping Servers and Processes

Before you run the Upgrade Assistant to upgrade your schemas and configurations, you must shut down all of the pre-upgrade processes and servers, including the Administration Server and any managed servers.

An Oracle Fusion Middleware environment can consist of an Oracle WebLogic Server domain, an Administration Server, multiple managed servers, Java components, system components such as Identity Management components, and a database used as a repository for metadata. The components may be dependent on each other, so they must be stopped in the correct order.

## **Note:**

The procedures in this section describe how to stop the existing, pre-upgrade servers and processes using the WLST command-line utility or a script. You can also use the Oracle Fusion Middleware Control and the Oracle WebLogic Server Administration Console. See Starting and Stopping Administration and Managed Servers and Node Manager.

To stop your pre-upgrade Fusion Middleware environment, navigate to the preupgrade domain and follow the steps below:

#### **Step 1: Stop System Components**

To stop system components, such as Oracle HTTP Server, use the stopComponent script:

- (UNIX) *EXISTING\_DOMAIN\_HOME*/bin/stopComponent.sh *component\_name*
- (Windows) *EXISTING\_DOMAIN\_HOME*\bin\stopComponent.cmd *component\_name*

You can stop system components in any order.

#### **Step 2: Stop the Managed Servers**

To stop a WebLogic Server Managed Server, use the stopManagedWebLogic script:

- (UNIX) *EXISTING\_DOMAIN\_HOME*/bin/stopManagedWebLogic.sh *managed\_server\_name admin\_url*
- (Windows) *EXISTING\_DOMAIN\_HOME*\bin\stopManagedWebLogic.cmd *managed\_server\_name admin\_url*

When prompted, enter your user name and password.

#### **Step 3: Stop Oracle Identity Management Components**

Stop any Oracle Identity Management components, such as Oracle Internet Directory:

- (UNIX) *EXISTING\_DOMAIN\_HOME*/bin/stopComponent.sh *component\_name*
- (Windows) *EXISTING\_DOMAIN\_HOME*\bin\stopComponent.cmd *component\_name*

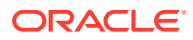

#### **Step 4: Stop the Administration Server**

When you stop the Administration Server, you also stop the processes running in the Administration Server, including the WebLogic Server Administration Console and Fusion Middleware Control.

To stop the Administration Server, use the stopWebLogic script:

- (UNIX) *EXISTING\_DOMAIN\_HOME*/bin/stopWebLogic.sh
- (Windows) *EXISTING\_DOMAIN\_HOME*\bin\stopWebLogic.cmd

When prompted, enter your user name, password, and the URL of the Administration Server.

#### **Step 5: Stop Node Manager**

To stop Node Manager, close the command shell in which it is running.

Alternatively, after setting the nodemanager.properties attribute QuitEnabled to true (the default is false), you can use WLST to connect to Node Manager and shut it down. See stopNodeManager in *WLST Command Reference for WebLogic Server*.

# Upgrading Product Schemas

After stopping servers and processes, use the Upgrade Assistant to upgrade supported product schemas to the current release of Oracle Fusion Middleware.

The Upgrade Assistant allows you to upgrade individually selected schemas or all schemas associated with a domain. The option you select determines which Upgrade Assistant screens you will use.

### **Note:**

Upgrading product schemas is required only when OID is the backend Server. Do not perform this step when using DIP with OUD as the backend Server. As one of the steps requires connecting to the database for the ODS Schema, which does not exist in an OUD or DIP configuration.

#### **Starting the Upgrade Assistant**

Run the Upgrade Assistant to upgrade product schemas, domain component configurations, or standalone system components to 12*c* (12.2.1.3.0). Oracle recommends that you run the Upgrade Assistant as a non-SYSDBA user, completing the upgrade for one domain at a time.

• [Upgrading Oracle Directory Integration Platform Schemas](#page-82-0) Navigate through the screens in the Upgrade Assistant to upgrade the product schemas.

# Starting the Upgrade Assistant

Run the Upgrade Assistant to upgrade product schemas, domain component configurations, or standalone system components to 12*c* (12.2.1.3.0). Oracle recommends that you run the Upgrade Assistant as a non-SYSDBA user, completing the upgrade for one domain at a time.

To start the Upgrade Assistant:

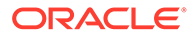

- <span id="page-82-0"></span>1. Go to the oracle common/upgrade/bin directory:
	- (UNIX) *NEW\_ORACLE\_HOME*/oracle\_common/upgrade/bin
	- (Windows) *NEW\_ORACLE\_HOME*\oracle\_common\upgrade\bin
- **2.** Start the Upgrade Assistant:
	- $(UNIX)$ ./ua
	- (Windows) ua.bat

For information about other parameters that you can specify on the command line, such as logging parameters, see [Upgrade Assistant Parameters](#page-72-0).

# Upgrading Oracle Directory Integration Platform Schemas

Navigate through the screens in the Upgrade Assistant to upgrade the product schemas.

To upgrade product schemas with the Upgrade Assistant:

**1.** On the Welcome screen, review an introduction to the Upgrade Assistant and information about important pre-upgrade tasks. Click **Next**.

#### **Note:**

For more information about any Upgrade Assistant screen, click **Help** on the screen.

- **2.** On the Selected Schemas screen, select the schema upgrade operation that you want to perform:
	- **Individually Selected Schemas** if you want to select individual schemas for upgrade and you do not want to upgrade all of the schemas used by the domain.

### **Caution:**

Upgrade only those schemas that are used to support your 12*c* (12.2.1.3.0) components. Do not upgrade schemas that are currently being used to support components that are not included in Oracle Fusion Middleware 12*c* (12.2.1.3.0).

• **All Schemas Used by a Domain** to allow the Upgrade Assistant to discover and select all components that have a schema available to upgrade in the domain specified in the **Domain Directory** field. This is also known as a *domain assisted schema upgrade*. Additionally, the Upgrade Assistant prepopulates connection information on the schema input screens.

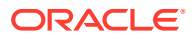

Oracle recommends that you select **All Schemas Used by a Domain** for most upgrades to ensure all of the required schemas are included in the upgrade.

#### Click **Next**.

- **3.** If you selected **Individually Selected Schemas**: On the Available Components screen, select the components for which you want to upgrade schemas. When you select a component, the schemas and any dependencies are automatically selected.
- **4.** On the Prerequisites screen, acknowledge that the prerequisites have been met by selecting all the check boxes. Click **Next**.

## **Note:**

The Upgrade Assistant does not verify whether the prerequisites have been met.

- **5.** On the Schema Credentials screen(s), specify the database connection details for each schema you are upgrading (the screen name changes based on the schema selected):
	- Select the database type from the **Database Type** drop-down menu.
	- Enter the database connection details, and click **Connect**.
	- Select the schema you want to upgrade from the **Schema User Name** drop-down menu, and then enter the password for the schema. Be sure to use the correct schema prefix for the schemas you are upgrading.
- **6.** On the Examine screen, review the status of the Upgrade Assistant as it examines each schema, verifying that the schema is ready for upgrade. If the status is **Examine finished**, click **Next**.

If the examine phase fails, Oracle recommends that you cancel the upgrade by clicking **No** in the Examination Failure dialog. Click **View Log** to see what caused the error and refer to Troubleshooting Your Upgrade in *Upgrading with the Upgrade Assistant* for information on resolving common upgrade errors.

## **Note:**

- If you resolve any issues detected during the examine phase without proceeding with the upgrade, you can start the Upgrade Assistant again without restoring from backup. However, if you proceed by clicking **Yes** in the Examination Failure dialog box, you need to restore your pre-upgrade environment from backup before starting the Upgrade Assistant again.
- Canceling the examination process has no effect on the schemas or configuration data; the only consequence is that the information the Upgrade Assistant has collected must be collected again in a future upgrade session.

**7.** On the Upgrade Summary screen, review the summary of the schemas that will be upgraded and/or created.

Verify that the correct Source and Target Versions are listed for each schema you intend to upgrade.

If you want to save these options to a response file to run the Upgrade Assistant again later in response (or silent) mode, click **Save Response File** and provide the location and name of the response file. A silent upgrade performs exactly the same function that the Upgrade Assistant performs, but you do not have to manually enter the data again.

Click **Next** .

**8.** On the Upgrade Progress screen, monitor the status of the upgrade.

## **Caution:**

Allow the Upgrade Assistant enough time to perform the upgrade. Do not cancel the upgrade operation unless absolutely necessary. Doing so may result in an unstable environment.

If any schemas are not upgraded successfully, refer to the Upgrade Assistant log files for more information.

## **Note:**

The progress bar on this screen displays the progress of the current upgrade procedure. It does not indicate the time remaining for the upgrade.

Click **Next**.

**9.** If the upgrade is successful: On the Upgrade Success screen, click **Close** to complete the upgrade and close the wizard.

If the upgrade fails: On the Upgrade Failure screen, click **View Log** to view and troubleshoot the errors. The logs are available at *NEW\_ORACLE\_HOME*/ oracle\_common/upgrade/logs.

## **Note:**

If the upgrade fails, you must restore your pre-upgrade environment from backup, fix the issues, then restart the Upgrade Assistant.

# About Reconfiguring the Domain

Run the Reconfiguration Wizard to reconfigure your domain component configurations to 12*c* (12.2.1.3.0).

When you reconfigure a WebLogic Server domain, the following items are automatically updated, depending on the applications in the domain:

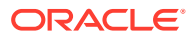

- WebLogic Server core infrastructure
- Domain version

Before you begin the domain reconfiguration, note the following limitations:

- The Reconfiguration Wizard does not update any of your own applications that are included in the domain.
- Transforming a non-dynamic cluster domain to a dynamic cluster domain during the upgrade process is not supported.

The dynamic cluster feature is available when running the Reconfiguration Wizard, but Oracle only supports upgrading a non-dynamic cluster upgrade and then adding dynamic clusters. You cannot add dynamic cluster during the upgrade process.

If the installation that you're upgrading does not use Oracle Access Management (OAM), then you must edit two files to prevent the Reconfiguration Wizard from attempting to update the nonexistent OAM Infrastructure schema, which causes the upgrade to fail.

Comment out the lines in your \$DOMAIN/init-info/domain-info.xml that are similar to this example:

```
<!--extention-template-ref name="Oracle Identity Navigator" 
  version="11.1.1.3.0"
```

```
 location="/u01/app/oracle/product/fmw/iam111130/common/
templates/applications/yourcomany.oinav 11.1.1.3.0 template.jar"
   symbol=""/-->
```

```
<!--install-comp-ref name="oracle.idm.oinav" version="11.1.1.3.0" 
  symbol="yourcompany.idm.oinav 11.1.1.3.0 iam111130 ORACLE HOME"
   product_home="/u01/app/oracle/product/fmw/iam111130"/-->
```
and similarly comment out the lines in \$DOMAIN/config/config.xml that are similar to this example:

```
<!--app-deployment> 
  <name>oinav#11.1.1.3.0</name>
   <target>AdminServer</target>
   <module-type>ear</module-type>
   <source-path>/u01/app/oracle/product/fmw/iam111130/oinav/
modules/oinav.ear_11.1.1.3.0/oinav.ear</source-path>
   <deployment-order>500</deployment-order>
   <security-dd-model>DDOnly</security-dd-model>
  <staging-mode>nostage</staging-mode>
</app-deployment-->
```
Specifically, when you reconfigure a domain, the following occurs:

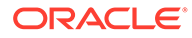

- The domain version number in the config.xml file for the domain is updated to the Administration Server's installed WebLogic Server version.
- Reconfiguration templates for all installed Oracle products are automatically selected and applied to the domain. These templates define any reconfiguration tasks that are required to make the WebLogic domain compatible with the current WebLogic Server version.
- Start scripts are updated.

If you want to preserve your modified start scripts, be sure to back them up before starting the Reconfiguration Wizard.

### **Note:**

When the domain reconfiguration process starts, you can't undo the changes that it makes. Before running the Reconfiguration Wizard, ensure that you have backed up the domain as covered in the pre-upgrade checklist. If an error or other interruption occurs while running the Reconfiguration Wizard, you must restore the domain by copying the files and directories from the backup location to the original domain directory. This is the only way to ensure that the domain has been returned to its original state before reconfiguration.

Follow these instructions to reconfigure the existing domain using the Reconfiguration Wizard. See Reconfiguring WebLogic Domains in *Upgrading Oracle WebLogic Server*.

- Backing Up the Domain
- [Starting the Reconfiguration Wizard](#page-87-0)
- [Reconfiguring the Oracle Directory Integration Platform Domain](#page-88-0) Navigate through the screens in the Reconfiguration Wizard to reconfigure your existing domain.

# Backing Up the Domain

Before running the Reconfiguration Wizard, create a backup copy of the domain directory.

To create a backup of the domain directory:

**1.** Copy the source domain to a separate location to preserve the contents.

(Windows) copy C:\domains\mydomain to C:\domains\mydomain\_backup.

(UNIX) cp -rf mydomain mydomain\_backup

- **2.** Before updating the domain on each remote Managed Server, create a backup copy of the domain directory on each remote machine.
- **3.** Verify that the backed up versions of the domain are complete.

If domain reconfiguration fails for any reason, you must copy all files and directories from the backup directory into the original domain directory to ensure that the domain is returned entirely to its original state before reconfiguration.

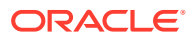

# <span id="page-87-0"></span>Starting the Reconfiguration Wizard

## **Note:**

Shut down the administration server and all collocated managed servers before starting the reconfiguration process. See Stopping Servers and Processes.

To start the Reconfiguration Wizard in graphical mode:

- **1.** Sign in to the system on which the domain resides.
- **2.** Open the command shell (on UNIX operating systems) or open a command prompt window (on Windows operating systems).
- **3. Edition Based Database Users Only**: If your schemas are configured with EBR database, a default edition name must be manually supplied before you run the Reconfiguration Wizard.

Run the following SQL command to set the default edition: ALTER DATABASE DEFAULT EDITION = *edition\_name*;

where *edition* name is the child edition name.

- 4. Go to the oracle common/common/bin directory:
	- (UNIX) *NEW\_ORACLE\_HOME*/oracle\_common/common/bin
	- (Windows) *NEW ORACLE HOME*\oracle common\commom\bin
- **5.** Start the Reconfiguration Wizard with the following logging options:
	- (UNIX) ./reconfig.sh -log=*log\_file* -log\_priority=ALL
	- (Windows) reconfig.cmd -log=*log\_file* -log\_priority=ALL

where  $log$  file is the absolute path of the log file you'd like to create for the domain reconfiguration session. This can be helpful if you need to troubleshoot the reconfiguration process.

The parameter -log priority=ALL ensures that logs are logged in fine mode.

### **Note:**

When you run this command, the following error message might appear to indicate that the default cache directory is not valid:

\*sys-package-mgr\*: can't create package cache dir

You can change the cache directory by setting the environment variable CONFIG JVM ARGS. For example:

CONFIG\_JVM\_ARGS=-Dpython.cachedir=*valid\_directory*

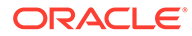

# <span id="page-88-0"></span>Reconfiguring the Oracle Directory Integration Platform Domain

Navigate through the screens in the Reconfiguration Wizard to reconfigure your existing domain.

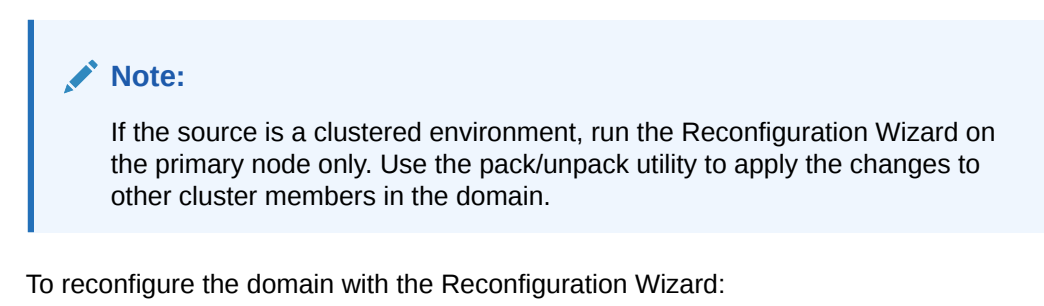

- **1.** On the Select Domain screen, specify the location of the domain you want to upgrade or click **Browse** to navigate and select the domain directory. Click **Next**.
- **2.** On the Reconfiguration Setup Progress screen, view the progress of the setup process. When complete, click **Next**.

During this process:

- The reconfiguration templates for your installed products, including Fusion Middleware products, are automatically applied. This updates various domain configuration files such as config.xml, config-groups.xml, and security.xml (among others).
- Schemas, scripts, and other such files that support your Fusion Middleware products are updated.
- The domain upgrade is validated.
- **3.** On the Domain Mode and JDK screen, select the JDK to use in the domain or click **Browse** to navigate to the JDK you want to use. The supported JDK version for 12*c* (12.2.1.3.0) is 1.8.0\_131 and later. Click **Next**.

## **Note:**

You cannot change the **Domain Mode** at this stage.

For a list of JDKs that are supported for a specific platform, see Oracle Fusion Middleware Supported System Configurations.

**4.** On the Database Configuration Type screen, select **RCU Data** to connect to the Server Table ( $STB$ ) schema. Enter the database connection details using the RCU service table (\_STB) schema credentials and click **Get RCU Configuration**. The Reconfiguration Wizard uses this connection to automatically configure the data sources required for components in your domain.

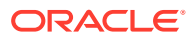

For any existing 11g datasource, the reconfiguration will preserve the existing values. For new datasources where the schema was created for 12c by the RCU, the default connection data will be retrieved from the \_STB schema. If no connection data for a given schema is found in the \_STB schema, then the default connection data is used.

If the check is successful, click **Next**. If the check fails, reenter the connection details correctly and try again.

- **5.** On the JDBC Component Schema screen, verify that the DBMS/Service and the Host name is correct for each component schema and click **Next**.
- **6.** On the JDBC Component Schema Test screen, select all the component schemas and click **Test Selected Connections** to test the connection for each schema. The result of the test is indicated in the Status column.

When the check is complete, click **Next**.

**7.** On the Advanced Configuration screen, you can select all categories for which you want to perform advanced configuration. For each category you select, the appropriate configuration screen is displayed to allow you to perform advanced configuration.

## **Note:**

The categories that are listed on the Advanced Configuration screen depend on the resources defined in the templates you selected for the domain.

For this upgrade, select none of the options and click **Next**.

**8.** On the Configuration Summary screen, review the detailed configuration settings of the domain before continuing.

You can limit the items that are displayed in the right-most panel by selecting a filter option from the **View** drop-down list.

To change the configuration, click **Back** to return to the appropriate screen. To reconfigure the domain, click **Reconfig**.

## **Note:**

The location of the domain does not change when you reconfigure it.

**9.** The Reconfiguration Progress screen displays the progress of the reconfiguration process.

During this process:

- Domain information is extracted, saved, and updated.
- Schemas, scripts, and other such files that support your Fusion Middleware products are updated.

When the progress bar shows 100%, click **Next**.

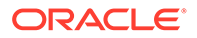

**10.** The End of Configuration screen indicates whether the reconfiguration process completed successfully or failed. It also displays the location of the domain that was reconfigured as well as the Administration Server URL (including the listen port). If the reconfiguration is successful, it displays **Oracle WebLogic Server Reconfiguration Succeeded**.

If the reconfiguration process did not complete successfully, an error message is displayed indicates the reason. Take appropriate action to resolve the issue. If you cannot resolve the issue, contact My Oracle Support.

Note the Domain Location and the Admin Server URL for further operations.

# Upgrading Domain Component Configurations

After reconfiguring the domain, use the Upgrade Assistant to upgrade the domain *component* configurations inside the domain to match the updated domain configuration.

- **Starting the Upgrade Assistant** Run the Upgrade Assistant to upgrade product schemas, domain component configurations, or standalone system components to 12*c* (12.2.1.3.0). Oracle recommends that you run the Upgrade Assistant as a non-SYSDBA user, completing the upgrade for one domain at a time.
- [Upgrading Domain Component Configurations](#page-91-0) Navigate through the screens in the Upgrade Assistant to upgrade component configurations in the WebLogic domain.
- [Verifying the Domain-Specific-Component Configurations Upgrade](#page-93-0) To verify that the domain-specific-component configurations upgrade was successful, sign in to the Administration console and the Oracle Enterprise Manager Fusion Middleware Control and verify that the version numbers for each component is 12.2.1.3.0.

# Starting the Upgrade Assistant

Run the Upgrade Assistant to upgrade product schemas, domain component configurations, or standalone system components to 12*c* (12.2.1.3.0). Oracle recommends that you run the Upgrade Assistant as a non-SYSDBA user, completing the upgrade for one domain at a time.

To start the Upgrade Assistant:

- 1. Go to the oracle common/upgrade/bin directory:
	- (UNIX) *NEW\_ORACLE\_HOME*/oracle\_common/upgrade/bin
	- (Windows) *NEW\_ORACLE\_HOME*\oracle\_common\upgrade\bin
- **2.** Start the Upgrade Assistant:
	- $(UNIX)$ ./ua
	- (Windows) ua.bat

For information about other parameters that you can specify on the command line, such as logging parameters, see [Upgrade Assistant Parameters](#page-72-0).

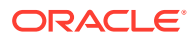

# <span id="page-91-0"></span>Upgrading Domain Component Configurations

Navigate through the screens in the Upgrade Assistant to upgrade component configurations in the WebLogic domain.

After running the Reconfiguration Wizard to reconfigure the WebLogic domain to 12*c* (12.2.1.3.0), you must run the Upgrade Assistant to upgrade the domain *component* configurations to match the updated domain configuration.

To upgrade domain component configurations with the Upgrade Assistant:

**1.** On the Welcome screen, review an introduction to the Upgrade Assistant and information about important pre-upgrade tasks. Click **Next**.

## **Note:**

For more information about any Upgrade Assistant screen, click **Help** on the screen.

- **2.** On the next screen:
	- Select **All Configurations Used By a Domain**. The screen name changes to WebLogic Components.
	- In the **Domain Directory** field, enter the WebLogic domain directory path.

Click **Next**.

**3.** On the Component List screen, verify that the list includes all the components for which you want to upgrade configurations and click **Next**.

If you do not see the components you want to upgrade, click **Back** to go to the previous screen and specify a different domain.

**4.** On the Prerequisites screen, acknowledge that the prerequisites have been met by selecting all the check boxes. Click **Next**.

## **Note:**

The Upgrade Assistant does not verify whether the prerequisites have been met.

**5.** On the Examine screen, review the status of the Upgrade Assistant as it examines each component, verifying that the component configuration is ready for upgrade. If the status is **Examine finished**, click **Next**.

If the examine phase fails, Oracle recommends that you cancel the upgrade by clicking **No** in the Examination Failure dialog. Click **View Log** to see what caused the error and refer to Troubleshooting Your Upgrade in *Upgrading with the Upgrade Assistant* for information on resolving common upgrade errors.

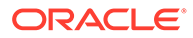

- If you resolve any issues detected during the examine phase without proceeding with the upgrade, you can start the Upgrade Assistant again without restoring from backup. However, if you proceed by clicking **Yes** in the Examination Failure dialog box, you need to restore your pre-upgrade environment from backup before starting the Upgrade Assistant again.
- Canceling the examination process has no effect on the configuration data; the only consequence is that the information the Upgrade Assistant has collected must be collected again in a future upgrade session.
- **6.** On the Upgrade Summary screen, review the summary of the options you have selected for component configuration upgrade.

The response file collects and stores all the information that you have entered, and enables you to perform a silent upgrade at a later time. The silent upgrade performs exactly the same function that the Upgrade Assistant performs, but you do not have to manually enter the data again. If you want to save these options to a response file, click **Save Response File** and provide the location and name of the response file.

Click **Upgrade** to start the upgrade process.

In case of cluster upgrade, a pop-up message — Upgrade not necessary for Directory Integration Platform is displayed. Ignore this and proceed.

**7.** On the Upgrade Summary screen, review the summary of the options you have selected for component configuration upgrade.

The response file collects and stores all the information that you have entered, and enables you to perform a silent upgrade at a later time. The silent upgrade performs exactly the same function that the Upgrade Assistant performs, but you do not have to manually enter the data again. If you want to save these options to a response file, click **Save Response File** and provide the location and name of the response file.

Click **Upgrade** to start the upgrade process.

**8.** On the Upgrade Progress screen, monitor the status of the upgrade.

## **Caution:**

Allow the Upgrade Assistant enough time to perform the upgrade. Do not cancel the upgrade operation unless absolutely necessary. Doing so may result in an unstable environment.

If any components are not upgraded successfully, refer to the Upgrade Assistant log files for more information.

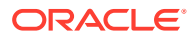

<span id="page-93-0"></span>The progress bar on this screen displays the progress of the current upgrade procedure. It does not indicate the time remaining for the upgrade.

#### Click **Next**.

**9.** If the upgrade is successful: On the Upgrade Success screen, click **Close** to complete the upgrade and close the wizard. The Post-Upgrade Actions window describes the manual tasks you must perform to make components functional in the new installation. This window appears only if a component has post-upgrade steps.

If the upgrade fails: On the Upgrade Failure screen, click **View Log** to view and troubleshoot the errors. The logs are available at *NEW\_ORACLE\_HOME*/ oracle\_common/upgrade/logs.

## **Note:**

If the upgrade fails you must restore your pre-upgrade environment from backup, fix the issues, then restart the Upgrade Assistant.

# Verifying the Domain-Specific-Component Configurations Upgrade

To verify that the domain-specific-component configurations upgrade was successful, sign in to the Administration console and the Oracle Enterprise Manager Fusion Middleware Control and verify that the version numbers for each component is 12.2.1.3.0.

To sign in to the Administration Console, go to: http:// *administration\_server\_host*:*administration\_server\_port*/console

To sign in to Oracle Enterprise Manager Fusion Middleware Control Console, go to: http:// *administration\_server\_host*:*administration\_server\_port*/em

## **Note:**

After upgrade, make sure you run the administration tools from the new 12*c* Oracle home directory and not from the previous Oracle home directory.

# Additional Configuration to Include Oracle Directory Integration Platform

Select the required option to upgrade Oracle Directory Integration Platform to 12c.

Complete the following steps to upgrade Oracle Directory Integration Platform to 12c:

- **1.** Start the configuration wizard by running the following command from the location *EXISTING\_MW\_HOME*/oracle\_common/common/bin:
	- (UNIX) ./config.sh

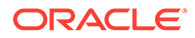

<span id="page-94-0"></span>(Windows) config.cmd

Ensure that you start this command from the 12c Oracle Home.

- **2.** On the Welcome screen, select **Extend an Existing WebLogic Domain**, and then click **Next**.
- **3.** In the configuration wizard, from available templates list, select **Oracle Directory Integration platform (DIP)**.
- **4.** Click **Continue** and complete the upgrade.

# Starting Servers and Processes

After a successful upgrade, restart all processes and servers, including the Administration Server and any Managed Servers.

The components may be dependent on each other so they must be started in the correct order.

## **Note:**

The procedures in this section describe how to start servers and process using the WLST command line or a script. You can also use the Oracle Fusion Middleware Control and the Oracle WebLogic Server Administration Console. See Starting and Stopping Administration and Managed Servers and Node Manager in *Administering Oracle Fusion Middleware.*

To start your Fusion Middleware environment, follow the steps below:

#### **Step 1: Start the Administration Server**

When you start the Administration Server, you also start the processes running in the Administration Server, including the WebLogic Server Administration Console and Fusion Middleware Control.

To start the Administration Server, use the startWebLogic script:

- (UNIX) *NEW\_DOMAIN\_HOME*/bin/startWebLogic.sh
- (Windows) *NEW\_DOMAIN\_HOME*\bin\startWebLogic.cmd

When prompted, enter your user name, password, and the URL of the Administration Server.

#### **Step 2: Start Node Manager**

To start Node Manager, use the startNodeManager script:

- (UNIX) *NEW\_DOMAIN\_HOME*/bin/startNodeManager.sh
- (Windows) *NEW\_DOMAIN\_HOME*\bin\startNodeManager.cmd

#### **Step 3: Start Oracle Identity Management Components**

Start any Oracle Identity Management components, such as Oracle Internet Directory, that form part of your environment:

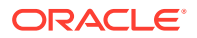

- (UNIX) *NEW\_DOMAIN\_HOME*/bin/startComponent.sh *component\_name*
- (Windows) *NEW\_DOMAIN\_HOME*\bin\startComponent.cmd *component\_name*

#### **Step 4: Start the Managed Servers**

#### **Note:**

Do not start the ODIP managed server (for example, wls\_ods1) at this stage. As additional configuration is required as described in [Updating ODIP Domain](#page-96-0) [Configuration Details.](#page-96-0)

To start a WebLogic Server Managed Server, use the startManagedWebLogic script:

- (UNIX) *NEW\_DOMAIN\_HOME*/bin/startManagedWebLogic.sh *managed\_server\_name admin\_url*
- (Windows) *NEW\_DOMAIN\_HOME*\bin\startManagedWebLogic.cmd *managed\_server\_name admin\_url*

When prompted, enter your user name and password.

#### **Note:**

The startup of a Managed Server will typically start the applications that are deployed to it. Therefore, it should not be necessary to manually start applications after the Managed Server startup.

#### **Step 5: Start System Components**

To start system components, such as Oracle HTTP Server, use the startComponent script:

- (UNIX) *NEW\_DOMAIN\_HOME*/bin/startComponent.sh *component\_name*
- (Windows) *NEW\_DOMAIN\_HOME*\bin\startComponent.cmd *component\_name*

You can start system components in any order.

# Performing Post-Upgrade Tasks for Oracle Directory Integration Platform

After you upgrade Oracle Directory Integration Platform to 12*c* (12.2.1.3.0), perform the necessary post-upgrade tasks.

#### **Note:**

After upgrade, Resource Usage Charts will not be displayed in Enterprise Manager Oracle Directory Integration Platform 12*c* (12.2.1.3.0).

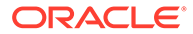

#### <span id="page-96-0"></span>**Topics:**

- Updating ODIP Domain Configuration Details After you upgrade Oracle Directory Integration Platform (ODIP) to 12*c* (12.2.1.3.0), you must update the ODIP domain configurations.
- [Adding the 12c Cipher Suites \(Optional\)](#page-98-0) Review the Secure Sockets Layer (SSL) modes available for Oracle Directory Integration Platform (ODIP).
- [Copying the Custom Mapping Plug-ins to the Upgraded Environment](#page-99-0) After you upgrade Oracle Directory Integration Platform to 12*c* (12.2.1.3.0), you must copy the custom mapping plug-ins to the upgraded environment.
- [Updating the Database Profiles With Service Names](#page-99-0) If you had created any database profiles in 11*g*, ensure that manually update existing value of SID with the service names, after upgrade.
- [Importing Administration Server Certificate of Oracle Unified Directory to ODIP](#page-99-0) [Trust Store](#page-99-0)

If you are using Oracle Unified Directory as the backend directory, ensure that you import the Administration Server certificate of Oracle Unified Directory to Oracle Directory Integration Platform (ODIP) trust store.

# Updating ODIP Domain Configuration Details

After you upgrade Oracle Directory Integration Platform (ODIP) to 12*c* (12.2.1.3.0), you must update the ODIP domain configurations.

Prior to upgrade, if none of the Managed Servers had the name  $wls$  ods1, then you must delete the new managed server wls\_ods1 that is created after upgrade. To do this, complete the following steps:

- **1.** Start the WebLogic Administration Server. See [Starting Servers and Processes](#page-94-0).
- **2.** Log in to the WebLogic Administration console using the following URL:

http://*admin\_host*:*admin\_port*/console

- **3.** Click **Lock & Edit**.
- **4.** Click **Environments** and then click **Coherence Clusters**.
- **5.** Select **defaultCoherenceCluster** and then click **Members**.
- **6.** Deselect **wls\_ods1**.
- **7.** Click **Save**.
- **8.** Go back to **Environments**, and click **Servers**.
- **9.** Select **wls\_ods1**.
- **10.** Click **Delete**.
- **11.** Save and Release the configuration once the changes are made.

Prior to upgrade, if any of the Managed Servers had the name wls\_ods1, then you must update the Managed Server configuration settings to their original values which were present prior to upgrade. To do this, complete the following steps:

**1.** Start the WebLogic Administration Server. See [Starting Servers and Processes](#page-94-0).

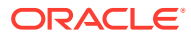

**2.** Log in to the WebLogic Administration console using the following URL:

http://*admin\_host*:*admin\_port*/console

- **3.** Click **Lock & Edit**.
- **4.** Click **Environments**, and then click **Servers**.
- **5.** Locate the server name wls\_ods1 under <server> tag in the \$*DOMAIN\_HOME\_BACKUP*/ config/config.xml file. This file contains the server configuration details that were present prior to upgrade.
- **6.** Update the following sections on the Administration console with the values present in the backup config.xml file:
	- Go to the **Keystores** under **SSL and Configuration** , and update the SSL configuration information.

## **Note:**

The step is mandatory if you configured SSL for  $wls$  ods1 server prior to upgrade.

- Go to the **HTTP** tab under **Protocols**, and update the value for Post Timeout.
- Go to the **Tuning** tab under **Configuration** and click the Advanced link then update the values for **Idle Periods Until Timeout**, **DGC Idle Periods Until Timeout**.
- Go to the **General** tab under Protocols and update the **Complete Message Timeout**, **Idle Connection Timeout** and so on, if they are present in the backup config.xml file.
- Update any other details related to  $Wls$  ods1, that are present in the backup config.xml file.
- **7.** In case of a cluster (high availability) setup, target the Infrastructure Data Sources to ODIP Managed Server cluster. To do this, complete the following steps:
	- **a.** Go to **Services**, and click **Data Sources**.
	- **b.** Select a data source that is targeted to wls\_ods1.
	- **c.** Go to the **Targets** tab, and deselect **wls\_ods1**.
	- **d.** Select **All Servers in the Cluster**.
	- **e.** Click **Save**.
	- **f.** Repeat the steps for all of the data sources that are targeted to wls\_ods1, such as opss-audit-DBDS, opss-audit-viewDS, opss-data-source and so on.
- **8.** In case of cluster (high availability) setup, do the following:
	- **a.** Click **Environments** and then click **Coherence Clusters**.
	- **b.** Select **defaultCoherenceCluster** and then click **Members**.
	- **c.** Select Cluster.
	- **d.** Select **All Servers in the cluster**.
	- **e.** Release the configuration once the changes are made.

In a cluster (high availability) setup, copy the ODIP backened directory connection configuration file dip-config.xml to all of the Managed Server nodes, by doing the following:

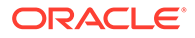

<span id="page-98-0"></span>**1.** Go to the directory *DOMAIN\_HOME*/config/fmwconfig/servers/ *managed\_server\_name*/applications. For example, on Unix, use the command:

cd DOMAIN HOME/config/fmwconfig/servers/wls\_ods1/applications

**2.** Create a named DIP 12.2.1.4.0/configuration using the following command:

mkdir -p DIP\_12.2.1.4.0/configuration

**3.** Copy the dip-config.xml to the new directory using the following command:

```
cp -f DIP_12.2.1.3.0/configuration/dip-config.xml DIP_12.2.1.4.0/
configuration/dip-config.xml
```
**4.** Restart the servers.

# Adding the 12*c* Cipher Suites (Optional)

Review the Secure Sockets Layer (SSL) modes available for Oracle Directory Integration Platform (ODIP).

See Secure Sockets Layer and Oracle Directory Integration Platform in the *Administrator's Guide for Oracle Directory Integration Platform*.

If Oracle Directory Integration Platform was configured in SSL mode for backend directories or was communicating with connected directories in SSL mode preupgrade, and if any of the connected and backend directories do not have ciphers or security protocol available in 12*c* (12.2.1.3.0), then add to the new cipher suites to the list.

For example, if OID was the backend directory and configured in SSL no-auth mode prior to upgrade, then OID recognizes only anonymous ciphers during SSL negotiation. The anonymous ciphers in ODIP 12.2.1.3.0 are not supported by default. Therefore, you have two options:

- Configure OID and ODIP in server auth mode. This is a recommended approach. Refer to the following sections for more information:
	- Configuring Secure Sockets Layer (SSL) in *Administering Oracle Internet Directory*
	- Configuring Oracle Directory Integration Platform for Oracle Internet Directory SSL Authentication in *Administering Oracle Directory Integration Platform*
- Configure these additional anonymous ciphers along with the default additional ciphers supported by ODIP 12.2.1.3.0. See, Adding Cipher Suites Configured for Oracle Internet Directory into Oracle Directory Integration Platform in the *Administrator's Guide for Oracle Directory Integration Platform*.

#### **Note:**

In case of a cluster setup, perform these steps for each of the Managed Servers where ODIP is deployed.

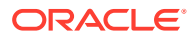

# <span id="page-99-0"></span>Copying the Custom Mapping Plug-ins to the Upgraded Environment

After you upgrade Oracle Directory Integration Platform to 12*c* (12.2.1.3.0), you must copy the custom mapping plug-ins to the upgraded environment.

To do this, complete the following steps:

- **1.** Ensure that you have started the Oracle Directory Integration Platform Managed Servers.
- **2.** Copy the folder *DOMAIN\_NAME/*servers/*MANAGED\_SERVER\_NAME*/tmp/\_WL\_user/ *DIP\_VERSION\_NUMBER*/*RANDOM\_CHARACTERS*/APP-INF/lib/ from the 11*g* environment to the 12*c* environment.
- **3.** Restart the Oracle Directory Integration Platform Managed Servers.

## **Note:**

In case of a cluster setup, perform these steps for each of the Managed Servers where ODIP is deployed.

# Updating the Database Profiles With Service Names

If you had created any database profiles in 11*g*, ensure that manually update existing value of SID with the service names, after upgrade.

See Editing Synchronization Profiles in the *Administering Oracle Directory Integration Platform*.

### **Note:**

It would continue to work even if you do not replace SID with service name, with connection exception in the log. However, it is recommended that you update the database profile with service name.

# Importing Administration Server Certificate of Oracle Unified Directory to ODIP Trust Store

If you are using Oracle Unified Directory as the backend directory, ensure that you import the Administration Server certificate of Oracle Unified Directory to Oracle Directory Integration Platform (ODIP) trust store.

See Configuring Oracle Directory Integration Platform for Oracle Unified Directory in the *Administering Oracle Directory Integration Platform*.

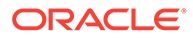

- If you are upgrading from DIP 11g or the truststore was not configured prior to the upgrade, perform step 1 (exporting the certificate for the Oracle Unified Directory Administration Server instance) through step 5 (creating a CSF credential) described in Configuring Oracle Directory Integration Platform for Oracle Unified Directory in the *Administering Oracle Directory Integration Platform*.
- If truststore was configured prior to upgrade, perform step 1 (exporting the certificate for the Oracle Unified Directory Administration Server instance) and step 2 (importing the trusted certificate) described in Configuring Oracle Directory Integration Platform for Oracle Unified Directory in the *Administering Oracle Directory Integration Platform*.

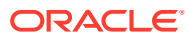

# 5 Upgrading Oracle Internet Directory Highly Available Environments

Describes the process of upgrading an Oracle Internet Directory highly available environment from 11*g* Release 1 (11.1.1.9.0) to Oracle Identity Governance 12*c* (12.2.1.3.0).

#### **Topics**

- About the Oracle Internet Directory Multinode Upgrade Process Follow the steps in the task roadmap for upgrading Oracle Internet Directory highly available environments to 12*c* (12.2.1.3.0).
- [Completing the Pre-Upgrade Tasks for OID Multi-Node Upgrade](#page-103-0)
- [Replicating the Domain Configurations on OIDHOST2](#page-104-0) Replicate the domain configurations on OIDHOST2. This involves packing the upgraded domain on OIDHOST1 and unpacking it on OIDHOST2.

# About the Oracle Internet Directory Multinode Upgrade Process

Follow the steps in the task roadmap for upgrading Oracle Internet Directory highly available environments to 12*c* (12.2.1.3.0).

The steps you take to upgrade your existing domain will vary depending on how your domain is configured and which components are being upgraded. Follow only those steps that are applicable to your deployment.

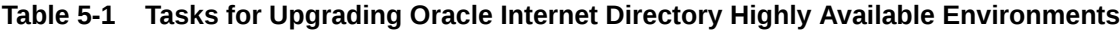

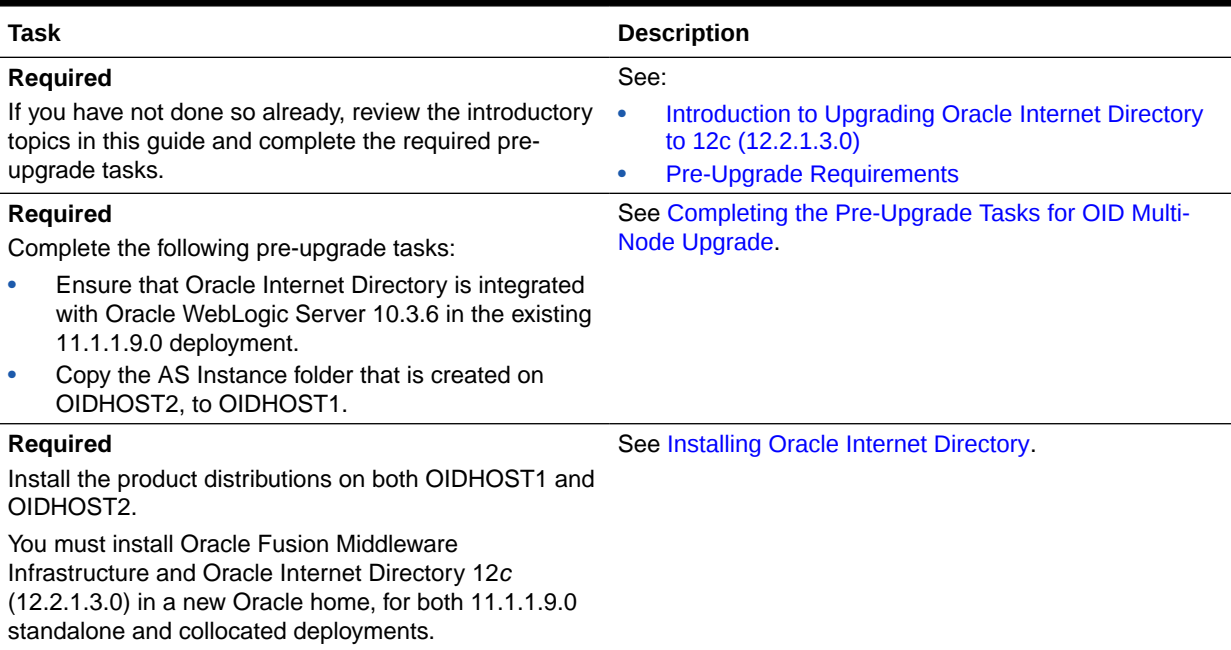

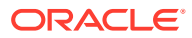

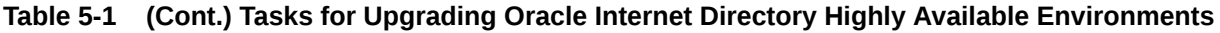

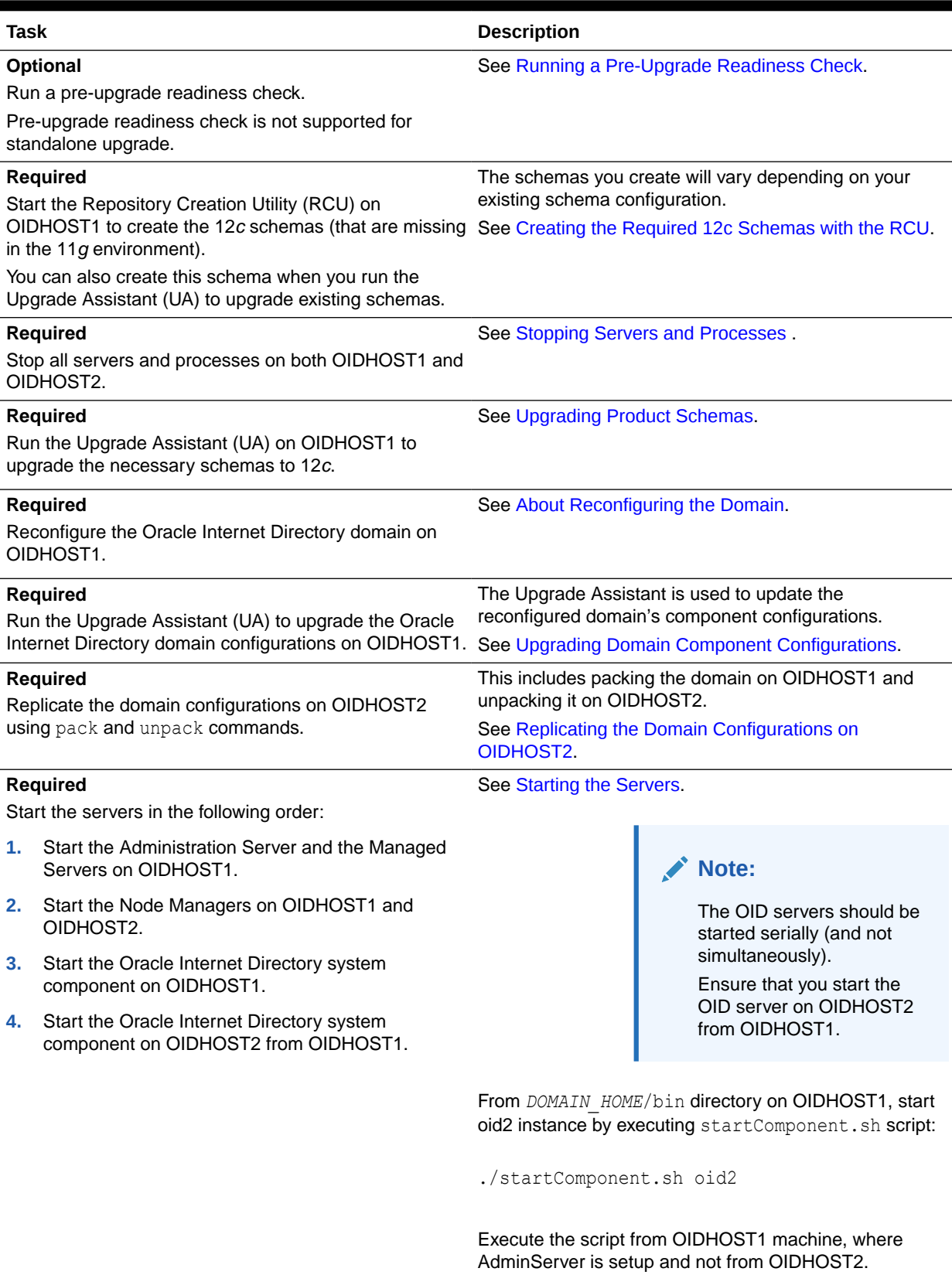

<span id="page-103-0"></span>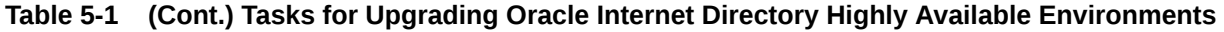

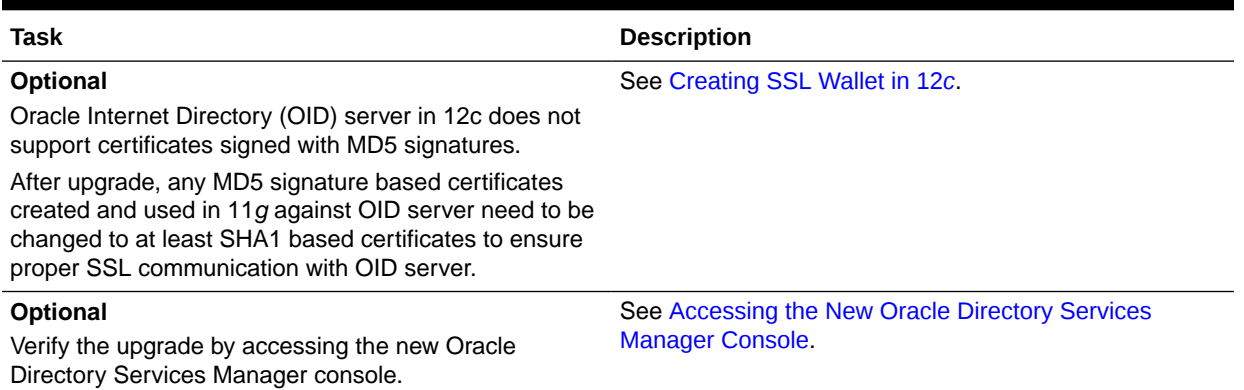

The Oracle Directory Integration Platform version label remains the same (that is 11g Release 1 (11.1.1.9.0) or 12c (12.2.1.2.0, depending on the starting point of the upgrade) after the upgrade to 12*c* (12.2.1.3.0).

# Completing the Pre-Upgrade Tasks for OID Multi-Node Upgrade

**1.** Ensure that Oracle Internet Directory (OID) is integrated with Oracle WebLogic Server 10.3.6 in the existing 11.1.1.9.0 deployment.

All of the nodes in a OID high availability setup must be registered with WebLogic server using opmnctl registerinstance command.

If WebLogic Server was not installed in 11.1.1.9.0, then install Oracle WebLogic Server 10.3.6, create a domain by selecting the Enterprise Manager template, and then register all of the OID nodes using the opmnctl registerinstance command. The upgrade process should be carried out on the AdminServer machine.

## **Note:**

For information about registering Oracle Internet Directory instance with WebLogic Server, see [Registering an Oracle Instance or Component with the](https://docs.oracle.com/middleware/11119/oid/administer/oid_server_instances.htm#OIDAG3634) [WebLogic Server](https://docs.oracle.com/middleware/11119/oid/administer/oid_server_instances.htm#OIDAG3634) in *Administrator's Guide for Oracle Internet Directory* for 11g Release 1 (11.1.1.9.0).

**2.** Copy the AS Instance folder from OIDHOST2 to OIDHOST1.

The AS Instance folder and all of its contents on all of the OID nodes should be made available on the Weblogic AdminServer machine. These folders can either be copied over or made available via network file system sharing. These AS Instance folders, on the AdminServer machine, must have the same path as compared to their corresponding source OID node. This is required for transferring OID instance artifacts to WebLogic domain framework from OPMN framework during the upgrade process.

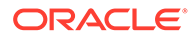

# <span id="page-104-0"></span>Replicating the Domain Configurations on OIDHOST2

Replicate the domain configurations on OIDHOST2. This involves packing the upgraded domain on OIDHOST1 and unpacking it on OIDHOST2.

To do this, complete the following steps:

- **1.** On OIDHOST1, run the following command from the location \$MW\_HOME/ oracle\_common/common/bin to pack the upgraded domain:
	- On UNIX: sh pack.sh -domain=*<Location\_of\_OID\_domain>* template=*<Location\_where\_domain\_configuration\_jar\_to\_be\_created>* template\_name="OID\_Domain" -managed=true
	- On Windows:

```
pack.cmd -domain=<Location_of_OID_domain> -
template=<Location_where_domain_configuration_jar_to_be_created> -
template_name="OIDM_Domain" -managed=true
```
- **2.** Copy the domain configuration jar file created by the pack command on OIDHOST1 to any accessible location on OIDHOST2.
- **3.** On OIDHOST2, run the following command from the location \$MW\_HOME/ oracle\_common/common/bin to unpack the domain:

## **Note:**

The domain should be unpacked in a new location. The existing 11.1.1.9.0 domain in OIDHOSt2, if any, should be ignored, and the new unpacked domain should be used.

• On UNIX:

```
sh unpack.sh -domain=<Location_of_OID_domain> -
template=<Location_where_domain_configuration_jar_to_be_created> -
overwrite_domain=true
```
On Windows:

```
unpack.cmd -domain=<Location_of_OID_domain> -
template=<Location_where_domain_configuration_jar_to_be_created> -
overwrite_domain=true
```
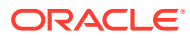

# Part II

# Out-of-Place Upgrade of Oracle Internet **Directory**

You can perform an out-of-place upgrade of Oracle Internet Directory from 11g to 12*c* (12.2.1.2.0) using the procedure described in this part.

This part contains the following topic:

• [Performing an Out-of-Place Upgrade of Oracle Internet Directory](#page-106-0) When upgrading Oracle Internet Directory, you migrate your existing directory data from an 11g Oracle Internet Directory instance to a newly installed 12c Oracle Internet Directory instance. This is a one time operation.

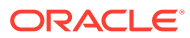

<span id="page-106-0"></span>6

# Performing an Out-of-Place Upgrade of Oracle Internet Directory

When upgrading Oracle Internet Directory, you migrate your existing directory data from an 11g Oracle Internet Directory instance to a newly installed 12c Oracle Internet Directory instance. This is a one time operation.

### **Note:**

- It is not supported to have a replication agreement between different releases of Oracle Internet Directory. So, after the data is moved, it will be kept in sync between the primary and the standby systems.
- You can also use this procedure to migrate Oracle Internet Directory from one environment to another.

Complete the following steps to export the directory data from the 11g Oracle Internet Directory applications in the source environment and import the data into the 12c Oracle Internet Directory applications:

- Pre-Upgrade Assessment
- [Set the Source Directory to Read-Only Mode](#page-107-0)
- [Exporting the Required Data from the Source Directory](#page-108-0)
- [Loading the Data](#page-109-0)

# Pre-Upgrade Assessment

The pre-upgrade assessment prepares you to export the data from the 11g OID application's source environment and import the data into the 12c OID application's target environment.

You must ensure that the following assessment is complete before you perform the 11g to 12c Oracle Internet Directory data export and import configuration:

- Validating the OID1 Instances
- [Environment Variables for Oracle Internet Directory Tools](#page-107-0)

# Validating the OID1 Instances

Before you start any replication activities, you must ensure that the OID1 instances in both the source 11g environment and the target 12c environment are running.

For information, see [Validating that the OID1 Instances are Running.](#page-114-0)

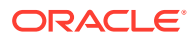

# <span id="page-107-0"></span>Environment Variables for Oracle Internet Directory Tools

Before executing any of the Oracle Internet Directory tools, you must set the environment variables.

The following variables can also be added to the software owner's environment file, so that the variables are set at user login. These variables should be set on both the source 11g environment and the target 12c environment OID instance hosts.

```
ORACLE_HOME
ORACLE_INSTANCE
TNS_ADMIN
DOMAIN HOME (should be set to the value of MSERVER HOME)
```
For more information, see [Setting Environment Variables for Oracle Internet Directory](#page-114-0) [Tools](#page-114-0).

# Set the Source Directory to Read-Only Mode

Before the directory information is exported from the source 11g environment, the instances there should be set as read-only, so that the new information is not written to the directory while the export is being created.

Perform the following steps to set the source 11g environment nodes as read-only:

#### **Note:**

Perform these steps only on the first source host. All tool execution requires that you set the environment variables for Oracle Internet Directory tools. See Environment Variables for Oracle Internet Directory Tools.

**1.** Create an LDIF file with the following information:

For Example:

```
ro_change_mode.ldif:
dn: cn=OID_INSTANCE_NAME, cn=osdldapd, cn=subconfigsubentry
changetype: modify
replace: orclservermode
orclservermode: r
dn: cn=OID_INSTANCE_NAME, cn=osdldapd, cn=subconfigsubentry
changetype: modify
replace: orclservermode
orclservermode: r
```
Where, OID INSTANCE NAME is the name of each instance. An entry is required for each instance in the Oracle Internet Directory cluster on the target 12c environment.

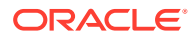
### **2.** Run the following command:

```
ldapmodify -D "cn=orcladmin" -q -h ON PREM HOST -p ON PREM PORT -f
CHANGE_LDIF_FILE
```
### For Example:

```
ldapmodify -D "cn=orcladmin" -q -h s_ldaphost1 -p 3060 -f
ro_change_mode.ldif
```
# Exporting the Required Data from the Source Directory

The only data which needs to be exported is the data that does not exist in the target system. Data seeded by product installations is not required.

When you run the RCU utility, the Oracle Internet Directory instances will have some of the same base objects created by default in their database. Hence, the only data that needs to be exported from the source 11g directory is the data that does not exist in the target 12c directory.

These are the baseDN that is created by the Oracle Access Manager application, named cn=OAMConfigStore, and the baseDN realm.

If Oracle Access Manager is not installed in the customer's environment, the OAM baseDN will not be available in the directory. The baseDN realm is a backward notated version of the customer's domain name.

For example:

For a customer whose domain name is test.example.com, the baseDN will be dc=com.

Perform the following steps to export the required data.

### **Note:**

Perform these steps only on the first source host. All tool execution requires that you set the environment variables for Oracle Internet Directory tools. See [Environment Variables for Oracle Internet Directory Tools.](#page-107-0)

### **1.** Run the following command:

```
ldifwrite connect="TNS_ENTRY" basedn="YOUR_BASEDN"
ldiffile="BASEDN_LDIF_FILE"
```
### Where,

- TNS ENTRY is the entry found in ORACLE INSTANCE/config/tnsnames.ora.
- YOUR BASEDN is the baseDN for the organization.
- BASEDN LDIF FILE is the file to which the data is exported.

### For example:

```
ldifwrite connect="OIDDB" basedn="dc=com" ldiffile="dc_com.ldif"
```
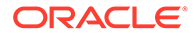

### Output example:

```
This tool can only be executed if you know database user password 
for OID
Enter OID Password :: ON-PREMISES_ODS_SCHEMA_PASSORD
------------------------------------------------------------
Reading entries under BaseDN "dc=com"...
------------------------------------------------------------
------------------------------------------------------------
217 Entries are written to "/u01/backup/dc_com.ldif".
------------------------------------------------------------
```
**2.** Run the following command (can be skipped if your Oracle Internet Directory environment does not have OAM or OIG installed):

```
ldifwrite connect="TNS_ENTRY" basedn=" cn=OAMConfigStore"
ldiffile="OAMCS_LDIF_FILE"
```
### Where,

- TNS ENTRY is the entry found in ORACLE INSTANCE/config/ tnsnames.ora.
- YOUR BASEDN is the baseDN for the OAM config store.
- OAMCS\_LDIF\_FILE is the file to which data is exported.

### For example:

```
ldifwrite connect="OIDDB" basedn=" cn=OAMConfigStore"
ldiffile="oamcs.ldif"
```
#### Output example:

```
This tool can only be executed if you know database user password 
for OID
Enter OID Password :: ON-PREMISES_ODS_SCHEMA_PASSORD
------------------------------------------------------------
Reading entries under BaseDN "cn=oamconfigstore"...
------------------------------------------------------------
------------------------------------------------------------
1 Entries are written to "/u01/backup/oamcs.ldif"
------------------------------------------------------------
```
**3.** Combine the two LDIF files into one file (if applicable):

```
cat "/u01/backup/dc_com.ldif > "/u01/backup/backup_data.ldif && cat 
"/u01/backup/oamcs.ldif >> "/u01/backup/backup_data.ldif
```
# Loading the Data

Complete the following steps to load the exported source data into the destination directory:

- [Copying the Exported Data File to the Target Environment Directory Host](#page-110-0)
- [Stopping all Oracle Internet Directory Instances in the Target 12c Environment](#page-110-0)

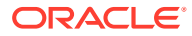

- Deleting the Current baseDN Data in Bulk
- [Loading the Exported Data Into the Target Directory in Bulk](#page-111-0)
- [Starting the Oracle Internet Directory Instances in the Target 12c Environment](#page-113-0)

## <span id="page-110-0"></span>Copying the Exported Data File to the Target Environment Directory Host

Before performing the bulk load, you must copy the file containing the exported data to the first Oracle Internet Directory host in the target 12c environment.

Make a note of the file location after it is copied to the host. As the exported file is a flat text file, larger directories may need to have file compresses prior to copying. If this is the case, ensure that the file is uncompressed on the host.

# Stopping all Oracle Internet Directory Instances in the Target 12c Environment

Before executing the bulkdelete and bulkload, you should shutdown the Oracle Internet Directory instances in the target 12c environment.

Do the following on all the Oracle Internet Directory hosts in the target environment. All tool execution requires that you set the environment variables for Oracle Internet Directory tools. See [Environment Variables for Oracle Internet Directory Tools.](#page-107-0)

**1.** Run the following command from the ORACLE\_HOME/oracle\_common/common/bin location to launch the WLST tool:

./wlst.sh

**2.** Connect to the Administration Server using the following command:

connect(ADMIN\_USERNAME','ADMIN\_PASSWORD','t3://ADMIN\_HOST:ADMIN\_PORT')

For example:

connect(weblogic','password','t3://MYHOSTNAME:7001')

**3.** Run the following command to shutdown the Oracle Internet Directory instance:

/base\_domain/serverConfig> shutdown('OID\_NODE\_NAME')

For example:

```
shutdown('oid1')
```
# Deleting the Current baseDN Data in Bulk

Since the directory in the target 12c environment is created with a baseDN that is most likely a duplicate name, you should remove the duplicate baseDN from the 12c environment before you execute the bulkload. This deletion ensures that there are no conflicts with the bulkload.

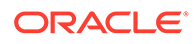

<span id="page-111-0"></span>Do the following on the first target 12c directory host only. All tool execution requires that you set the environment variables for Oracle Internet Directory tools. See [Environment Variables for Oracle Internet Directory Tools](#page-107-0).

Run the following command:

```
bulkdelete connect=TNS_ENTRY basedn="YOUR_BASEDN" cleandb="TRUE" 
verbose="TRUE"
```
### Where,

- TNS ENTRY is the entry found in ORACLE INSTANCE/config/tnsnames.ora.
- YOUR BASEDN is the baseDN for the OAM config store.

### For example:

bulkdelete connect=OIDDB basedn="dc=com" cleandb="TRUE" verbose="TRUE"

### Output example:

```
This tool can only be executed if you know database user password for 
OID
Enter OID Password :: OCI_ODS_SCHEMA_PASSORD
------------------------------------------------------------
Reading entries under BaseDN "dc=com"...
------------------------------------------------------------
bulkdelete(1): 192 entries deleted...
------------------------------------------------------------
192 Entries have been deleted.
------------------------------------------------------------
```
### Loading the Exported Data Into the Target Directory in Bulk

Now that the duplicate baseDN has been removed from the target 12c directory, you can export the 11g source environment data into the target 12c directory by using the bulkload process.

Do the following on the first target 12c directory host only. All tool execution requires that you set the environment variables for Oracle Internet Directory tools. [Environment](#page-107-0) [Variables for Oracle Internet Directory Tools](#page-107-0).

**1.** Run the following command to check and generate the bulk load:

```
bulkload connect="TNS_ENTRY" append="TRUE" check="TRUE" 
generate="TRUE" restore="TRUE" file="LDIF_FILE"
```
#### Where,

- TNS ENTRY is the entry found in ORACLE INSTANCE/config/ tnsnames.ora.
- LDIF FILE is the location of the file copied to the first Oracle Internet Directory host in the target 12c environment.

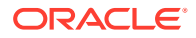

### For example:

```
bulkload connect="OIDDB" append="TRUE" check="TRUE" generate="TRUE" 
restore="TRUE" file="/u01/backup/backup_data.ldif"
```
### Output example:

```
------------------------------------------------------------
"oiddb"...
------------------------------------------------------------
This tool can only be executed if you know database user password for OID
Enter OID Password :: OCI_ODS_SCHEMA_PASSORD
...Setting OID server mode to read-modify on "oiddb" node...
------------------------------------------------------------
Checking and Generating Internet Directory data for bulk loading
------------------------------------------------------------
Data generated successfully
------------------------------------------------------------
```
### **Note:**

If the above command results in conflicts or errors, you must resolve them before you execute the bulkload loading process. Conflict and error resolution is not in the scope of this document. For more information, see Troubleshooting bulkload Errors in *Administering Oracle Internet Directory*.

**2.** Run the following command to start the bulk loading process:

```
bulkload connect="[TNS_ENTRY]" load="TRUE"
```
Where TNS ENTRY is the entry found in ORACLE INSTANCE/config/tnsnames.ora. For example:

bulkload connect="OIDDB" load="TRUE"

### Output example:

```
------------------------------------------------------------
"oiddb"...
------------------------------------------------------------
This tool can only be executed if you know database user password for OID
Enter OID Password :: OCI_ODS_SCHEMA_PASSORD
------------------------------------------------------------
Loading data on "oiddb"
------------------------------------------------------------
attr_store001...
battr_store001...
objectclass001...
attr store002...
battr_store002...
```
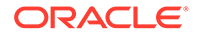

```
objectclass002...
battr store003...
objectclass003...
dn...
...
------------------------------------------------------------
Data loaded successfully
------------------------------------------------------------
Verifying indexes ...
------------------------------------------------------------
Generating Database Statistics ...
------------------------------------------------------------
...Setting OID server mode to read-write on "oiddb" node...
```
# Starting the Oracle Internet Directory Instances in the Target 12c **Environment**

You can restart the Oracle Internet Directory instances after completing the bulkload successfully.

Do the following on all Oracle Internet Directory hosts only in the target 12c environment. All tool execution requires that you set the environment variables for Oracle Internet Directory tools. [Environment Variables for Oracle Internet Directory](#page-107-0) [Tools](#page-107-0).

1. Run the following command from the ORACLE\_HOME/oracle\_common/ common/bin location to launch the WLST tool:

./wlst.sh

**2.** Connect to the Administration Server using the following command:

```
connect(ADMIN_USERNAME','ADMIN_PASSWORD','t3://
ADMIN_HOST:ADMIN_PORT')
```
For example:

connect(weblogic','password','t3://MYHOSTNAME:7001')

**3.** Run the following command to start the Oracle Internet Directory instance:

/base\_domain/serverConfig> start('OID\_NODE\_NAME')

For example:

start('oid1')

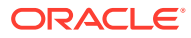

# A Validating OID Instances and Setting Environment Variables

As part of the pre-upgrade assessment process, you have to ensure that the OID instances are running and set the necessary environment variables.

This part contains the following topics:

- Validating that the OID1 Instances are Running
- Setting Environment Variables for Oracle Internet Directory Tools

# Validating that the OID1 Instances are Running

You can validate the running OID1 instance on the first Oracle Internet Directory server in each environment by running the following command:

ps -ef | grep oidldapd | grep -v grep | wc -l

If the command results in **0** (zero), it means that the instance is not running.

# Setting Environment Variables for Oracle Internet Directory Tools

This section describes the additional variables that need to be set on both the 11g source and 12c Oracle Internet Directory instance hosts in the target environment:

```
PATH= $PATH:$ORACLE HOME/bin:$ORACLE HOME/ldap/bin:$ORACLE INSTANCE/bin
INSTANCE_NAME=oid1
COMPONENT_NAME=oid1
```
### **Examples of Locations**

**ORACLE\_HOME:** The location of the base of the Oracle Internet Directory installation.

For example:

/u01/oracle/products/dir

**ORACLE\_INSTANCE:** The location of the base of each Oracle Internet Directory instance configuration.

Example of location for 11g:

/u02/private/oracle/config/instances/oid1

Example of location for 12c:

/u02/private/oracle/config/domains/IAMDirectoryDomain/config/ fmwconfig/components/OID

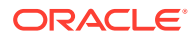

**TNS\_ADMIN**: The location within the ORACLE\_INSTANCE where the database connection file, tnsnames.ora, is located.

For example:

ORACLE\_INSTANCE/config

**JAVA\_HOME**: The location of the base Java installation.

For example:

/u01/oracle/products/jdk

**ASERVER\_HOME**: The base location of the Administration FMW domain.

For example:

/u01/oracle/config/domains/IAMDirectoryDomain

**MSERVER\_HOME**: The location of the Oracle Internet Directory instance domain for 12c.

For example:

/u02/private/oracle/config/domains/IAMDirectoryDomain

**APPLICATION\_HOME**: The location of the domain's application files.

For example:

/u01/oracle/config/applications/IAMDirectoryDomain

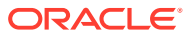

# B Updating the JDK After Installing and Configuring an Oracle Fusion Middleware Product

Consider that you have a JDK version jdk1.8.0\_121 installed on your machine. When you install and configure an Oracle Fusion Middleware product, the utilities, such as Configuration Wizard (config.sh|exe), OPatch, or RCU point to a default JDK, for example, jdk1.8.0 121. After some time, Oracle releases a new version of the JDK, say jdk1.8.0\_131 that carries security enhancements and bug fixes. From 12*c* (12.2.1.3.0) onwards, you can upgrade the existing JDK to a newer version, and can have the complete product stack point to the newer version of the JDK.

You can maintain multiple versions of JDK and switch to the required version on need basis.

• About Updating the JDK Location After Installing an Oracle Fusion Middleware Product The binaries and other metadata and utility scripts in the Oracle home and Domain home, such as RCU or Configuration Wizard, use a JDK version that was used while installing the software and continue to refer to the same version of the JDK. The JDK path is stored in a variable called JAVA\_HOME which is centrally located in .globalEnv.properties file inside the *ORACLE\_HOME*/oui directory.

# About Updating the JDK Location After Installing an Oracle Fusion Middleware Product

The binaries and other metadata and utility scripts in the Oracle home and Domain home, such as RCU or Configuration Wizard, use a JDK version that was used while installing the software and continue to refer to the same version of the JDK. The JDK path is stored in a variable called JAVA\_HOME which is centrally located in .globalEnv.properties file inside the *ORACLE\_HOME*/oui directory.

The utility scripts such as config.sh|cmd, launch.sh, or opatch reside in the *ORACLE\_HOME*, and when you invoke them, they refer to the JAVA\_HOME variable located in .globalEnv.properties file. To point these scripts and utilities to the newer version of JDK, you must update the value of the JAVA\_HOME variable in the .globalEnv.properties file by following the directions listed in [Updating the JDK Location in an Existing Oracle Home](#page-117-0) .

To make the scripts and files in your Domain home directory point to the newer version of the JDK, you can follow one of the following approaches:

• Specify the path to the newer JDK on the Domain Mode and JDK screen while running the Configuration Wizard.

For example, consider that you installed Oracle Fusion Middleware Infrastructure with the JDK version 8u121. So while configuring the WebLogic domain with the Configuration Assistant, you can select the path to the newer JDK on the Domain Mode and JDK screen of the Configuration Wizard. Example: /scratch/jdk/jdk1.8.0\_131.

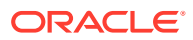

<span id="page-117-0"></span>• Manually locate the files that have references to the JDK using grep (UNIX) or findstr (Windows) commands and update each reference. See [Updating the](#page-118-0) [JDK Location in an Existing Domain Home](#page-118-0).

### **Note:**

If you install the newer version of the JDK in the same location as the existing JDK by overwriting the files, then you don't need to take any action.

- Updating the JDK Location in an Existing Oracle Home The getProperty.sh|cmd script displays the value of a variable, such as JAVA\_HOME, from the .globalEnv.properties file. The setProperty.sh|cmd script is used to set the value of variables, such as OLD JAVA\_HOME or JAVA\_HOME that contain the locations of old and new JDKs in the .globalEnv.properties file.
- [Updating the JDK Location in an Existing Domain Home](#page-118-0) You must search the references to the current JDK, for example jdk1.8.0 121 manually, and replace those instances with the location of the new JDK.

### Updating the JDK Location in an Existing Oracle Home

The getProperty.sh|cmd script displays the value of a variable, such as JAVA\_HOME, from the .globalEnv.properties file. The setProperty.sh|cmd script is used to set the value of variables, such as OLD\_JAVA\_HOME or JAVA\_HOME that contain the locations of old and new JDKs in the .globalEnv.properties file.

The getProperty.sh|cmd and setProperty.sh|cmd scripts are located in the following location:

(UNIX) *ORACLE\_HOME*/oui/bin

(Windows) *ORACLE\_HOME*\oui\bin

Where, *ORACLE\_HOME* is the directory that contains the products using the current version of the JDK, such as jdk1.8.0\_121.

To update the JDK location in the .globalEnv.properties file:

**1.** Use the getProperty.sh|cmd script to display the path of the current JDK from the JAVA\_HOME variable. For example:

(UNIX) *ORACLE\_HOME*/oui/bin/getProperty.sh JAVA\_HOME (Windows) *ORACLE\_HOME*\oui\bin\getProperty.cmd JAVA\_HOME echo JAVA\_HOME

Where JAVA\_HOME is the variable in the .globalEnv.properties file that contains the location of the JDK.

**2.** Back up the path of the current JDK to another variable such as OLD\_JAVA\_HOME in the .globalEnv.properties file by entering the following commands:

(UNIX) *ORACLE\_HOME*/oui/bin/setProperty.sh -name OLD\_JAVA\_HOME -value *specify\_the\_path\_of\_current\_JDK* (Windows) *ORACLE\_HOME*\oui\bin\setProperty.cmd -name OLD\_JAVA\_HOME -value *specify\_the\_path\_of\_current\_JDK*

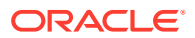

This command creates a new variable called OLD\_JAVA\_HOME in the .globalEnv.properties file, with a value that you have specified.

<span id="page-118-0"></span>**3.** Set the new location of the JDK in the JAVA\_HOME variable of the .globalEnv.properties file, by entering the following commands:

(UNIX) *ORACLE\_HOME*/oui/bin/setProperty.sh -name JAVA\_HOME -value *specify\_the\_location\_of\_new\_JDK* (Windows) *ORACLE\_HOME*\oui\bin\setProperty.cmd -name JAVA\_HOME value *specify\_the\_location\_of\_new\_JDK*

After you run this command, the JAVA\_HOME variable in the .globalEnv.properties file now contains the path to the new JDK, such as jdk1.8.0\_131.

### Updating the JDK Location in an Existing Domain Home

You must search the references to the current JDK, for example jdk1.8.0\_121 manually, and replace those instances with the location of the new JDK.

You can use the grep (UNIX) or findstr (Windows) commands to search for the jdkrelated references.

You'll likely be required to update the location of JDK in the following three files:

(UNIX) *DOMAIN\_HOME*/bin/setNMJavaHome.sh (Windows) *DOMAIN\_HOME*\bin\setNMJavaHome.cmd

(UNIX) *DOMAIN\_HOME*/nodemanager/nodemanager.properties (Windows) *DOMAIN\_HOME*\nodemanager\nodemanager.properties

(UNIX) *DOMAIN\_HOME*/bin/setDomainEnv.sh (Windows) *DOMAIN\_HOME*\bin\setDomainEnv.cmd

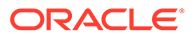